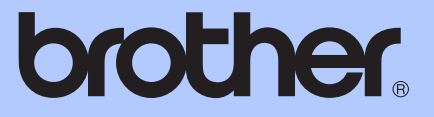

# PODSTAWOWY PODRĘCZNIK UŻYTKOWNIKA

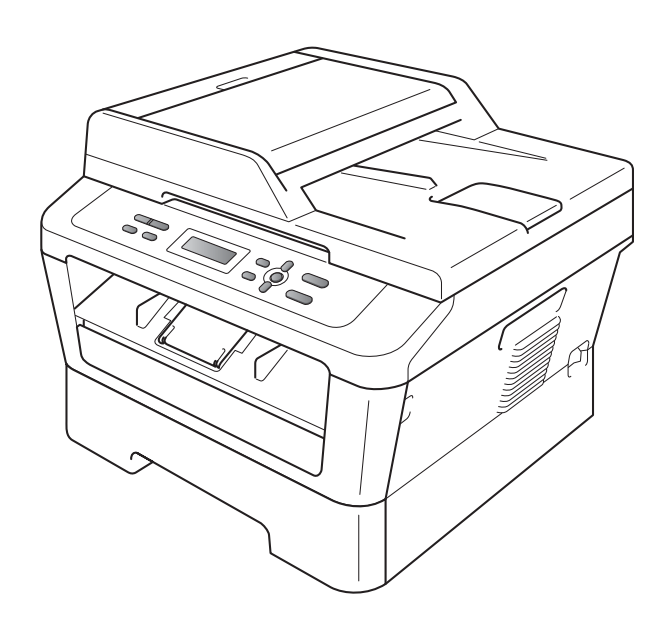

DCP-7055 DCP-7057 DCP-7060D DCP-7065DN DCP-7070DW

Nie wszystkie modele dostępne są we wszystkich krajach. Wersja Brown in de beste beste beste beste beste beste beste beste beste beste beste beste beste bes

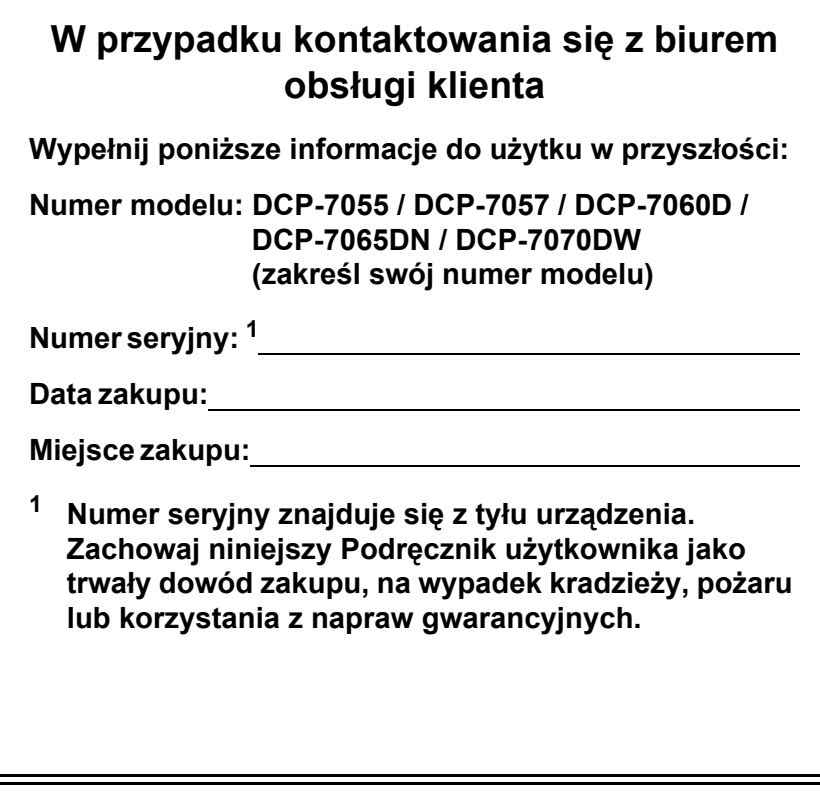

<span id="page-1-0"></span>**Zarejestruj swój produkt on-line pod adresem**

**<http://www.brother.com/registration/>**

© 2010 Brother Industries, Ltd.

## **Instrukcje obsługi i ich lokalizacja**

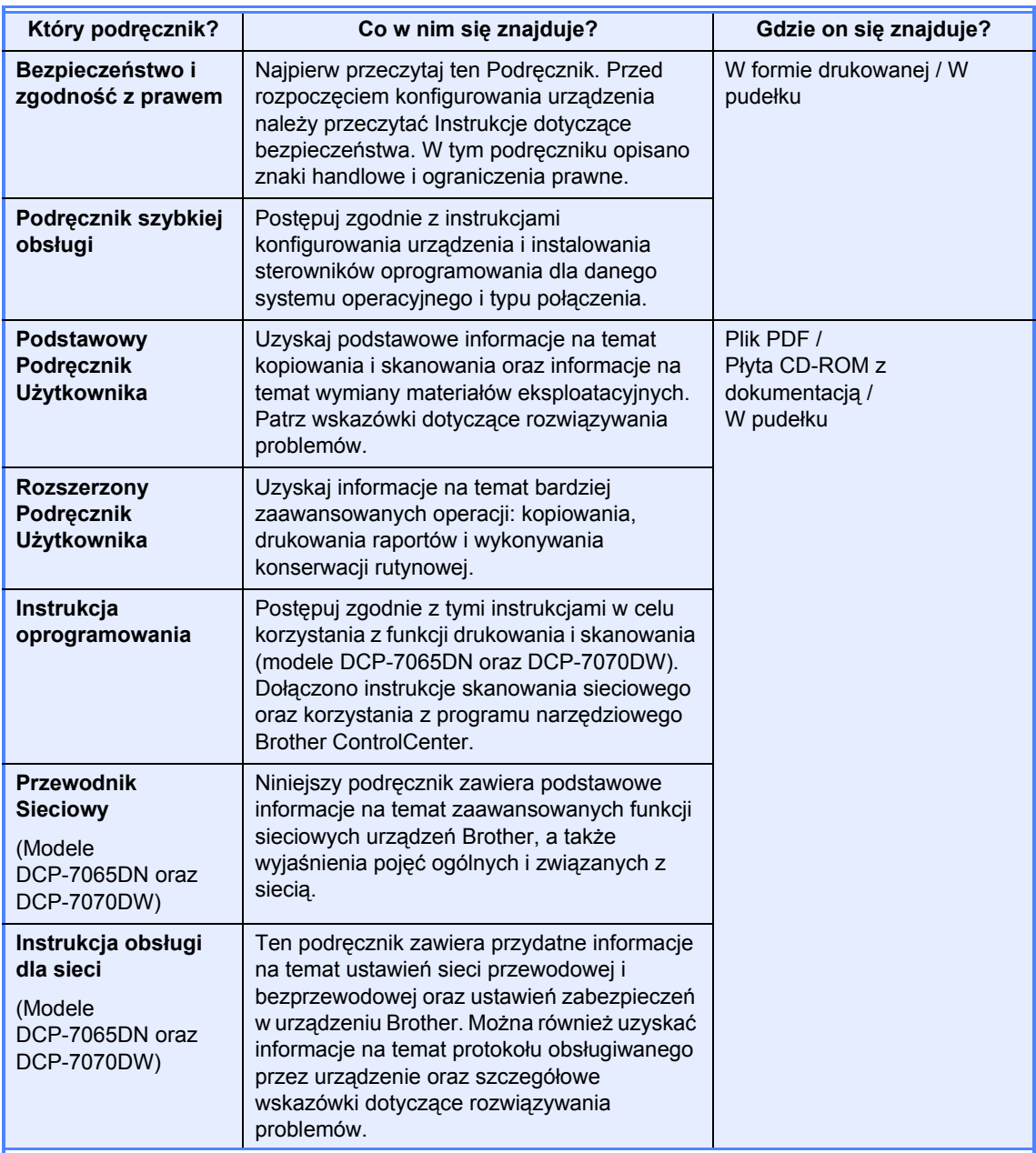

## **Spis Treści (PODSTAWOWY PODRĘCZNIK UŻYTKOWNIKA)**

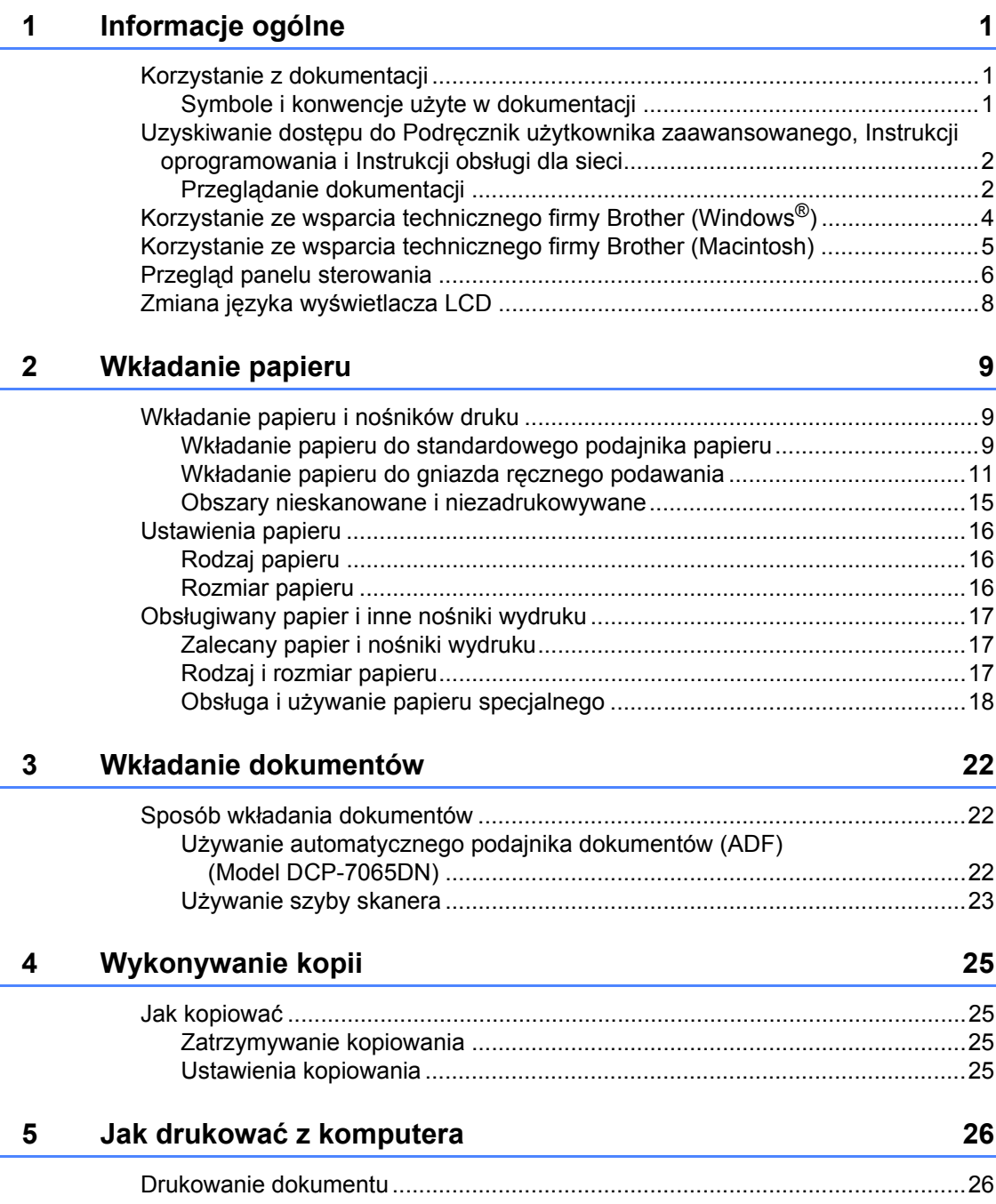

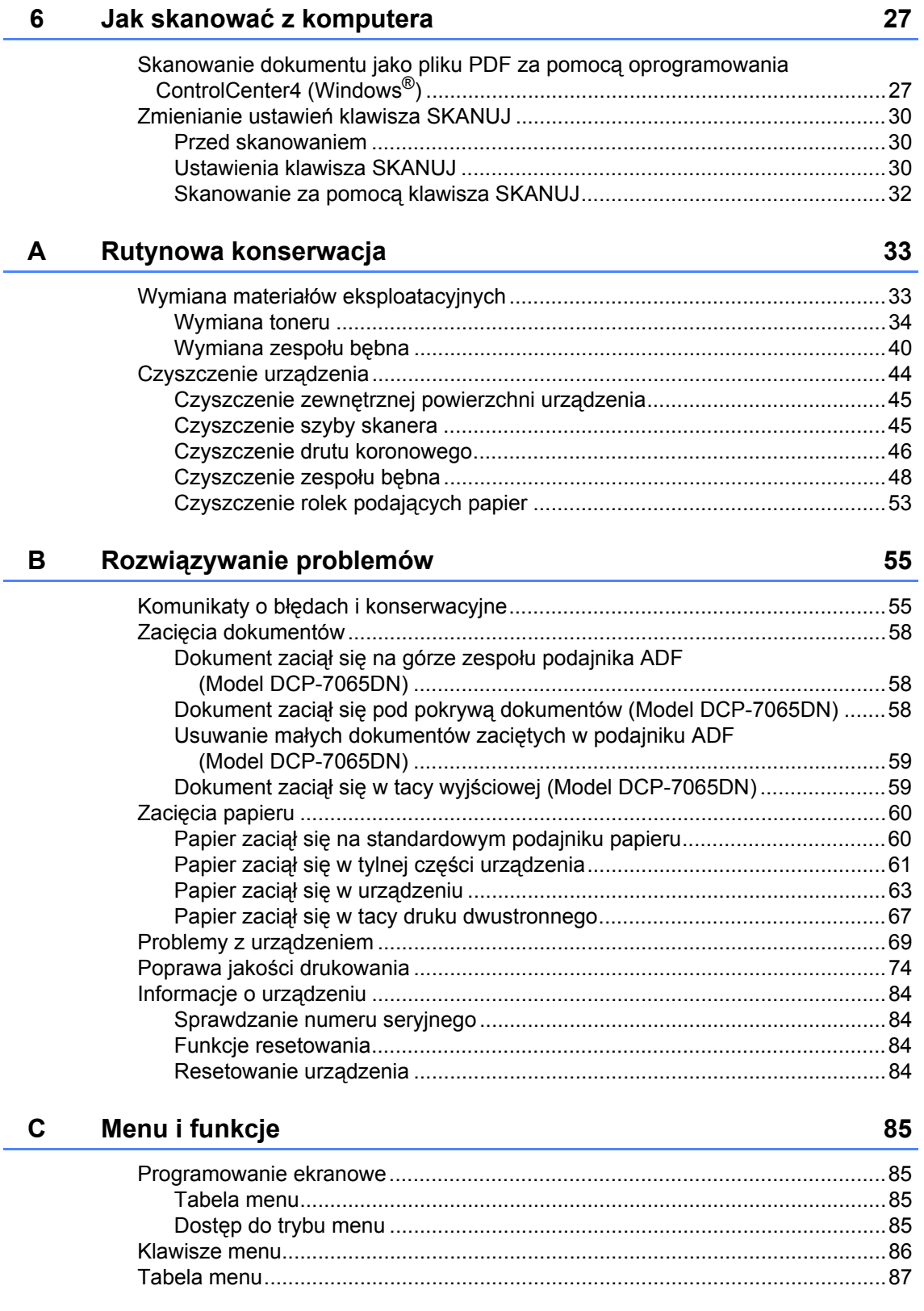

Ċ,

#### Specyfikacje D

 $\mathsf E$ 

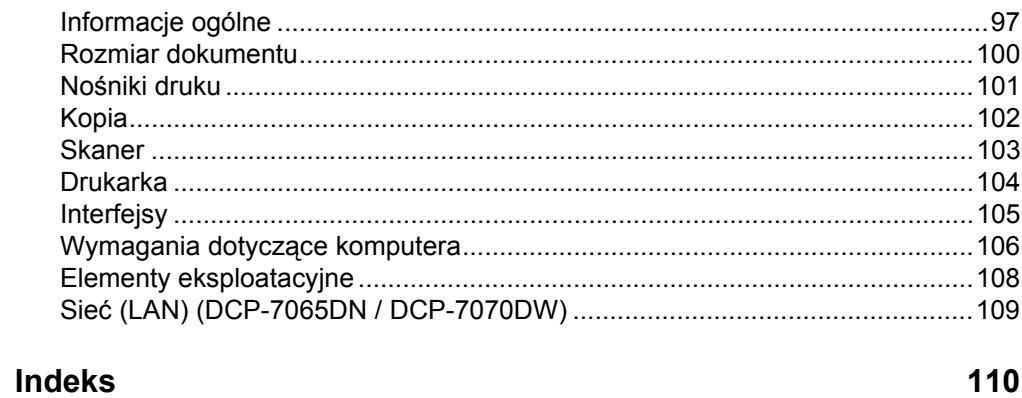

97

## **Spis Treści (ROZSZERZONY PODRĘCZNIK UŻYTKOWNIKA)**

Rozszerzony Podręcznik Użytkownika opisuje następujące funkcje i operacje. Rozszerzony Podręcznik Użytkownika można przejrzeć na płycie CD-ROM z dokumentacją.

#### *1 Konfiguracja ogólna*

*Pojemność pamięci Funkcje oszczędzania Ustawienia toneru Kontrast wyświetlacza LCD Raport ustawień użytkownika Raport konfiguracji sieci (Modele DCP-7065DN oraz DCP-7070DW) Raport WLAN (wyłącznie DCP-7070DW) Skanowanie przy użyciu sterownika skanera*

#### *2 Wykonywanie kopii*

*Ustawienia kopiowania Kopiowanie dwustronne (1-stronne na 2-stronne) (Modele DCP-7060D / DCP-7065DN / DCP-7070DW)*

#### *A Rutynowa konserwacja*

*Czyszczenie urządzenia Sprawdzanie urządzenia Pakowanie i transport urządzenia*

#### *B Słownik*

*C Indeks*

## <span id="page-8-0"></span>**Informacje ogólne <sup>1</sup>**

## <span id="page-8-1"></span>**<sup>1</sup> Korzystanie z dokumentacji <sup>1</sup>**

Dziękujemy za zakup urządzenia Brother! Przeczytanie dokumentacji pomoże w pełnym wykorzystaniu zalet urządzenia.

## <span id="page-8-2"></span>**Symbole i konwencje użyte w dokumentacji <sup>1</sup>**

W dokumentacji zostały użyte następujące symbole oraz konwencje.

**Pogrubie** Pogrubionym drukiem

**nie** oznaczone są klawisze na panelu sterowania urządzenia lub przyciski na ekranie komputera.

- *Kursywa* Kursywa wskazuje ważny punkt lub powiązany temat.
- Courier New Czcionką Courier New napisane są komunikaty pokazywane na wyświetlaczu LCD urządzenia.

## **A OSTRZEŻENIE**

OSTRZEŻENIE wskazuje potencjalnie niebezpieczną sytuację, która może doprowadzić do śmierci lub poważnych obrażeń ciała.

## A UWAGA

UWAGA wskazuje potencjalnie niebezpieczną sytuację, która może doprowadzić do niewielkich lub umiarkowanych obrażeń ciała.

## **A WAŻNE**

WAŻNE wskazuje potencjalnie niebezpieczną sytuację, która może doprowadzić do uszkodzenia mienia lub utraty funkcji urządzenia.

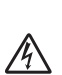

Ikony wskazujące na zagrożenie elektryczne ostrzegają o możliwym porażeniu prądem elektrycznym.

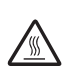

Ikony wskazujące na gorącą powierzchnię ostrzegają, aby nie dotykać gorących części

urządzenia.

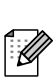

Te uwagi informują o tym, jak należy postępować w przypadku konkretnych sytuacji, lub dostarczają wskazówek dotyczących współpracy danej operacji z innymi funkcjami.

#### Rozdział 1

## <span id="page-9-0"></span>**Uzyskiwanie dostępu do Podręcznik użytkownika zaawansowanego, Instrukcji oprogramowania i Instrukcji obsługi dla sieci <sup>1</sup>**

Niniejszy Podstawowy podręcznik użytkownika nie zawiera wszystkich informacji dotyczących urządzenia, np. jak stosować zaawansowane techniki kopiarki, drukarki, skanera i sieci (model DCP-7065DN / DCP-7070DW). Aby zapoznać się ze szczegółowymi informacjami na te tematy, należy sięgnąć po dokumenty **Rozszerzony Podręcznik użytkownika**, **Instrukcja oprogramowania**, **Przewodnik Sieciowy** oraz **Instrukcja obsługi dla sieci** (model DCP-7065DN / DCP-7070DW) znajdujące się na płycie CD-ROM z dokumentacją.

## <span id="page-9-1"></span>**Przeglądanie dokumentacji <sup>1</sup>**

a <sup>W</sup>łącz komputer. Włóż płytę CD-ROM z dokumentacją do napędu CD-ROM.

## **Informacja**

(Użytkownicy systemu Windows®) Jeśli ekran nie zostanie wyświetlony automatycznie, przejdź do **Mój komputer** (**Komputer**), kliknij dwukrotnie ikonę CD-ROM, a następnie kliknij dwukrotnie **index.html**.

2 (Użytkownicy komputerów Macintosh) Kliknij dwukrotnie ikonę płyty CD-ROM z dokumentacją, a następnie kliknij dwukrotnie **index.html**.

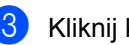

#### Kliknij kraj.

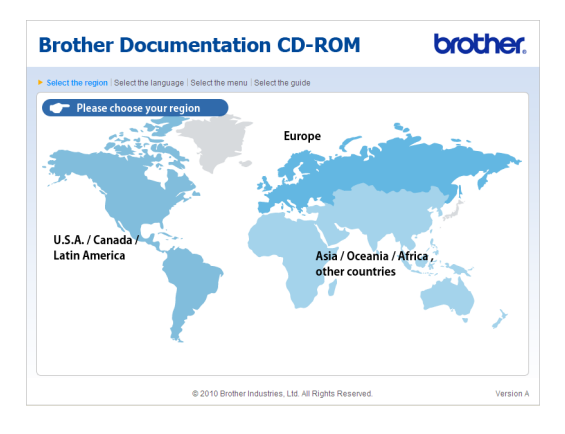

d Wskaż język, wskaż pozycj<sup>ę</sup> **Przeglądaj podręcznik**, a następnie kliknij podręcznik, który chcesz przeczytać.

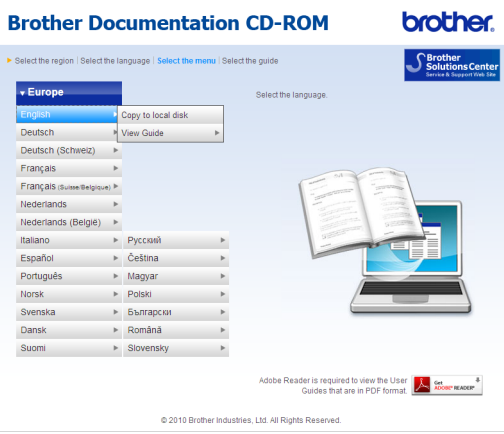

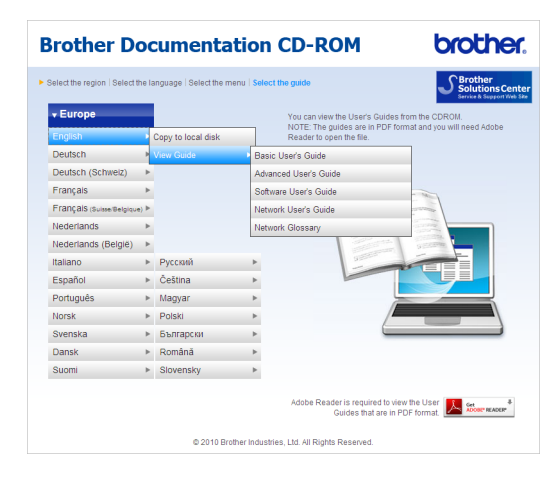

## **Informacja**

- (Tylko użytkownicy systemu Windows<sup>®</sup>) Posiadana przeglądarka internetowa może w górnej części strony wyświetlić żółty pasek, zawierający ostrzeżenie bezpieczeństwa dotyczące kontrolek Active X. Aby strona była wyświetlana prawidłowo, należy kliknąć **Zezwalaj na zablokowaną zawartość…**, a następnie w oknie ostrzeżenia bezpieczeństwa kliknąć opcję **Tak**.
- (Tylko użytkownicy systemu Windows $^{\circledR})$  [1](#page-10-0) W celu uzyskania szybszego dostępu, można skopiować całą dokumentację użytkownika w formacie PDF do lokalnego katalogu na komputerze. Wskaż język, a następnie kliknij przycisk **Kopiuj na lokalny dysk**.
	- <sup>1</sup> Przeglądarka Microsoft<sup>®</sup> Internet Explorer<sup>®</sup> 6.0 lub nowsza.

#### <span id="page-10-0"></span>**Jak szukać instrukcji skanowania <sup>1</sup>**

Istnieje kilka sposobów skanowania dokumentów. Instrukcje skanowania można znaleźć w następujących dokumentach:

#### **Instrukcja oprogramowania**

- *Skanowanie*
- ControlCenter
- *Skanowanie sieciowe* (Modele DCP-7065DN oraz DCP-7070DW)

#### **Instrukcje aplikacji ScanSoft™ PaperPort™ 12SE z technologią OCR**

#### **(Windows®)**

■ Pełne instrukcje aplikacji ScanSoft™ PaperPort™ 12SE z technologią OCR można przeglądać w dziale Pomocy aplikacji ScanSoft™ PaperPort™ 12SE.

#### **Podręcznik użytkownika programu Presto! PageManager**

#### **(Macintosh)**

#### **Informacja**

Program Presto! PageManager należy przed użyciem pobrać i zainstalować. Szczegółowe instrukcje zawiera *[Korzystanie ze wsparcia technicznego](#page-12-1)  [firmy Brother \(Macintosh\)](#page-12-1)* na stronie 5.

■ Pełną wersję podręcznika użytkownika programu Presto! PageManager można przeglądać w dziale Pomocy aplikacji Presto! PageManager.

#### **Jak szukać instrukcji konfiguracji sieci** (modele DCP-7065DN oraz DCP-7070DW)

Urządzenie można podłączyć do sieci bezprzewodowej lub przewodowej. Podstawowe instrukcje konfiguracji można znaleźć w *Podręczniku szybkiej obsługi*. Jeżeli bezprzewodowy punkt dostępowy lub router obsługuje system Wi-Fi Protected Setup lub AOSS™, można także wykonać kroki opisane w *Podręczniku szybkiej obsługi*. Aby uzyskać więcej informacji na temat konfiguracji sieci, patrz *Instrukcja obsługi dla sieci*.

## <span id="page-11-0"></span>**Korzystanie ze wsparcia technicznego firmy Brother (Windows®) <sup>1</sup>**

Wszystkie potrzebne dane kontaktowe, m.in. na temat wsparcia internetowego (Brother Solutions Center), można łatwo znaleźć na instalacyjnej płycie CD-ROM.

 Kliknij pozycję **Pomoc techniczna Brother** w menu głównym. Wyświetlony zostanie następujący ekran:

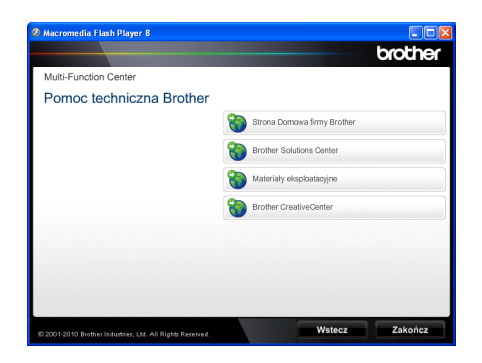

- Aby przejść do naszej strony internetowej [\(http://www.brother.com/\)](http://www.brother.com/), kliknij pozycję **Strona Domowa firmy Brother**.
- Aby uzyskać najświeższe wiadomości i informacje o najnowszych produktach [\(http://solutions.brother.com/\)](http://solutions.brother.com/), kliknij pozycję **Brother Solutions Center**.
- Aby wejść na naszą stronę internetową i uzyskać informacje na temat oryginalnego asortymentu firmy Brother [\(http://www.brother.com/original/\)](http://www.brother.com/original/), kliknij pozycję **Materiały eksploatacyjne**.
- Aby uzyskać dostęp do strony Brother **CreativeCenter** [\(http://www.brother.com/creativecenter/](http://www.brother.com/creativecenter/)) zawierającej DARMOWE projekty zdjęć oraz pliki do wydrukowania, kliknij pozycję **Brother CreativeCenter**.
- Aby powrócić do głównej strony, kliknij opcję **Wstecz**, a po zakończeniu kliknij opcję **Zakończ**.

## <span id="page-12-1"></span><span id="page-12-0"></span>**Korzystanie ze wsparcia technicznego firmy Brother (Macintosh) <sup>1</sup>**

Wszystkie potrzebne dane kontaktowe, m.in. na temat wsparcia internetowego (Brother Solutions Center), można łatwo znaleźć na instalacyjnej płycie CD-ROM.

 Dwukrotnie kliknij ikonę **Brother Support** (Pomoc techniczna Brother). Wyświetlony zostanie następujący ekran:

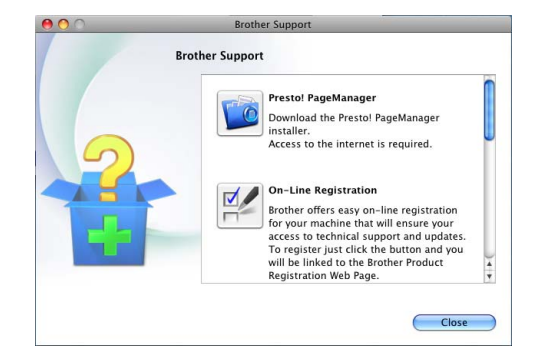

- Aby pobrać i zainstalować program Presto! PageManager, kliknij pozycję **Presto! PageManager**.
- Aby zarejestrować urządzenie na stronie rejestracji produktu firmy Brother (<http://www.brother.com/registration/>), kliknij pozycję **On-Line Registration** (Rejestracja online).
- Aby uzyskać najświeższe wiadomości i informacje o najnowszych produktach ([http://solutions.brother.com/\)](http://solutions.brother.com/), kliknij pozycję **Brother Solutions Center**.
- Aby wejść na naszą stronę internetową i uzyskać informacje na temat oryginalnego asortymentu firmy Brother (<http://www.brother.com/original/>) kliknij pozycję **Supplies Information** (Materiały eksploatacyjne).

## <span id="page-13-0"></span>**Przegląd panelu sterowania <sup>1</sup>**

Modele DCP-7055 / DCP-7057 mają takie same klawisze a DCP-7060D / DCP-7065DN / DCP-7070DW mają takie same klawisze.

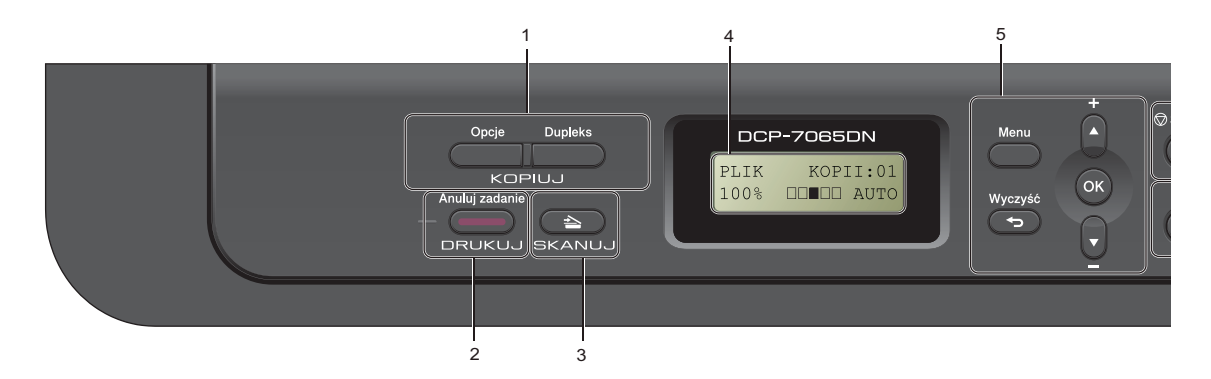

## **1 Klawisze KOPIUJ:**

**Opcje**

Pozwala szybko i łatwo wybrać tymczasowe ustawienia kopiowania. To ustawienie obejmuje:

Jakość

Stos (wybierz liczbę kopii)

Sortowanie (model DCP-7065DN, jeśli

używany jest podajnik ADF)

Jasność

Kontrast

Powiększenie/zmniejszenie

Układ strony

#### **Liczba kopii**

(Model DCP-7055 / DCP-7057)

Ten klawisz służy do wykonywania wielu kopii. **Dupleks**

(Model DCP-7060D / DCP-7065DN / DCP-7070DW)

Można wybrać Druk dwustronny, aby kopiować po obu stronach papieru.

#### **2 DRUKUJ klawisz:**

#### **Anuluj zadanie**

Anuluje zadanie drukowania i kasuje dane z pamięci urządzenia. W celu anulowania większej liczby zadań drukowania przytrzymaj ten klawisz, dopóki wyświetlacz LCD nie pokaże ANULUJ(WSZYSTKO).

#### **3 Klawisz SKANUJ**

Przełącza urządzenie w tryb skanowania.

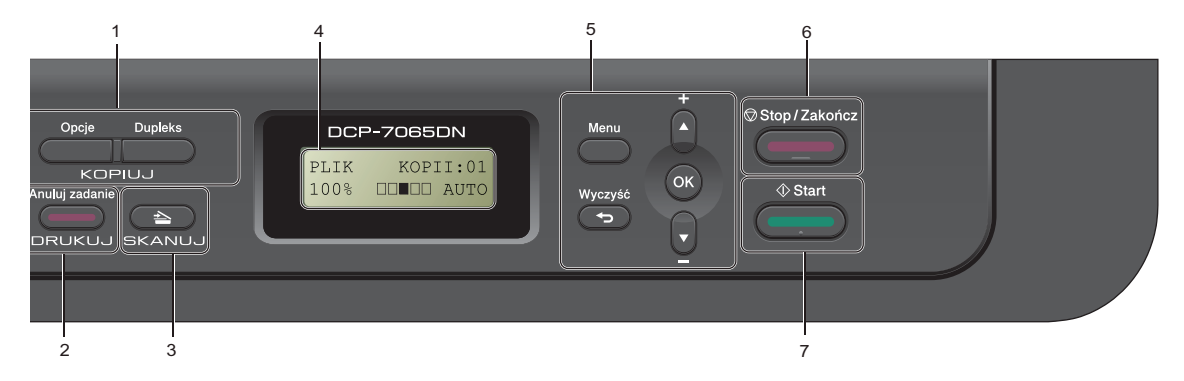

#### **4 LCD**

Wyświetla komunikaty pomocne przy konfigurowaniu i korzystaniu z urządzenia. (Model DCP-7070DW) W przypadku korzystania z sieci bezprzewodowej czteropoziomowy wskaźnik pokazuje aktualną siłę sygnału sieci bezprzewodowej.

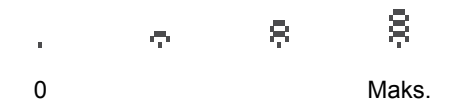

#### **5 Klawisze menu:**

#### **Menu**

Umożliwia dostęp do menu w celu zaprogramowania ustawień urządzenia.

#### **Wyczyść**

Usuwa wprowadzone dane lub umożliwia anulowanie bieżących ustawień.

#### $\blacktriangle$  + lub  $\blacktriangledown$  -

Naciśnij, aby przewijać menu i opcje.

#### **OK**

Umożliwia zapisywanie ustawień w urządzeniu.

#### **6 Stop/Zakończ**

Zatrzymuje operację lub zamyka menu.

#### **7 Start**

Umożliwia rozpoczęcie wykonywania kopii lub skanowania.

## <span id="page-15-0"></span>**Zmiana języka wyświetlacza LCD <sup>1</sup>**

Można zmienić język wyświetlacza LCD.

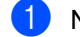

- a Naciśnij przycisk **Menu**.
- 2 Przy użyciu przycisku ▲ lub ▼ wybierz opcję 1.USTAWIENIA. Naciśnij przycisk **OK**.
- $3$  Przy użyciu przycisku  $\triangle$  lub  $\nabla$  wybierz opcję 0.MIEJSCOWY JĘZ.. Naciśnij przycisk **OK**.
- 4 Aby wybrać język, naciśnij przycisk a lub  $\blacktriangledown$  . Naciśnij przycisk **OK**.
- e Naciśnij przycisk **Stop/Zakończ**.

## <span id="page-16-0"></span>**Wkładanie papieru <sup>2</sup>**

## <span id="page-16-1"></span>**Wkładanie papieru i nośników druku <sup>2</sup>**

Urządzenie może podawać papier ze standardowego podajnika papieru lub ręcznego gniazda podawania.

Podczas układania papieru na tacy pamiętaj, że:

■ Jeśli w menu drukowania aplikacji istnieje możliwość wyboru formatu papieru, wyboru można dokonać z aplikacji. Jeśli aplikacja nie udostępnia takiego rozwiązania, można ustawić format papieru za pomocą sterownika drukarki lub przycisków panelu sterowania.

### <span id="page-16-2"></span>**Wkładanie papieru do standardowego podajnika papieru <sup>2</sup>**

Można włożyć do 250 arkuszy. Papier można układać do poziomu znaku maksymalnej ilości papieru (▼ ▼ ▼) na przesuwnej bocznej prowadnicy papieru. (Informacje na temat zalecanego papieru zawiera *[Pojemno](#page-24-3)ść tac papieru* [na stronie 17.](#page-24-3))

**Drukowanie ze standardowego podajnika papieru na papierze zwykłym, cienkim lub z recyklingu <sup>2</sup>**

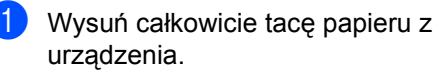

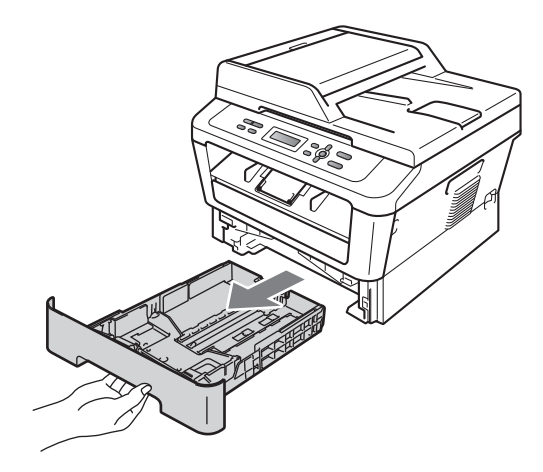

2 Naciskając zieloną dźwignię zwalniania prowadnic papieru (1), przesuń prowadnice papieru, dopasowując je do formatu wkładanego papieru. Upewnij się, czy prowadnice są mocno osadzone w szczelinach.

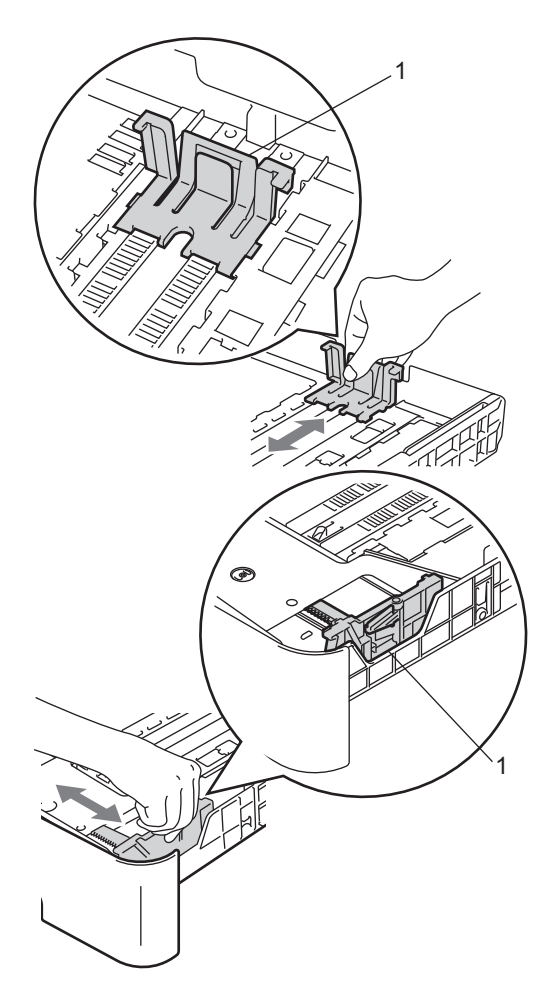

**3** Przekartkuj dobrze stos papieru, aby zapobiec zacięciom papieru i nieprawidłowemu podawaniu.

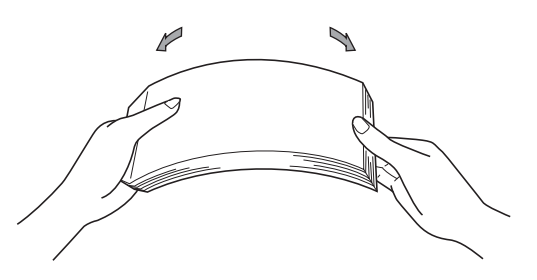

- 4 Włóż papieru do tacy i upewnij się, że:
	- Papier znajduje się poniżej znaku maksymalnej ilości papieru ( $\nabla \nabla$ (1).

Przepełnienie tacy papieru spowoduje zacięcie papieru.

- Strona do zadrukowania musi być *zwrócona do dołu*.
- Prowadnice papieru dotykają boków papieru, aby był prawidłowo podawany.

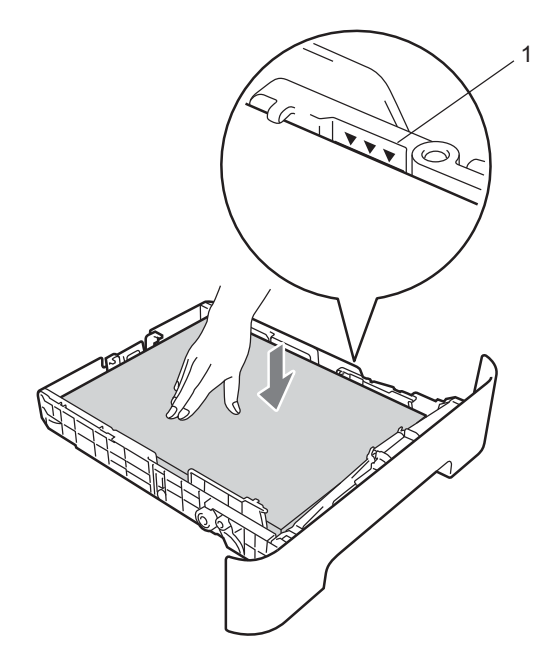

**6** Wsuń tacę papieru do urządzenia. Upewnij się, czy jest ona całkowicie wsunięta do urządzenia.

**6** Otwórz klapę podpory (1), aby uchronić papier przed ześlizgnięciem się z tacy wyjściowej.

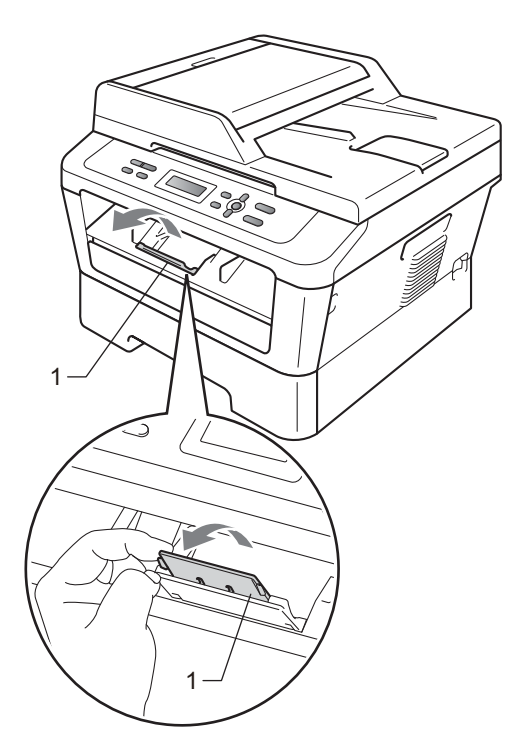

### <span id="page-18-0"></span>**Wkładanie papieru do gniazda ręcznego podawania <sup>2</sup>**

Do tego gniazda można wkładać pojedynczo koperty oraz specjalne nośniki wydruku. Gniazdo ręcznego podawania służy do drukowania lub kopiowania etykiet, kopert lub dokumentów na grubszym papierze.

### **Informacja**

Po umieszczeniu papieru w gnieździe ręcznego podawania urządzenie automatycznie przechodzi w tryb podawania ręcznego.

#### **Drukowanie z gniazda ręcznego podawania na papierze zwykłym lub z recyklingu <sup>2</sup>**

**1** Otwórz klapę podpory (1), aby uchronić papier przed ześlizgnięciem się z tacy wyjściowej lub zdejmuj poszczególne strony bezpośrednio po ich wydrukowaniu.

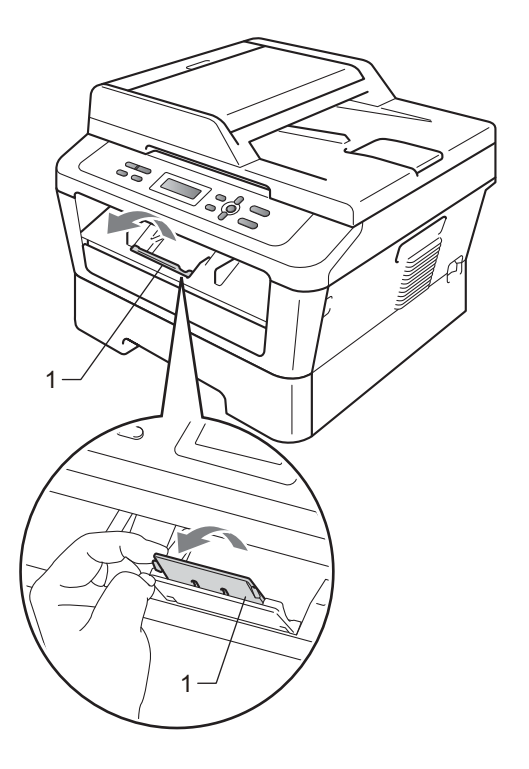

b (Model DCP-7060D / DCP-7065DN / DCP-7070DW) Otwórz pokrywę gniazda ręcznego podawania.

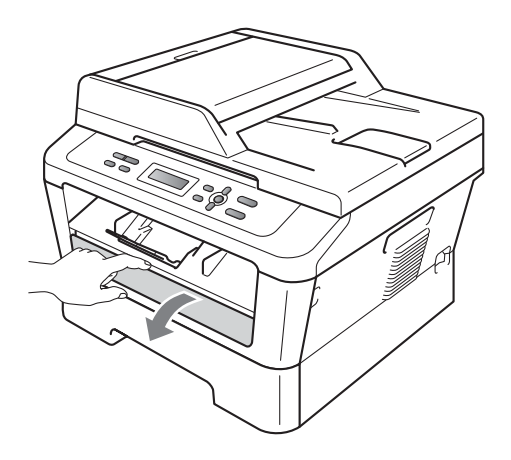

**3** Obiema rękami przesuń prowadnice papieru w gnieździe ręcznego podawania, dostosowując je do szerokości papieru, który ma zostać użyty.

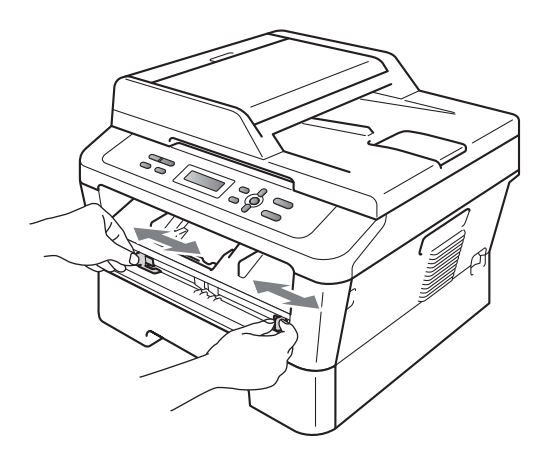

Obiema rękami umieść jeden arkusz papieru lub folii w gnieździe ręcznego podawania, aż przednia krawędź papieru dotknie rolki podawania papieru. Kiedy poczujesz, że urządzenie wciąga papier, puść go.

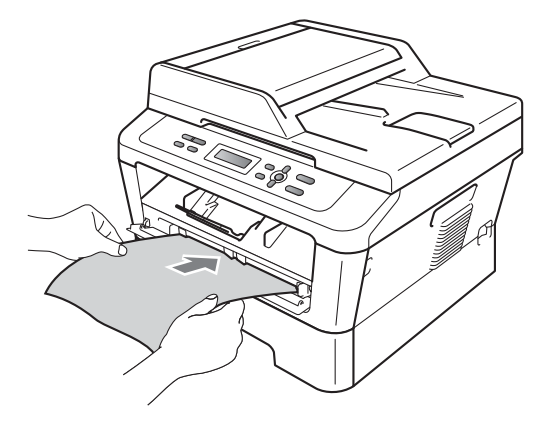

#### **Drukowanie na grubym papierze, papierze łączonym, etykietach lub kopertach <sup>2</sup>**

Po wysunięciu tylnej tacy wyjściowej w urządzeniu tworzy się prosta ścieżka papieru od gniazda ręcznego podawania do tyłu urządzenia. Z tej metody drukowania można skorzystać w celu drukowania na grubym papierze, etykietach lub kopertach.

### **Informacja**

Aby zapobiec zacięciu papieru, zdejmuj natychmiast każdy wydrukowany arkusz lub kopertę.

**i** Otwórz pokrywę tylną (tylna taca wyjściowa).

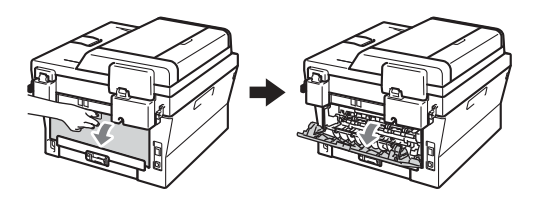

2 (Dla drukowania kopert) Pociągnij w dół dwie zielone dźwignie,

jedną po lewej i jedną po prawej stronie, zgodnie z poniższą ilustracją.

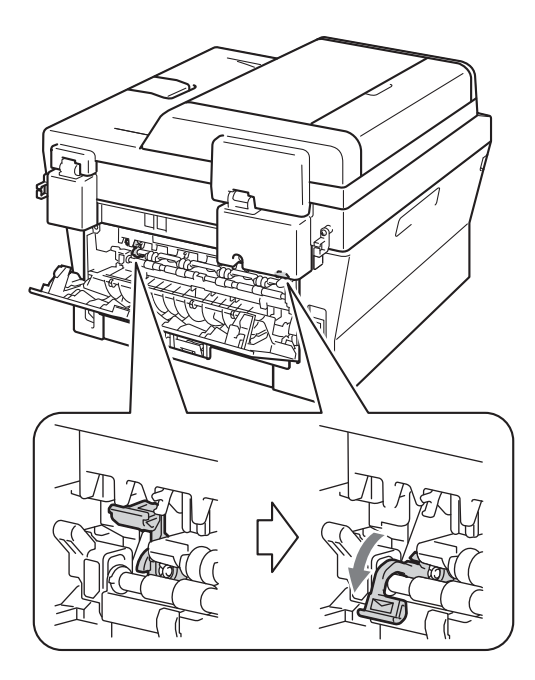

**3** (Model DCP-7060D / DCP-7065DN / DCP-7070DW) Otwórz pokrywę gniazda ręcznego podawania.

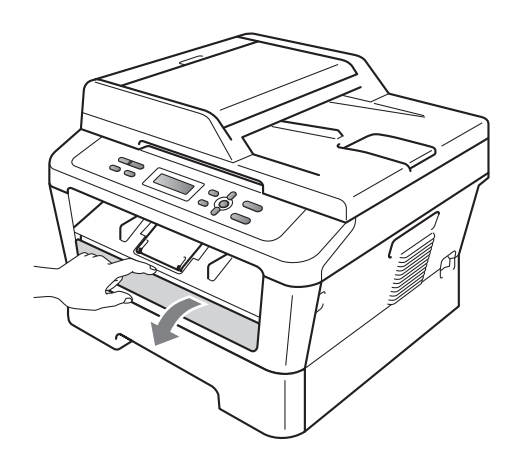

4 Obiema rękami przesuń prowadnice papieru w gnieździe ręcznego podawania, dostosowując je do szerokości papieru, który ma zostać użyty.

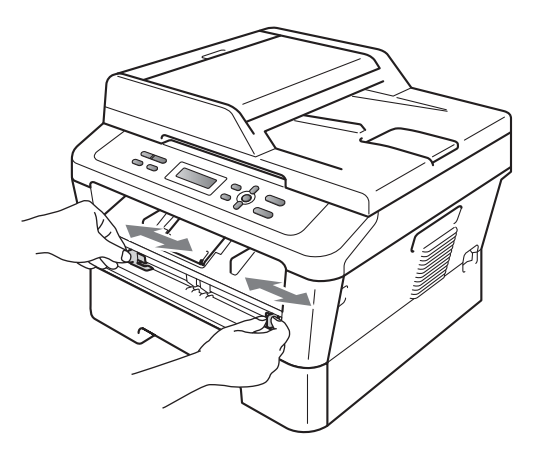

**b** Obiema rękami umieść jeden arkusz papieru lub kopertę w gnieździe ręcznego podawania, aż przednia krawędź papieru lub koperty dotknie rolki podawania papieru. Kiedy poczujesz, że urządzenie wciąga papier, puść go.

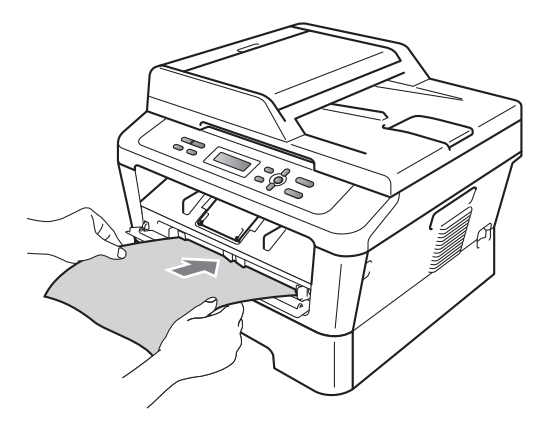

- W gnieździe ręcznego podawania nie należy umieszczać więcej niż jednego arkusza na raz, ponieważ może to prowadzić do zacięcia papieru.
- W przypadku umieszczenia nośnika wydruku w gnieździe ręcznego podawania, zanim urządzenie przejdzie w tryb gotowości, nośnik może zostać wysunięty bez wykonania wydruku.
- Aby łatwo usunąć małą partię wydruku z podajnika wyjściowego, podnieś pokrywę skanera obiema rękami, jak pokazano na ilustracji.

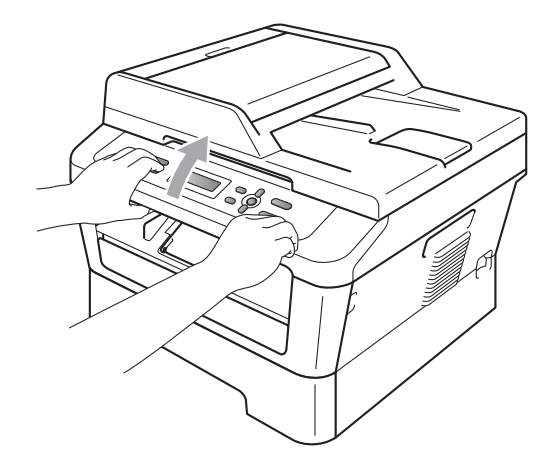

• Kiedy pokrywa skanera jest podniesiona, nadal można korzystać z urządzenia. Aby zamknąć pokrywę skanera, opuść ją w dół, trzymając obiema rękami.

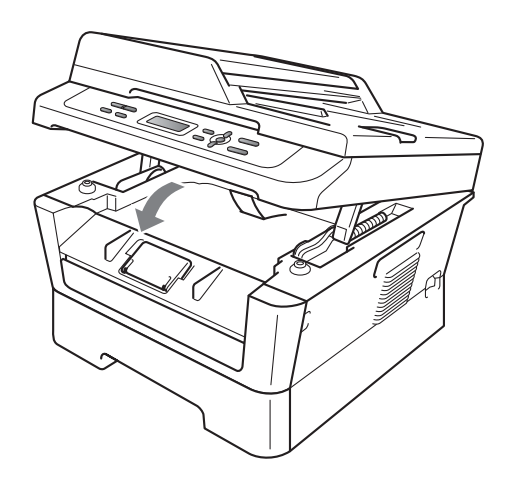

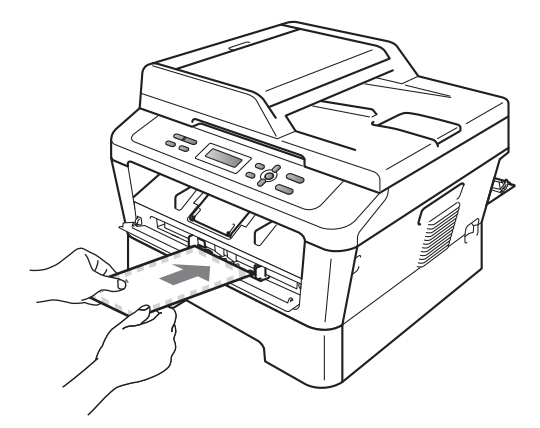

## **Informacja**

- Umieść papier w gnieździe ręcznego podawania stroną do zadrukowania skierowaną do góry.
- Upewnij się, że nośnik wydruku jest ułożony równo w gnieździe ręcznego podawania. W przeciwnym wypadku papier może nie zostać podany prawidłowy, skutkując krzywym wydrukiem lub zacięciem papieru.

## <span id="page-22-0"></span>**Obszary nieskanowane i niezadrukowywane <sup>2</sup>**

Na poniższych rysunkach pokazano maksymalne obszary nieskanowane i niezadrukowywane. Obszary nieskanowane i niezadrukowywane mogą się różnić w zależności od rozmiaru papieru lub ustawień używanej aplikacji.

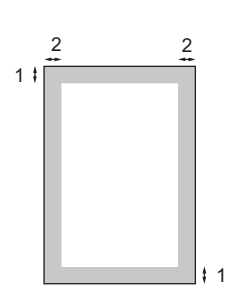

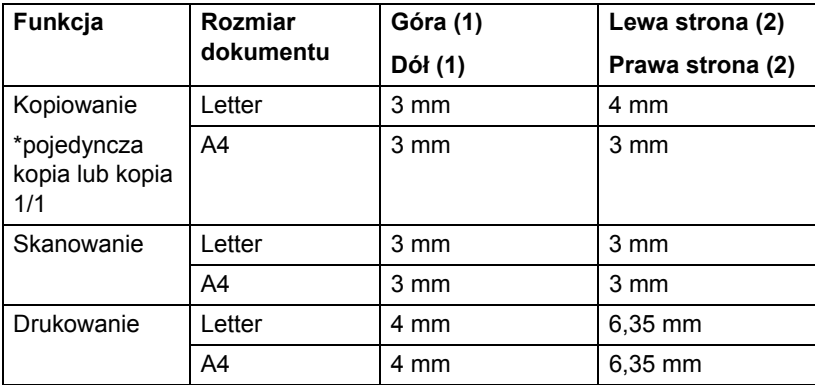

## <span id="page-23-0"></span>**Ustawienia papieru <sup>2</sup>**

## <span id="page-23-1"></span>**Rodzaj papieru <sup>2</sup>**

Skonfiguruj urządzenie odpowiednio do papieru, jaki będzie używany. Zapewni to najwyższą jakość drukowania.

- 
- a Naciśnij przycisk **Menu**.
- **2** Przy użyciu przycisku  $\triangle$  lub  $\triangledown$  wybierz opcję 1.USTAWIENIA. Naciśnij przycisk **OK**.
- $\overline{3}$  Przy użyciu przycisku  $\overline{\phantom{a}}$  lub  $\overline{\phantom{a}}$  wybierz opcję 1.PAPIER. Naciśnij przycisk **OK**.
- 4 Przy użyciu przycisku  $\triangle$  lub  $\blacktriangledown$  wybierz opcję 1.TYP PAPIERU. Naciśnij przycisk **OK**.
- **b** Naciśnij przycisk **A** lub ▼, aby wybrać opcję CIENKI, ZWYKŁY, GRUBY, GRUBSZY, PAPIER EKOLOG. lub ETYKIETA. Naciśnij przycisk **OK**.
- 
- f Naciśnij przycisk **Stop/Zakończ**.

### <span id="page-23-2"></span>**Rozmiar papieru <sup>2</sup>**

Do drukowania kopii można użyć kilku różnych rozmiarów papieru: A4, LETTER, EXECUTIVE, A5, A5 L, A6, B5 lub B6.

W przypadku zmiany formatu papieru na tacy należy również zmienić ustawienie formatu papieru, tak aby urządzenie dopasowało dokument do strony.

- 
- a Naciśnij przycisk **Menu**.
- **2** Przy użyciu przycisku  $\triangle$  lub  $\blacktriangledown$  wybierz opcję 1.USTAWIENIA. Naciśnij przycisk **OK**.
- 8 Przy użyciu przycisku ▲ lub ▼ wybierz opcję 1.Paper. Naciśnij przycisk **OK**.
- 4 Przy użyciu przycisku  $\triangle$  lub  $\blacktriangledown$  wybierz opcję 2.FORM.PAPIERU. Naciśnij przycisk **OK**.
- **b** Naciśnij klawisz  $\triangle$  lub  $\blacktriangledown$ , aby wybrać A4, LETTER, EXECUTIVE, A5, A5 L, A6, B5 albo B6. Naciśnij przycisk **OK**.
- f Naciśnij przycisk **Stop/Zakończ**.

## <span id="page-24-0"></span>**Obsługiwany papier i inne nośniki wydruku <sup>2</sup>**

Jakość drukowania może zależeć od typu używanego papieru.

Można używać następujących rodzajów nośników druku: papier cienki, papier zwykły, papier gruby, papier łączony, papier z recyklingu, etykiety lub koperty.

Aby uzyskać najlepsze wyniki, należy postępować według poniższych instrukcji:

- NIE należy układać równocześnie na tacy różnych typów papieru, ponieważ może to doprowadzić do zakleszczenia lub złego podawania papieru.
- Aby drukowanie przebiegło prawidłowo, określ w aplikacji taki sam format papieru jak papier ułożony na tacy.
- Unikaj dotykania zadrukowanej powierzchni papieru tuż po drukowaniu.
- Przed zakupem dużej ilości papieru należy przetestować małą jego ilość, aby upewnić się, że jest on odpowiedni.

## <span id="page-24-1"></span>**Zalecany papier i nośniki wydruku <sup>2</sup>**

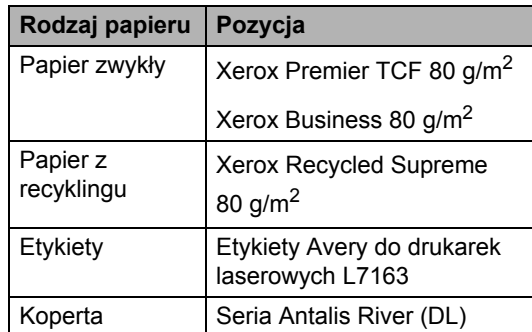

## <span id="page-24-2"></span>**Rodzaj i rozmiar papieru <sup>2</sup>**

Urządzenie może podawać papier z zainstalowanego standardowego podajnika papieru lub ręcznego gniazda podawania.

#### **Nazwy tac papieru stosowanych w sterowniku i opisywanych w niniejszym podręczniku drukarki są następujące: <sup>2</sup>**

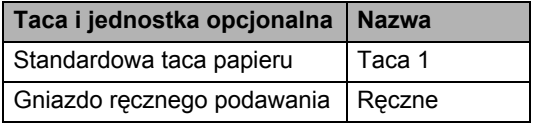

#### <span id="page-24-3"></span>**Pojemność tac papieru <sup>2</sup>**

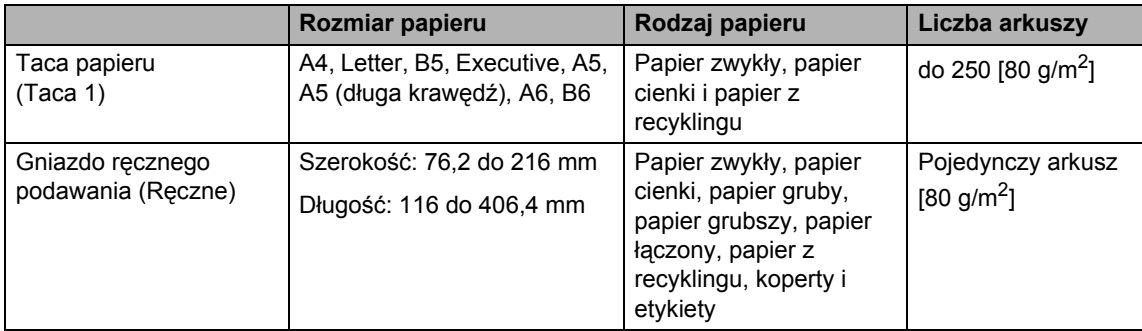

#### **Specyfikacje dotyczące zalecanego papieru <sup>2</sup>**

Specyfikacje papieru stosowanego w tym urządzeniu.

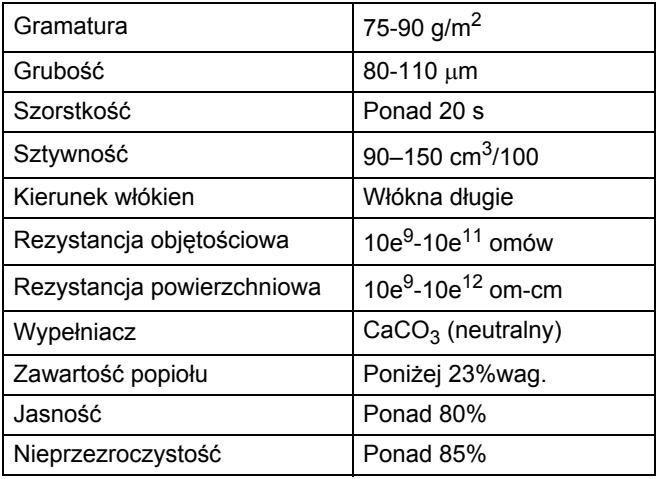

■ Używaj papieru przeznaczonego do kopiowania.

- Używaj papieru o gramaturze 75-90 g/m<sup>2</sup>.
- Używaj papieru długowłóknistego o obojętnym Ph i wilgotności ok. 5%.
- To urządzenie może korzystać z papieru z recyklingu, zgodnego ze specyfikacją DIN 19309.

### <span id="page-25-0"></span>**Obsługa i używanie papieru specjalnego <sup>2</sup>**

Urządzenie jest przeznaczone do pracy z większością typów papieru kserograficznego i papieru łączonego. Jednak niektóre zmienne właściwości papieru mogą wpływać na jakość drukowania lub możliwości obsługi. Przed zakupem papieru najpierw należy przetestować kilka próbek, aby przekonać się, że uzyskiwane efekty są właściwe. Przechowuj papier w oryginalnym, szczelnym opakowaniu. Trzymaj papier ułożony płasko i z daleka od wilgoci, bezpośredniego światła słonecznego oraz ciepła.

Ważne wskazówki dotyczące wyboru papieru:

■ NIE NALEŻY stosować papieru do drukarek atramentowych, ponieważ może to spowodować uszkodzenie urządzenia.

- Jeśli używany jest papier wstępnie zadrukowany, nadruk na nim powinien być wykonany atramentem, który wytrzyma temperaturę procesu nagrzewania urządzenia wynoszącą 392 stopni Fahrenheita (200 stopni Celsjusza).
- Jeśli wybrano papier łączony, papier o chropowatej powierzchni lub też papier pofałdowany lub pofalowany, jakość wydruku może ulec pogorszeniu.

#### **Rodzaje papieru, jakich należy unikać<sup>2</sup>**

### **WAŻNE**

Niektóre typy papieru mogą nie sprawdzać się lub po ich użyciu może dojść do uszkodzenia urządzenia.

Papier, jakiego NIE należy używać:

- silnie teksturowany
- bardzo gładki lub błyszczący

• pomarszczony lub pozwijany

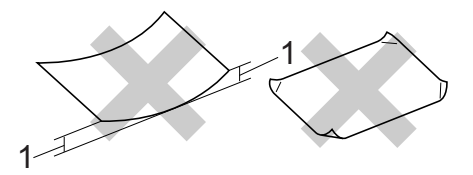

#### **1 Zwinięcie 2 mm lub większe może spowodować zacięcie papieru.**

- powlekany lub wykończony chemicznie
- uszkodzony, pofałdowany lub pozaginany
- o gramaturze większej niż określona w specyfikacji w niniejszym podręczniku
- z zakładkami i zszywkami
- z nagłówkami wykonanymi techniką barwników niskotemperaturowych lub termokopiowania
- wielowarstwowy lub bez zawartości węgla
- przeznaczony do drukowania za pomocą drukarki atramentowej

W przypadku użycia któregoś z wymieniowych typów papieru może dojść do uszkodzenia urządzenia. Tego typu uszkodzenie nie jest objęte żadną gwarancją firmy Brother ani umową serwisową.

#### **Koperty <sup>2</sup>**

W urządzeniu można stosować większość kopert przystosowanych do pracy z drukarkami laserowymi. Jednak w przypadku niektórych kopert mogą powstać problemy z podawaniem i jakością wydruku, wynikające ze sposobu ich wykonania. Odpowiednia koperta powinna mieć krawędzie proste, dobrze zagięte, a brzeg prowadzący nie powinien być grubszy niż dwa arkusze papieru. Koperta powinna leżeć płasko i nie powinna być luźna ani słaba. Należy kupować dobrej jakości koperty u dostawcy, który wie, że mają być one stosowane z drukarką laserową.

Gniazdo ręcznego podawania może podawać po jednej kopercie na raz. Przed rozpoczęciem drukowania lub zakupem większej liczby kopert zalecamy wydrukowanie koperty testowej, aby upewnić się, że druk jest zgodny z oczekiwaniem.

#### **Rodzaje kopert, jakich należy unikać <sup>2</sup>**

## **WAŻNE**

Koperty, jakich NIE należy używać:

- uszkodzone, pozwijane, pomarszczone lub o nietypowym kształcie
- bardzo błyszczące lub silnie teksturowane
- z klamrami, zszywkami, zatrzaskami lub wiązaniami
- z zamknięciami samoprzylepnymi
- o luźnej budowie
- które nie są ostro sprasowane
- które są wytłaczane (mają wypukły napis)
- które wcześniej były zadrukowane drukarką laserową
- które są wstępnie zadrukowane wewnątrz
- których nie daje się równo ułożyć
- wykonane z papieru o gramaturze wyższej, niż określona w specyfikacji urządzenia
- z nierównymi krawędziami lub które nie są idealnie prostokątne
- z okienkami, otworami, wycięciami lub perforacją
- z klejem na powierzchni (jak pokazano na rysunku poniżej)

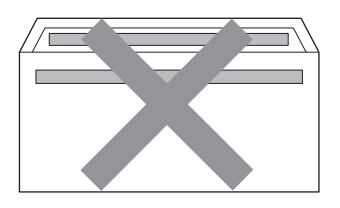

• z podwójnymi zakładkami (jak pokazano na rysunku poniżej)

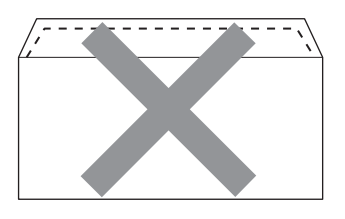

- z zakładkami zamykającymi, które nie były zagięte w chwili zakupu
- z zakładkami zamykającymi (jak pokazano na rysunku poniżej)

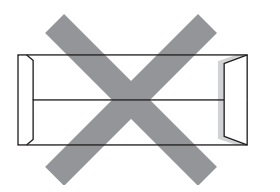

• z zakładkami po obu stronach (jak pokazano na rysunku poniżej)

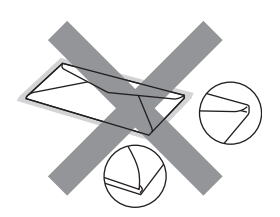

W przypadku użycia któregoś z wymieniowych powyżej typów kopert może dojść do uszkodzenia urządzenia. Tego typu uszkodzenie może nie być objęte żadną gwarancją firmy Brother ani umową serwisową.

#### **Etykiety <sup>2</sup>**

Urządzenie umożliwia drukowanie na większości etykiet przeznaczonych do użycia w drukarkach laserowych. Etykiety powinny być wykonane z wykorzystaniem kleju na bazie akrylu, ponieważ materiał ten jest bardziej stabilny przy wysokich temperaturach, jakie występują w zespole grzewczym. Klej nie powinien stykać się z żadną częścią urządzenia, ponieważ stos etykiet może przykleić się do zespołu bębna lub rolek i doprowadzić do zacięcia papieru lub pogorszenia jakości druku. Między etykietami nie powinien być widoczny klej. Etykiety powinny być ułożone tak, aby zakrywały całą długość i szerokość arkusza. Pozostawianie pustych przestrzeni może doprowadzić do odklejania etykiet, zacięć papieru lub nieprawidłowego drukowania.

Wszystkie etykiety używane w urządzeniu muszą wytrzymywać temperaturę 392 stopni Fahrenheita (200 stopni Celsjusza) przez czas 0,1 s.

Do urządzenia można włożyć tylko jeden arkusz etykiet na raz.

#### **Rodzaje etykiet, jakich należy unikać <sup>2</sup>**

Nie używaj etykiet uszkodzonych, pozwijanych, pomarszczonych lub o nietypowym kształcie.

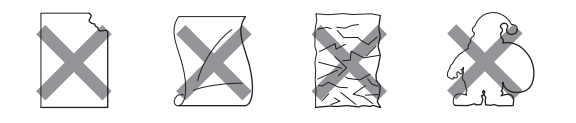

#### **WAŻNE** Ø

- NIE należy wkładać arkuszy, z których część etykiet została już zużyta. Odsłonięty arkusz nośnika może doprowadzić do uszkodzenia urządzenia.
- Gramatura etykiet nie powinna przekraczać specyfikacji zawartej w niniejszym Podręczniku użytkownika. Etykiety o właściwościach przekraczających specyfikację mogą nie być poprawnie podawane i drukowane oraz mogą doprowadzić do uszkodzenia urządzenia.
- NIE WOLNO wkładać etykiet, które były już używane lub w których brakuje etykiet na arkuszu.

**2**

## <span id="page-29-0"></span>**Wkładanie dokumentów <sup>3</sup>**

## <span id="page-29-1"></span>**Sposób wkładania dokumentów <sup>3</sup>**

Można kopiować i skanować z podajnika ADF\* (automatyczny podajnik dokumentów) (\*model DCP-7065DN) oraz z szyby skanera.

## <span id="page-29-2"></span>**Używanie automatycznego podajnika dokumentów (ADF) (Model DCP-7065DN) <sup>3</sup>**

Podajnik ADF może pomieścić do 35 stron i podaje każdy arkusz indywidualnie. Należy używać papieru standardowego 80 g/m<sup>2</sup>. Przed włożeniem arkuszy do podajnika ADF należy je zawsze przekartkować.

#### **Obsługiwane rozmiary dokumentów <sup>3</sup>**

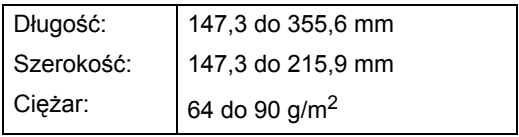

#### **Sposób wkładania dokumentów <sup>3</sup>**

## **WAŻNE**

- NIE pozostawiaj grubych dokumentów na szybie skanera. Może to spowodować zacięcie w podajniku ADF.
- NIE używaj papieru, który jest skręcony, pomarszczony, zgięty, rozerwany, zszywany, spięty spinaczem, sklejony lub oklejony taśmą.
- NIE używaj tektury, papieru gazetowego lub tkaniny.
- Aby uniknąć uszkodzenia urządzenia podczas korzystania z podajnika ADF, NIE wyciągaj dokumentu w trakcie jego podawania.

## **Informacja**

- Informacje na temat skanowania dokumentów nie nadających się do użycia w podajniku ADF zawiera część *Uż[ywanie](#page-30-1)  [szyby skanera](#page-30-1)* na stronie 23.
- Łatwiej jest korzystać z podajnika ADF w przypadku wkładania dokumentu wielostronicowego.
- Upewnij się, że dokumenty z płynem korekcyjnym lub pisane atramentem są całkowicie suche.
- **a Podnieś i rozwiń podporę wydruków** podajnika ADF (1). Rozłóż podpórkę dokumentów podajnika ADF (2).

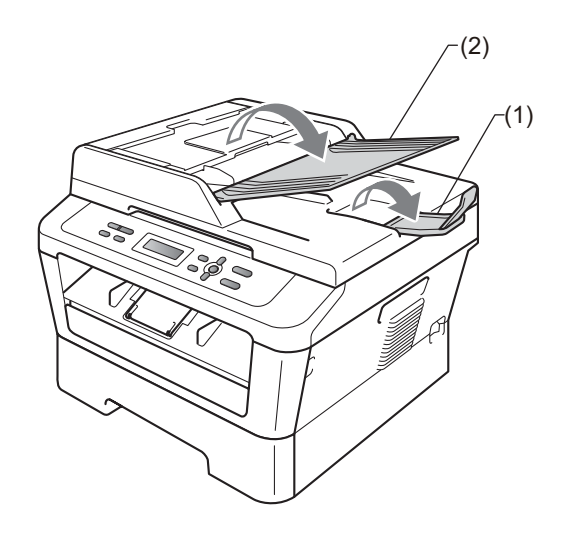

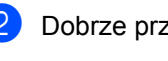

b Dobrze przekartkuj strony.

c Umieść dokument *przednią stroną do góry* i *górną krawędzią najpierw* w podajniku ADF, aż poczujesz, że dotknął rolek podawania, a na wyświetlaczu LCD zmieni się komunikat.

 $\overline{4}$  Wyreguluj prowadnice papieru (1), dopasowując je do szerokości dokumentu.

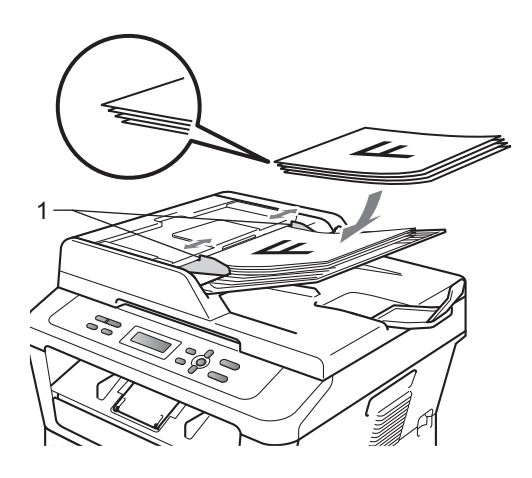

## **WAŻNE**

- Aby uniknąć uszkodzenia urządzenia podczas korzystania z podajnika ADF, NIE wyciągaj dokumentu w trakcie jego podawania.
- Aby skanować dokumenty niestandardowe, patrz *Uż[ywanie szyby](#page-30-1)  skanera* [na stronie 23](#page-30-1).

## <span id="page-30-1"></span><span id="page-30-0"></span>**Używanie szyby skanera <sup>3</sup>**

Przy użyciu szyby skanera można przesyłać kopiować i skanować strony książki tylko strona po stronie.

#### **Obsługiwane rozmiary dokumentów <sup>3</sup>**

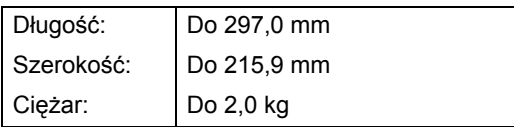

#### **Sposób wkładania dokumentów <sup>3</sup>**

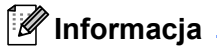

W celu używania szyby skanera podajnik ADF musi być pusty.

**Podnieś pokrywę dokumentów.** 

2) Korzystając ze podziałki po lewej stronie i na górze, umieść dokument w lewym, górnym narożniku szyby skanera, *zadrukowaną stroną skierowaną w dół*.

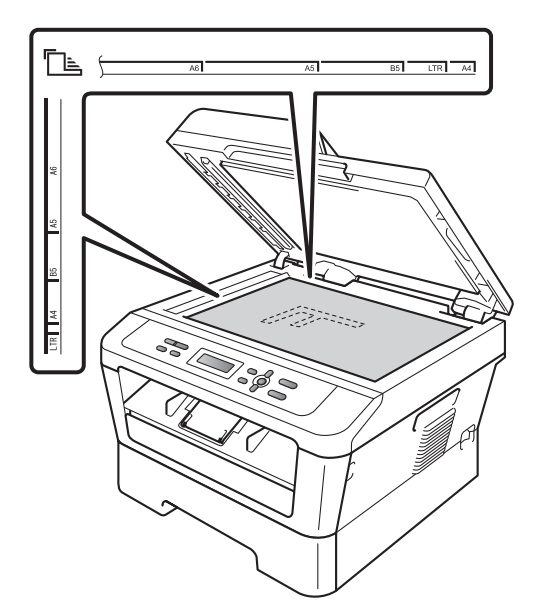

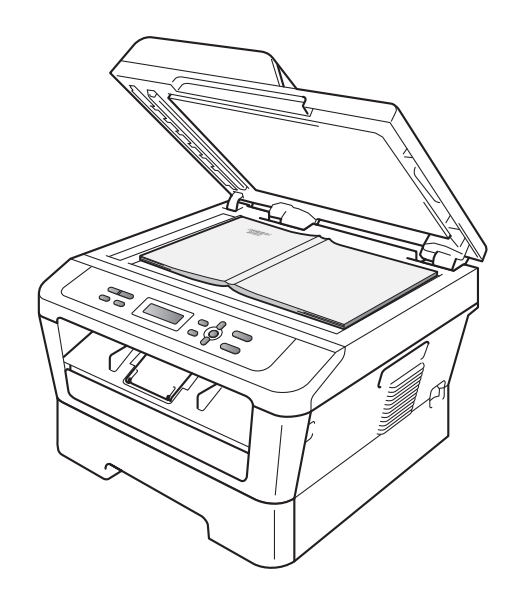

Rozdział 3

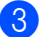

**6** Zamknij pokrywę dokumentów.

## **WAŻNE**

Jeżeli dokumentem jest książka lub gruby dokument, nie opuszczaj gwałtownie pokrywy ani nie naciskaj na nią.

## <span id="page-32-0"></span>**Wykonywanie kopii <sup>4</sup>**

## <span id="page-32-1"></span>**Jak kopiować <sup>4</sup>**

Poniższe kroki przedstawiają podstawowe czynności kopiowania. Aby uzyskać szczegółowe informacje na temat każdej z opcji, patrz *Rozszerzony Podręcznik Użytkownika* na płycie CD-ROM.

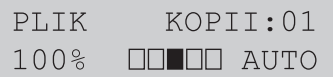

- **1** Wykonaj jedną z poniższych czynności, aby włożyć dokument:
	- (Model DCP-7065DN) Umieść dokument *zadrukowaną stroną do góry* w podajniku ADF. (Patrz *Używanie automatycznego [podajnika dokumentów \(ADF\)](#page-29-2)  (Model DCP-7065DN)* [na stronie 22\)](#page-29-2).
	- Połóż dokument na szybie skanera, stroną zadrukowaną *do dołu*. (Patrz *Uż[ywanie szyby skanera](#page-30-0)* [na stronie 23\)](#page-30-0).
- 2 Aby wykonać jedną kopię, naciśnij klawisz **Start**.

Aby wykonać wiele kopii, wykonaj jedną z następujących czynności:

- (Modele DCP-7055 i DCP-7057) Naciśnij klawisz **Liczba kopii**, aby wprowadzić liczbę kopii (do 99), a następnie naciśnij klawisz **Start**.
- Aby zwiększyć lub zmniejszyć liczbę kopii, naciśnij lub przytrzymaj klawisz ▲ lub ▼, a następnie naciśnij klawisz **Start**.

## <span id="page-32-2"></span>**Zatrzymywanie kopiowania <sup>4</sup>**

Aby zatrzymać kopiowanie, naciśnij przycisk **Stop/Zakończ**.

### <span id="page-32-3"></span>**Ustawienia kopiowania <sup>4</sup>**

Można zmienić następujące ustawienia kopiowania:

Naciśnij klawisz **Menu**, **Opcje** lub **Dupleks**, a następnie ▲ lub ▼, aby przewijać ustawienia kopiowania. Gdy żądane ustawienie zostanie wyświetlone, naciśnij klawisz **OK**.

Aby uzyskać szczegółowe informacje na temat zmiany ustawień kopiowania, patrz *Ustawienia kopiowania* w *rozdziale 2 Rozszerzonego Podręcznika Użytkownika.*

Można zmienić następujące ustawienia kopiowania:

- POW. / ZMNIEJSZ
- JAKOŚĆ
- **PLIK (do 99 kopii)**
- $\blacksquare$  SORT  $^1$  $^1$
- JASNOŚĆ
- **KONTRAST**
- UKŁAD STRONY
- DUPLEX<sup>[2](#page-32-5)</sup>
- <span id="page-32-4"></span>Model DCP-7065DN
- <span id="page-32-5"></span>Modele DCP-7060D, DCP-7065DN oraz DCP-7070DW

## <span id="page-33-0"></span>**Jak drukować z komputera <sup>5</sup>**

## <span id="page-33-1"></span>**Drukowanie dokumentu <sup>5</sup>**

Urządzenie może odbierać dane z komputera i je drukować. Aby drukować z komputera, zainstaluj sterownik drukarki. (Patrz

*Drukowanie* w przypadku systemu Windows® lub *Drukowanie i faksowanie* w przypadku systemu Macintosh w *Instrukcji oprogramowania*, aby uzyskać szczegółowe informacje na temat ustawień drukowania).

1 Zainstaluj sterownik drukarki Brother znajdujący się na instalacyjnej płycie CD-ROM. (Patrz *Podręcznik szybkiej obsługi*).

- 2 Z poziomu aplikacji wybierz komendę drukowania.
- **3** Wybierz nazwę urządzenia w oknie dialogowym **Drukuj** i kliknij opcję **Właściwości**.

 $\left(4\right)$  Wybierz żądane ustawienia w oknie dialogowym **Właściwości**.

- **Format papieru**
- **Orientacja**
- **Ilość kopii**
- **Typ nośnika**
- **Rozdzielczość**
- **Ustawienia strony**
- **Druk wielostronicowy**
- Druk Dwustronny / Broszura <sup>[1](#page-33-2)</sup>
- **èródło papieru**
- <span id="page-33-2"></span><sup>1</sup> Model DCP-7060D / DCP-7065DN / DCP-7070DW

e Kliknij opcj<sup>ę</sup> **OK**, aby rozpocząć drukowanie.

## <span id="page-34-0"></span>**Jak skanować z komputera <sup>6</sup>**

## <span id="page-34-1"></span>**Skanowanie dokumentu jako pliku PDF za pomocą oprogramowania ControlCenter4 (Windows®) <sup>6</sup>**

(Użytkownicy komputerów Macintosh) Patrz *Skanowanie* w *Instrukcja oprogramowania*.

**Informacja**

Ekrany na komputerze mogą się różnić z zależności od modelu.

ControlCenter4 to program narzędziowy umożliwiający szybki i łatwy dostęp do najczęściej używanych aplikacji. Korzystanie z oprogramowania ControlCenter4 pozwala wyeliminować ręczne uruchamianie określonych aplikacji. Oprogramowania ControlCenter4 można używać na komputerze.

a <sup>W</sup>łóż dokument. (Patrz *Sposób wkł[adania dokumentów](#page-29-1)* na stronie 22.)

b Otwórz program ControlCenter4 klikając **Start**/**Wszystkie programy**/**Brother**/**XXX-XXXX** (gdzie XXX-XXXX to nazwa modelu)/**ControlCenter4**. Zostanie otwarty program ControlCenter4.

c Wybierz **Tryb domowy** lub **Tryb zaawansowany** przed użyciem programu ControlCenter4.

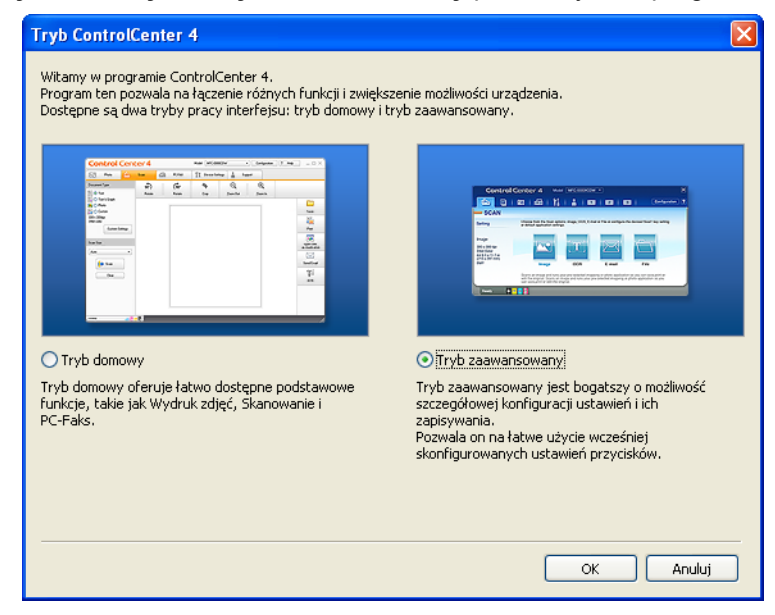

d Upewnij się, że urządzenie, które ma być użyte, zostało wybrane z listy rozwijanej **Model**.

Rozdział 6

**(5)** Ustaw typ pliku dla funkcji zapisywania do pliku. Domyślnie zeskanowane dane zapisywane są jako **JPEG (\*.jpg)**.

Kliknij **Konfiguracja**, a następnie naciśnij wybierz opcje **Ustawienia przycisku**, **Skan** i **Plik**.

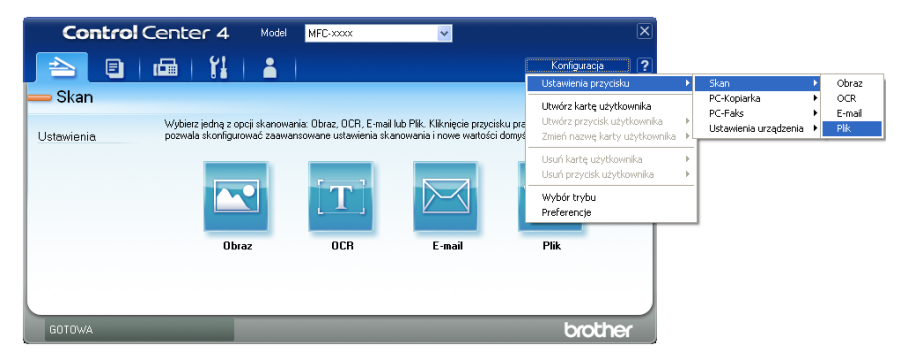

Zostanie wyświetlone okno dialogowe konfiguracji. Można zmienić domyślne ustawienia.

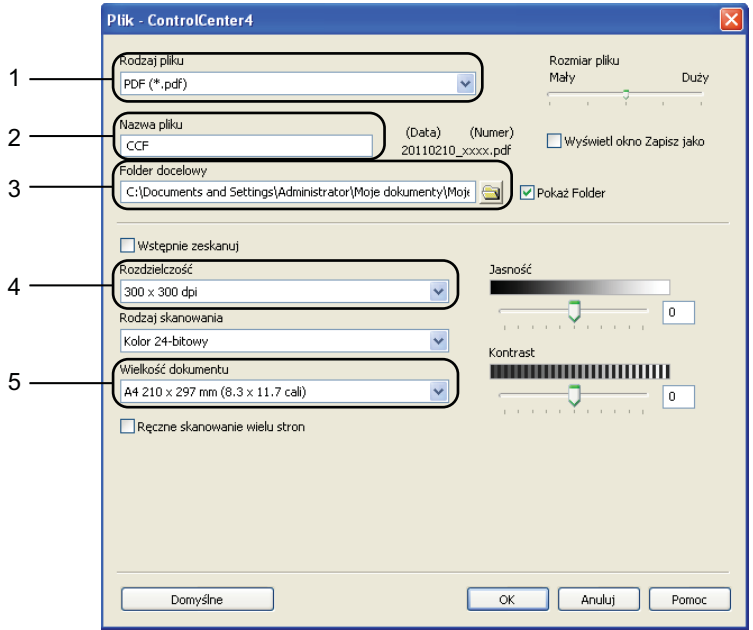

- 1 Wybierz **PDF (\*.pdf)** z listy rozwijanej **Rodzaj pliku**.
- 2 Można wpisać nazwę pliku, która ma być użyta dla dokumentu.
- 3 Plik można zapisać w folderze domyślnym lub wybrać preferowany folder klikając przycisk **Przeglądaj**.
- 4 Można wybrać rozdzielczość skanowania z listy rozwijanej **Rozdzielczość**.
- 5 Można wybrać rozmiar dokumentu z listy rozwijanej.
- f Kliknij opcj<sup>ę</sup> **OK**.
#### g Kliknij opcj<sup>ę</sup> **Plik**.

Urządzenie rozpocznie proces skanowania. Folder, do którego dane są skanowane, zostanie otwarty automatycznie.

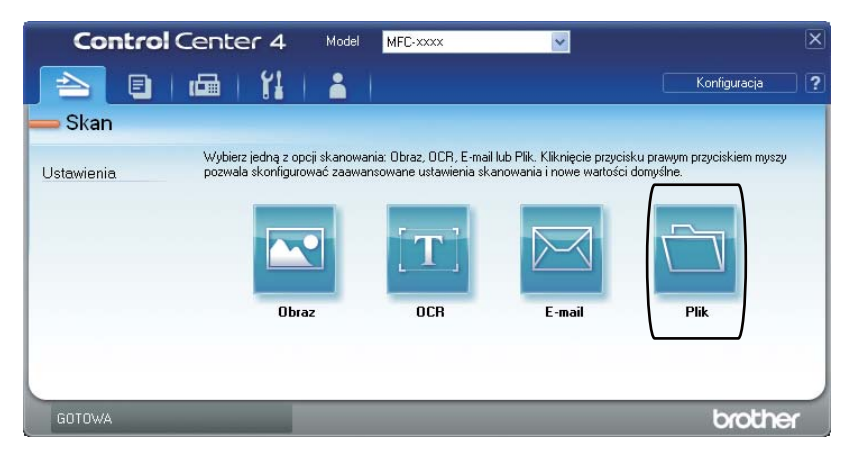

# **Zmienianie ustawień klawisza SKANUJ <sup>6</sup>**

### **Przed skanowaniem <sup>6</sup>**

Aby użyć urządzenia jako skanera, zainstaluj sterownik skanera. Jeśli urządzenie znajduje się w sieci, skonfiguruj w nim adres TCP/IP.

- Zainstaluj sterowniki skanera znajdujące się na instalacyjnej płycie CD-ROM. (Patrz *Podręcznik szybkiej obsługi*.)
- Skonfiguruj w urządzeniu adres TCP/IP, jeśli skanowanie sieciowe nie działa. (Patrz *Konfigurowanie skanowania sieciowego* w *Instrukcja oprogramowania*).

## **Ustawienia klawisza SKANUJ <sup>6</sup>**

Ustawienia klawisza **SKANUJ** można zmienić za pomocą programu ControlCenter4.

- a Otwórz program ControlCenter4 klikając **Start**/**Wszystkie programy**/**Brother**/**XXX-XXXX** (gdzie XXX-XXXX to nazwa modelu)/**ControlCenter4**. Zostanie otwarty program ControlCenter4.
- b Upewnij się, że urządzenie, które ma być użyte, zostało wybrane z listy rozwijanej **Model**.
- c Kliknij kart<sup>ę</sup> **Ustawienia urządzenia**.
- d Kliknij opcj<sup>ę</sup> **Ustawienia skanowania urządzenia**.

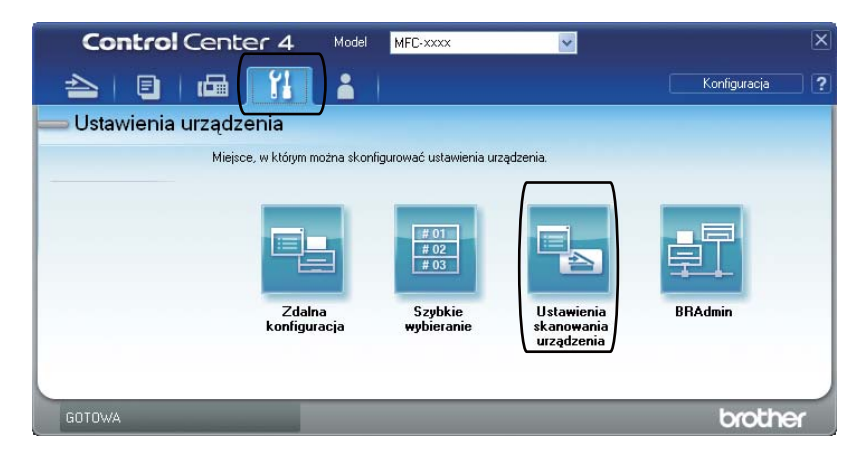

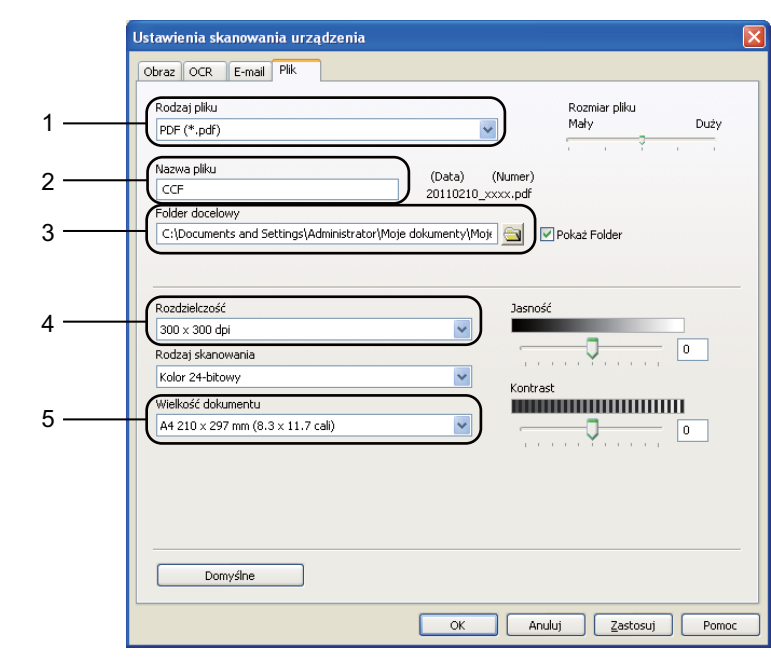

e Wybierz kart<sup>ę</sup> **Plik**. Można zmienić domyślne ustawienia.

- 1 Można wybrać typ pliku z listy rozwijanej.
- 2 Można wpisać nazwę pliku, która ma być użyta dla dokumentu.
- 3 Plik można zapisać w folderze domyślnym lub wybrać preferowany folder klikając przycisk **Przeglądaj**.
- 4 Można wybrać rozdzielczość skanowania z listy rozwijanej **Rozdzielczość**.
- 5 Można wybrać rozmiar dokumentu z listy rozwijanej.
- f Kliknij opcj<sup>ę</sup> **OK**.

```
Rozdział 6
```
# **Skanowanie za pomocą klawisza SKANUJ <sup>6</sup>**

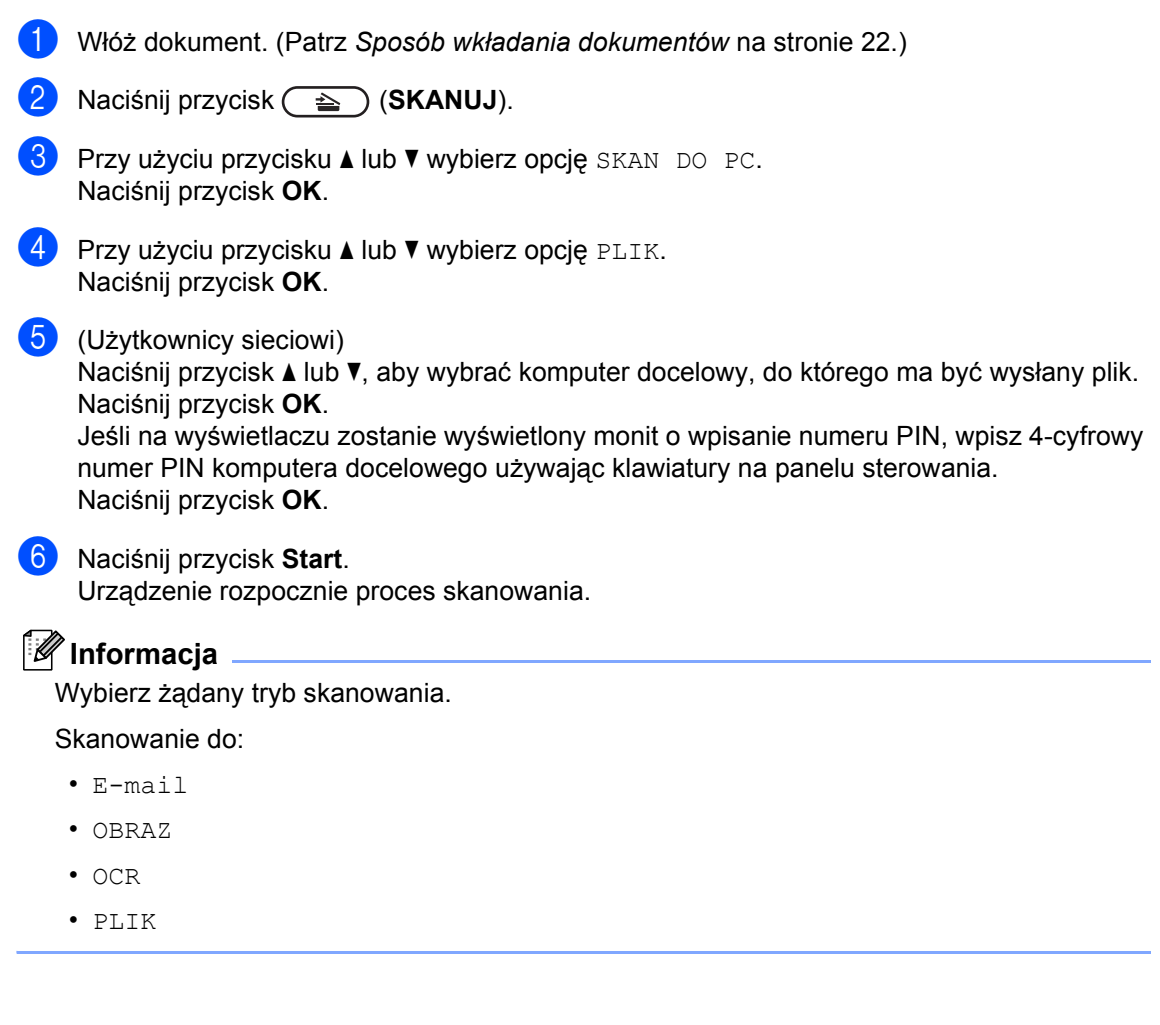

**Rutynowa konserwacja** 

# <span id="page-40-0"></span>**Wymiana materiałów eksploatacyjnych <sup>A</sup>**

Urządzenie pokazuje, kiedy należy wymienić materiały eksploatacyjne. (Patrz *[Wymiana toneru](#page-41-0)* [na stronie 34](#page-41-0) i *[Wymiana zespo](#page-47-0)łu bębna* na stronie 40.) Aby uniknąć niedogodności, radzimy kupować zapasowe materiały eksploatacyjne, zanim urządzenie przestanie drukować.

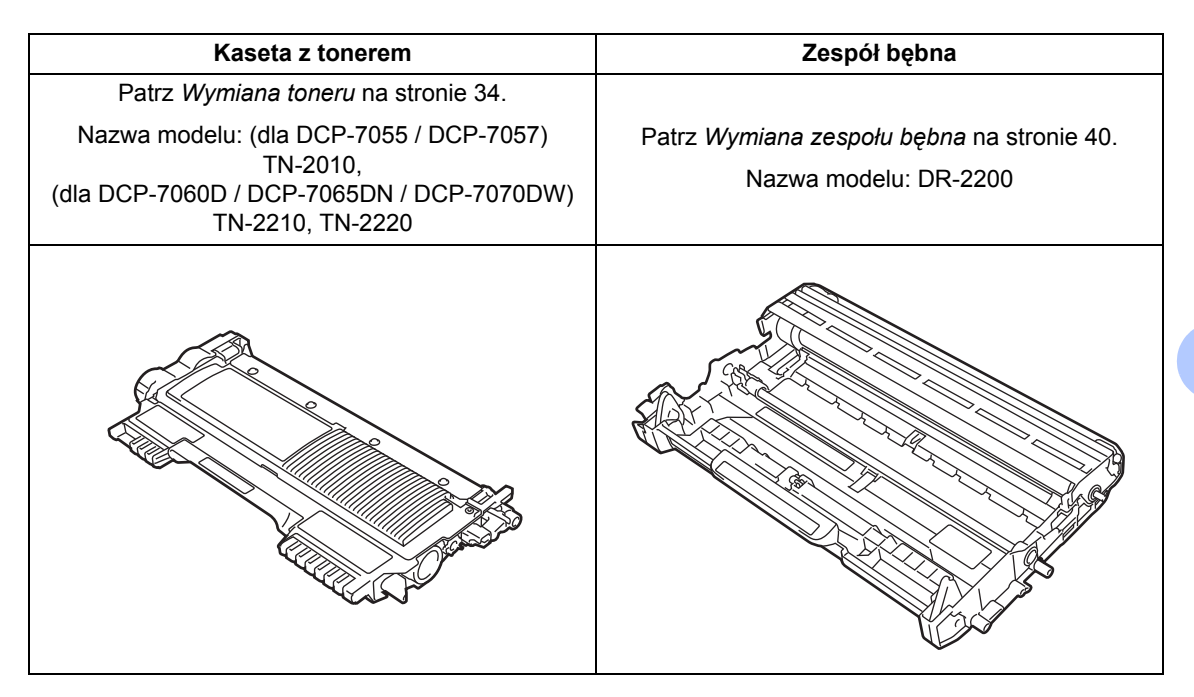

# **Informacja**

**A**

- Jeśli nie zdecydujesz się na zwrot materiału eksploatacyjnego, prosimy o zutylizowanie go w sposób zgodny z lokalnymi przepisami, nie wraz z odpadami komunalnymi. W razie pytań skontaktuj się z lokalnym punktem utylizacji odpadów. (Patrz *Dyrektywa UE 2002/96/WE i EN 50419* w *broszurze Bezpieczeństwo i zgodność z prawem*.)
- Aby uniknąć przypadkowego rozlania lub rozsypania materiału, zaleca się położenie zużytych elementów eksploatacyjnych na kartce papieru.
- Jeśli używany papier nie jest bezpośrednim odpowiednikiem zalecanego papieru, żywotność elementów eksploatacyjnych i części urządzenia może ulec skróceniu.
- Przewidywana żywotność toneru określana jest na podstawie normy ISO/IEC 19752. Częstotliwość wymian może się różnić w zależności od złożoności wykonywanych wydruków, procentowego stopnia pokrycia stron oraz rodzaju używanych nośników.

**A**

**33**

### <span id="page-41-2"></span><span id="page-41-0"></span>**Wymiana toneru**

Nazwa modelu: Aby uzyskać nazwę modelu tonerów, patrz *[Wymiana materia](#page-40-0)łów [eksploatacyjnych](#page-40-0)* na stronie 33.

Przy użyciu standardowych kaset z tonerem można wydrukować ok. 1 000 stron (TN-

20[1](#page-41-1)0) lub 1 200 stron (TN-2210) <sup>1</sup>. Przy użyciu wysokowydajnych kaset z tonerem (model DCP-7060D / DCP-7065DN / DCP-7070DW) można wydrukować ok. 2 600

stron<sup>1</sup>. Rzeczywista liczba stron zależy od rodzaju najczęściej drukowanych dokumentów. Gdy kończy się toner, na wyświetlaczu LCD wyświetlany jest komunikat MAŁO TONERU.

(Modele DCP-7065DN i DCP-7070DW)

Kasety z tonerem dostarczone z urządzeniem to standardowe kasety z tonerem.

(Modele DCP-7055, DCP-7057 i DCP-7060D)

Kaseta z tonerem, która dostarczana jest wraz z urządzeniem, to startowa kaseta z tonerem, którą trzeba wymienić po wydrukowaniu około 700 stron<sup>1</sup>.

<span id="page-41-1"></span><sup>1</sup> Przeciętna deklarowana wydajność toneru jest zgodna z normą ISO/IEC 19752.

# **WAŻNE**

Urządzenia Brother są przeznaczone do obsługi kaset z tonerem o określonych parametrach. Ich działanie jest optymalne, gdy używane są oryginalne kasety z tonerem firmy Brother. Firma Brother nie może zagwarantować optymalnej wydajności urządzeń, jeżeli użytkownik będzie stosował toner lub kasety z tonerem o innych parametrach. Firma Brother nie zaleca więc używania kaset innych niż oryginalne kasety Brother, ani napełniania używanych kaset tonerem z innych źródeł. W razie uszkodzenia zespołu bębna lub innych części urządzenia w wyniku użycia toneru lub kaset innych niż oryginalne produkty firmy Brother, z powodu niezgodności lub nieprzydatności tych produktów, wynikające z tego wszelkie potrzebne naprawy mogą nie być objęte gwarancją.

### **Informacja**

- Zaleca się przygotować nowy toner, gdy zostanie wyświetlone ostrzeżenie MAŁO TONERU.
- Aby zapewnić wysoką jakość druku, zalecamy używać wyłącznie oryginalnych tonerów marki Brother. W celu dokonania zakupu kaset z tonerem należy skontaktować się z lokalnym sprzedawcą produktów firmy Brother.
- Przy wymianie toneru zalecamy oczyszczenie urządzenia. Patrz *[Czyszczenie urz](#page-51-0)ądzenia* na stronie 44.
- Po zmianie ustawienia gęstości druku na mniejszą lub większą zmieni się ilość zużywanego toneru.
- Rozpakuj toner bezpośrednio przed jego umieszczeniem w urządzeniu.

#### **Mało toneru**

MAŁO TONERU

Jeśli na wyświetlaczu LCD zostanie wyświetlony komunikat MAŁO TONERU, zakup nowy toner i przygotuj go, zanim zostanie wyświetlony komunikat WYMIEŃ TONER.

#### **Wymień** toner

Gdy na wyświetlaczu LCD widoczny jest poniższy komunikat, konieczna jest wymiana toneru:

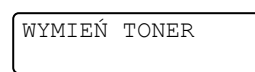

Urządzenie przestanie drukować do czasu wymiany toneru. Nowy lub nieużywany oryginalny toner marki Brother spowoduje zresetowanie trybu wymiany toneru.

### **Informacja**

Aby wymusić kontynuowanie drukowania po wyświetleniu na ekranie LCD komunikatu WYMIEŃ TONER, należy przełączyć urządzenie w tryb kontynuacji (naciśnij klawisz **Menu**, naciśnij przycisk a lub  $\nabla$ , aby wybrać opcję 1. USTAWIENIA i naciśnij klawisz **OK**, a następnie naciśnij przycisk ▲ lub ▼, aby wybrać opcje 4.WYMIEŃ TONER i naciśnij klawisz **OK**, po czym naciśnij przycisk ▲ lub ▼, aby wybrać opcję KONTYNUUJ i naciśnij klawisz **OK**). Urządzenie będzie kontynuowało drukowanie do momentu, aż na ekranie LCD zostanie wyświetlony komunikat BRAK TONERU. (Aby uzyskać szczegółowe informacje na temat ustawień toneru, patrz *Ustawienia toneru* w *rozdziale 1 Rozszerzonego Podręcznika Użytkownika*.)

#### **BRAK TONERU <sup>A</sup>**

BRAK TONERU

Urządzenie przestanie drukować do czasu wymiany kasety z tonerem na nową. (Patrz *[Wymiana kasety z tonerem](#page-42-0)* na stronie 35.)

#### <span id="page-42-0"></span>**Wymiana kasety z tonerem**

- a Upewnij się, że urządzenie jest włączone.
- Otwórz przednią pokrywę i pozostaw urządzenie włączone na 10 minut, aby ostygło.

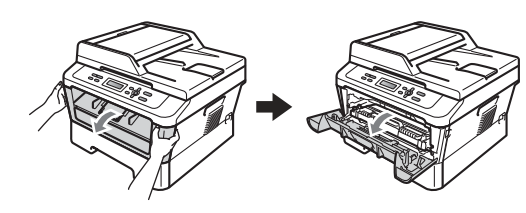

# **UWAGA**

#### **GORĄCA POWIERZCHNIA**  $\sqrt{N}$

Bezpośrednio po użyciu urządzenia niektóre wewnętrzne jego części mogą być bardzo gorące. Po otwarciu przedniej lub tylnej pokrywy (tylnej tacy wyjściowej) urządzenia, NIE WOLNO dotykać elementów oznaczonych na ilustracji kolorem szarym. Dotknięcie ich może spowodować oparzenia.

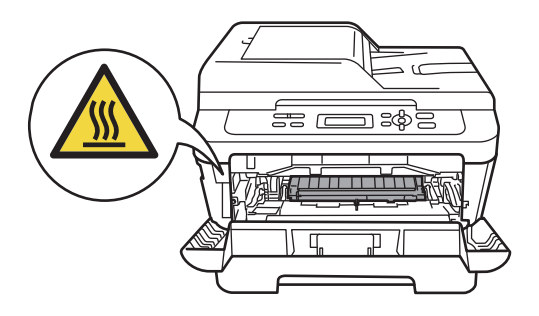

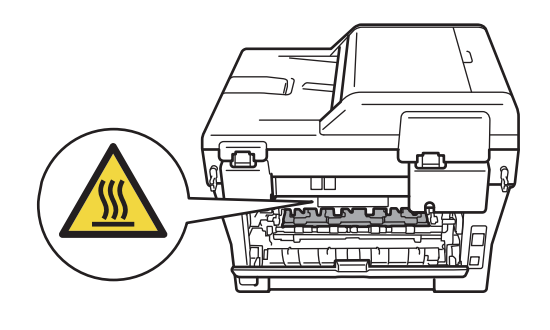

**3** Wyjmij zespół bębna i zespół kasety z tonerem.

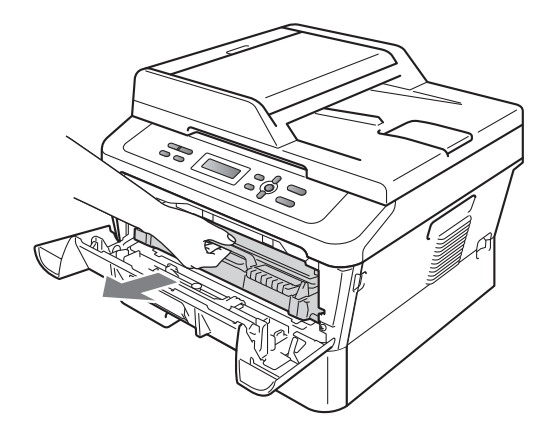

4 Naciśnij zieloną dźwignię blokującą i wyjmij kasetę z tonerem z zespołu bębna.

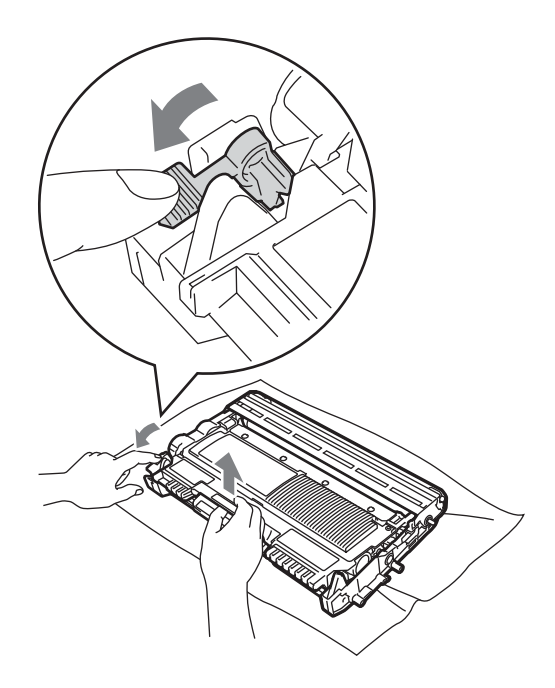

# **OSTRZEŻENIE**

NIE wkładaj toneru do ognia. Może eksplodować i spowodować obrażenia.

NIE używaj środków czyszczących zawierających amoniak, alkohol ani jakichkolwiek rodzajów aerozoli lub substancji łatwopalnych do czyszczenia wewnętrznych lub zewnętrznych części urządzenia. Może to doprowadzić do pożaru lub porażenia prądem. Patrz *Bezpieczne używanie produktu* w *broszurze Bezpieczeństwo i zgodność z prawem*, aby uzyskać informacje na temat czyszczenia urządzenia.

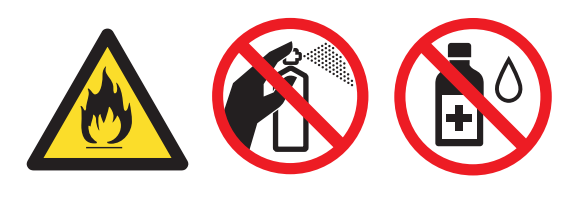

Uważaj, aby nie wdychać toneru.

# **WAŻNE**

- Zalecamy położenie jednostki bębna i/lub tonera na arkuszu wolnego papieru lub materiału, znajdującym się na czystej, płaskiej, poziomej i czystej powierzchni na wypadek przypadkowego rozlania lub rozsypania się tonera.
- Ostrożnie przenoś toner. Jeśli toner rozsypie się na ręce lub odzież, natychmiast zetrzyj lub zmyj zimną wodą.
- Aby uniknąć problemów z jakością wydruku, NIE dotykaj zacieniowanych części pokazanych na ilustracji.

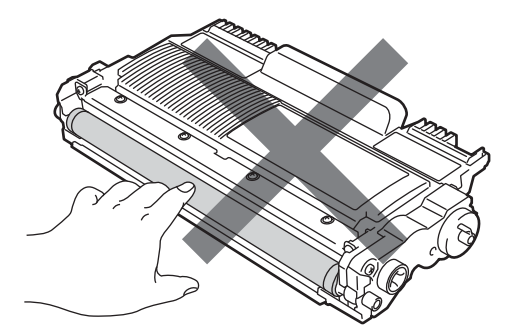

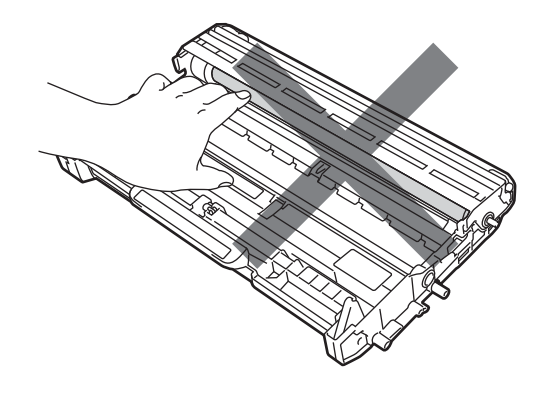

## **Informacja**

- Pamiętaj o szczelnym zamknięciu toneru w odpowiednim opakowaniu, aby proszek nie wysypał się z wkładu.
- Jeśli nie zdecydujesz się na zwrot materiału eksploatacyjnego, zutylizuj go w sposób zgodny z lokalnymi przepisami, nie wraz z odpadami komunalnymi. W razie pytań skontaktuj się z lokalnym punktem utylizacji odpadów. (Patrz *Dyrektywa UE 2002/96/WE i EN 50419* w *broszurze Bezpieczeństwo i zgodność z prawem*.)

**6** Rozpakuj nowy toner. Przytrzymaj kasetę obiema rękoma i ostrożnie nią potrząśnij na boki, aby równomiernie rozprowadzić toner wewnątrz kasety.

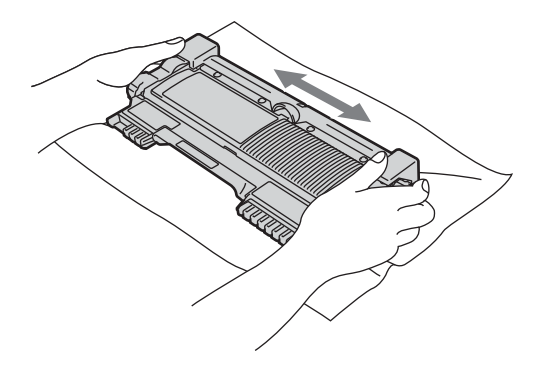

6 Zdejmij osłonkę ochronną.

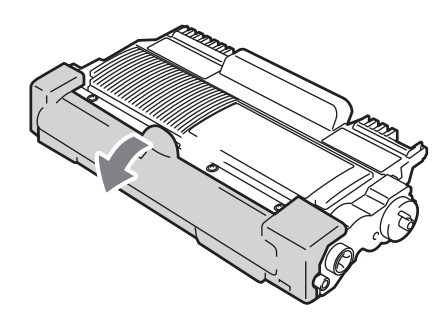

# **WAŻNE**

Natychmiast po zdjęciu osłonki ochronnej umieść toner w zespole bębna. Aby zapobiec pogorszeniu się jakości druku, NIE dotykaj części zacienionych na ilustracjach.

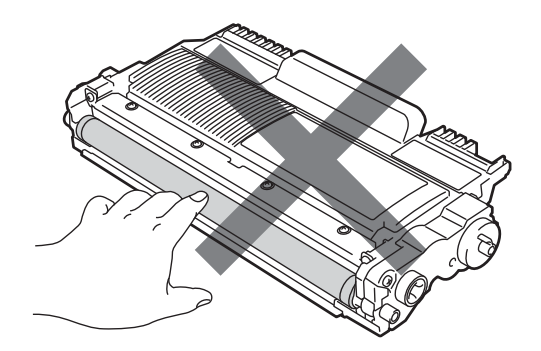

# **WAŻNE**

Kasetę z tonerem należy rozpakować bezpośrednio przed włożeniem jej do urządzenia. Jeżeli toner będzie rozpakowany przez dłuższy czas, jego żywotność ulegnie skróceniu.

Włóż kasetę z tonerem do zespołu bębna, aż usłyszysz charakterystyczne kliknięcie. Jeżeli kaseta zostanie włożona prawidłowo, zielona dźwignia blokującą podniesie się automatycznie.

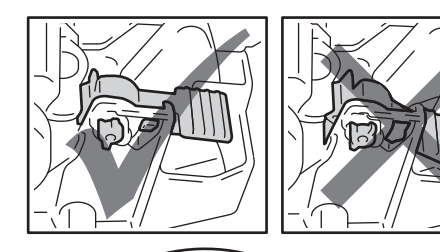

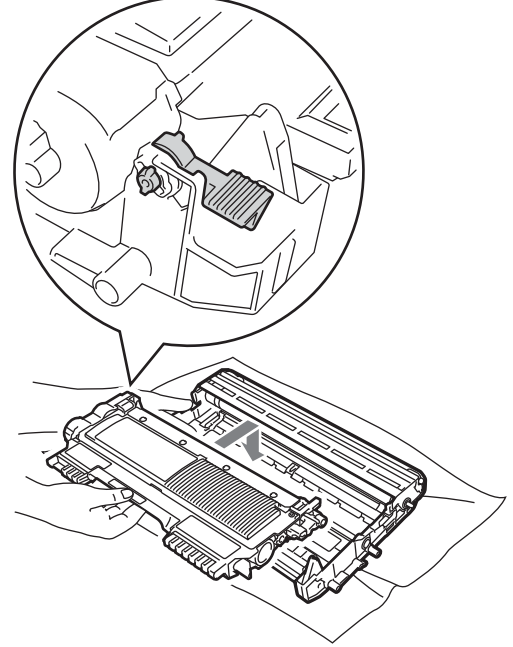

8 Oczyść główny drut koronowy wewnątrz zespołu bębna poprzez kilkakrotne delikatne przesuwanie zielonego uchwytu z lewej strony do prawej i z powrotem.

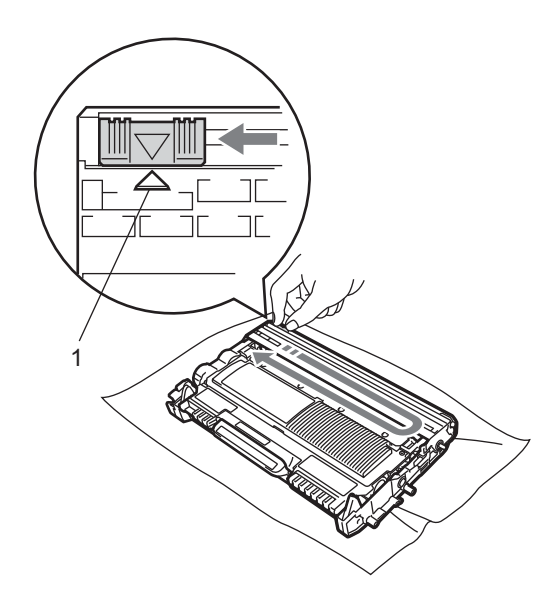

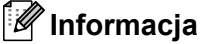

Upewnij się, że uchwyt powrócił na swoją pozycję (a) (1). W przeciwnym razie na wydrukowanych stronach może występować pionowy pasek.

9 Włóż zespół bębna i zespół kasety z tonerem z powrotem do urządzenia. Zamknij przednią pokrywę.

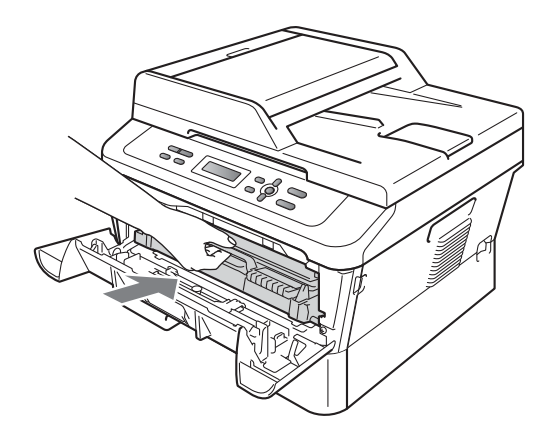

#### **Informacja**

Po wymianie kasety z tonerem NIE WOLNO wyłączać przycisku zasilania urządzenia ani otwierać przedniej pokrywy, do chwili gdy wyświetlacz LCD nie powróci do trybu GOTOWA.

# <span id="page-47-0"></span>**Wymiana zespołu bębna <sup>A</sup>**

Nazwa modelu: DR-2200

Nowy zespół bębna pozwala na wydrukowanie ok. 12 000 jednostronnych arkuszy w formacie A4 lub Letter.

#### **WAŻNE**  $\mathbf a$

W celu uzyskania najlepszych wyników należy stosować wyłącznie oryginalne zespoły bębnów i kasety z tonerem firmy Brother. Stosowanie bębnów lub kaset z tonerem innych producentów nie tylko obniża jakość druku, ale także jakość pracy i żywotność całego urządzenia. Gwarancja nie obejmuje problemów wynikających ze stosowania zespołu bębna lub kasety z tonerem innego producenta.

#### **Błąd bębna <sup>A</sup>**

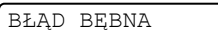

Drut koronowy jest zabrudzony. Oczyść drut koronowy w zespole bębna. (Patrz *[Czyszczenie drutu koronowego](#page-53-0)* [na stronie 46.](#page-53-0))

Jeżeli po wyczyszczeniu drutu koronowego komunikat BŁĄD BĘBNA nie zniknie, wymień zespół bębna na nowy.

#### **Wymień bęben <sup>A</sup>**

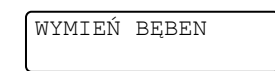

Wymień jednostkę bębna na nową. Zalecamy, aby tym razem zainstalowany został oryginalny zespół bębna firmy Brother.

Po wymianie zresetuj licznik bębna wykonując instrukcje dołączone do nowej jednostki bębna.

#### **Zatrzymanie bębna <sup>A</sup>**

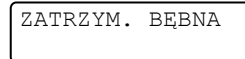

Nie możemy zagwarantować jakości drukowania. Wymień jednostkę bębna na nową. Zalecamy, aby tym razem zainstalowany został oryginalny zespół bębna firmy Brother.

Po wymianie zresetuj licznik bębna wykonując instrukcje dołączone do nowej jednostki bębna.

#### <span id="page-47-1"></span>**Wymiana jednostki bębna <sup>A</sup>**

#### **WAŻNE** A

- Podczas wymiany zespołu bębna przenoś go ostrożnie, ponieważ może zawierać toner. Jeśli toner rozsypie się na ręce lub odzież, natychmiast zetrzyj lub zmyj zimną wodą.
- Przy każdej wymianie zespołu bębna oczyść wnętrze urządzenia. (Patrz *[Czyszczenie urz](#page-51-0)ądzenia* na stronie 44.)
- a Upewnij się, że urządzenie jest włączone.
- Otwórz przednią pokrywę i pozostaw urządzenie włączone na 10 minut, aby ostygło.

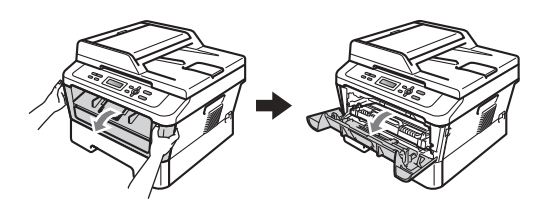

# **UWAGA**

#### **GORĄCA POWIERZCHNIA**  $\sqrt{\mathbb{S}}$

Bezpośrednio po użyciu urządzenia niektóre wewnętrzne jego części mogą być bardzo gorące. Po otwarciu przedniej lub tylnej pokrywy (tylnej tacy wyjściowej) urządzenia, NIE WOLNO dotykać elementów oznaczonych na ilustracji kolorem szarym. Dotknięcie ich może spowodować oparzenia.

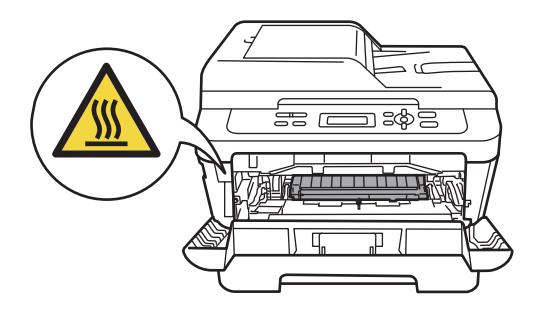

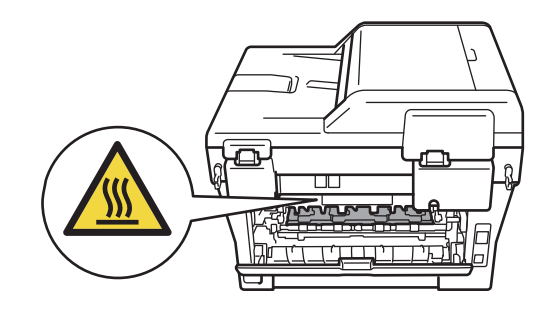

3 Wyjmij zespół bębna i zespół kasety z tonerem.

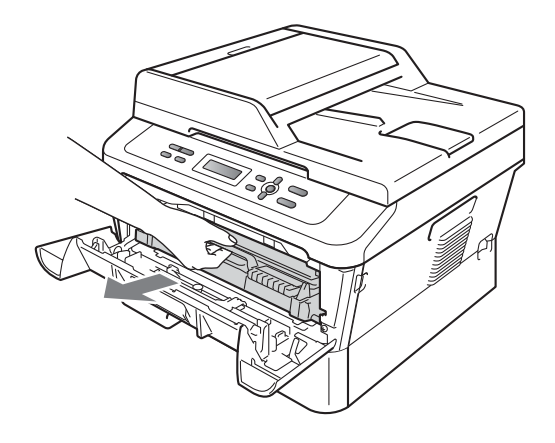

Naciśnij zieloną dźwignię blokującą i wyjmij kasetę z tonerem z zespołu bębna.

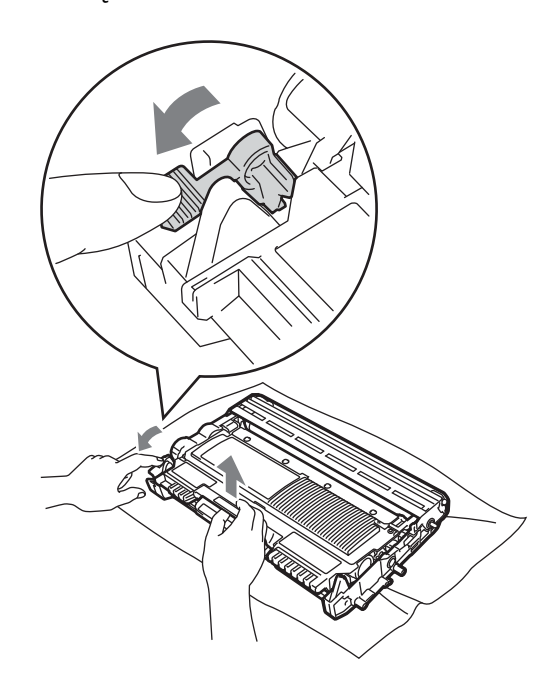

# **OSTRZEŻENIE**

NIE wkładaj toneru do ognia. Może eksplodować i spowodować obrażenia.

NIE używaj środków czyszczących zawierających amoniak, alkohol ani jakichkolwiek rodzajów sprayów lub substancji łatwopalnych do czyszczenia wewnętrznych lub zewnętrznych części urządzenia. Może to doprowadzić do pożaru lub porażenia prądem. Patrz *Bezpieczne używanie produktu* w *broszurze Bezpieczeństwo i zgodność z prawem*, aby uzyskać informacje na temat czyszczenia urządzenia.

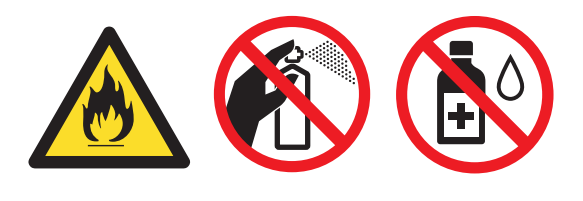

Uważaj, aby nie wdychać toneru.

# **WAŻNE**

• W celu uniknięcia uszkodzenia urządzenia na skutek wyładowania elektrostatycznego NIE dotykaj elektrod pokazanych na ilustracji.

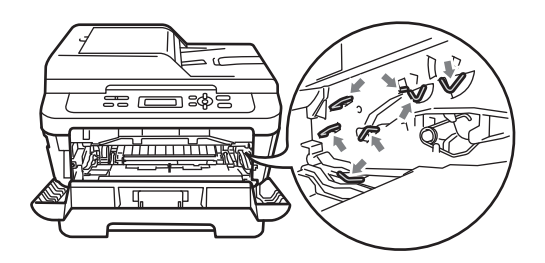

- Ostrożnie przenoś toner. Jeśli toner rozsypie się na ręce lub odzież, natychmiast zetrzyj lub zmyj zimną wodą.
- Zalecamy położenie jednostki bębna i/lub tonera na arkuszu wolnego papieru lub materiału, znajdującym się na czystej, płaskiej powierzchni na wypadek przypadkowego rozlania lub rozsypania się tonera.
- Aby uniknąć problemów z jakością wydruku, NIE dotykaj zacieniowanych części pokazanych na ilustracjach.

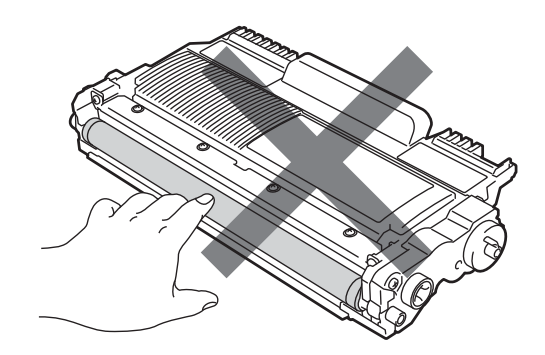

### **Informacja**

Jeśli nie zdecydujesz się na zwrot materiału eksploatacyjnego, prosimy o zutylizowanie go w sposób zgodny z lokalnymi przepisami, nie wraz z odpadami komunalnymi. W razie pytań skontaktuj się z lokalnym punktem utylizacji odpadów. (Patrz *Dyrektywa UE 2002/96/WE i EN 50419* w *broszurze Bezpieczeństwo i zgodność z prawem*.)

**5** Rozpakuj nowy zespół bębna.

#### **WAŻNE** W

• Aby uniknąć problemów z jakością wydruku, NIE dotykaj zacieniowanych części pokazanych na ilustracjach.

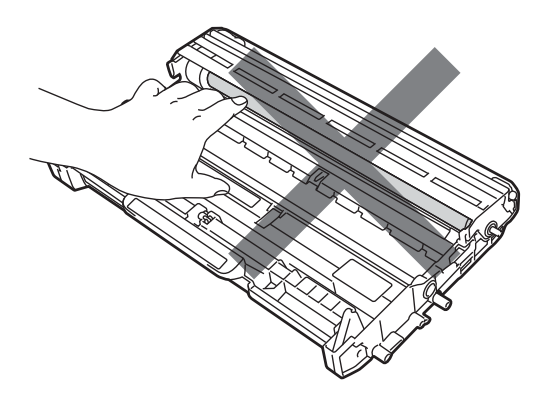

• Zespół bębna należy rozpakować bezpośrednio przed włożeniem go do urządzenia. Bezpośredni kontakt ze światłem słonecznym lub oświetleniem pokojowym może spowodować zniszczenie zespołu bębna.

6 Włóż kasetę z tonerem do nowego zespołu bębna, aż usłyszysz charakterystyczne kliknięcie. Jeżeli kaseta zostanie włożona prawidłowo, zielona dźwignia blokującą podniesie się automatycznie.

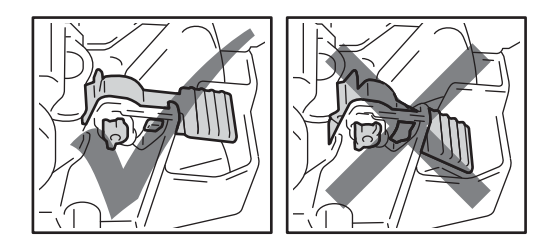

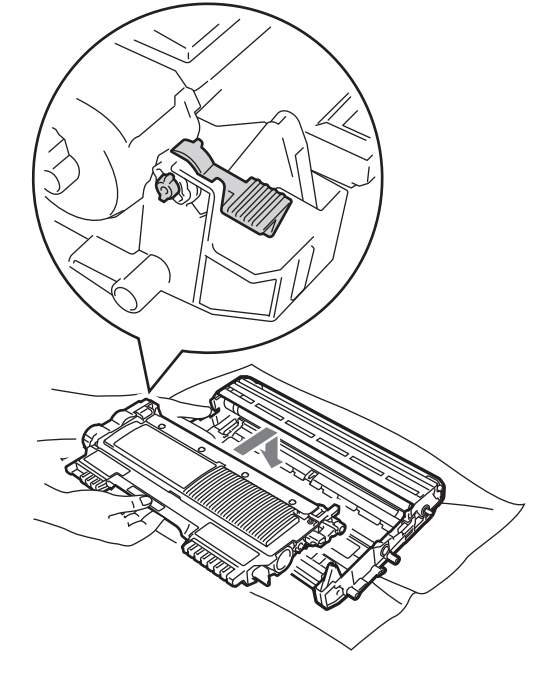

### **Informacja**

Upewnij się, że kaseta z tonerem jest włożona prawidłowo, gdyż w przeciwnym razie może wypaść z zespołu bębna.

g Oczyść drut koronowy zespołu bębna poprzez kilkakrotne delikatne przesuwanie zielonego uchwytu z lewej strony do prawej i z powrotem.

# **UWAGA**

Upewnij się, że zielony uchwyt powrócił na swoją pozycję (A) (1). W przeciwnym razie na wydrukowanych stronach może występować pionowy pasek.

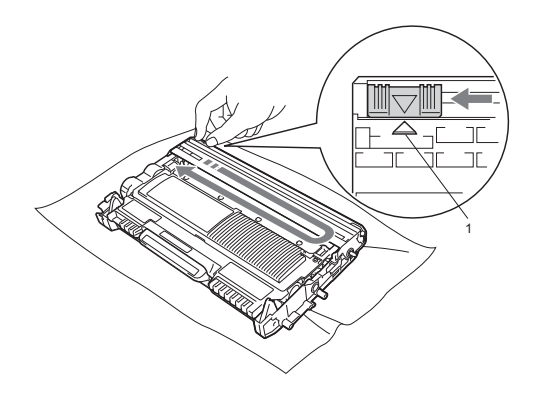

h <sup>W</sup>łóż nowy zespół bębna i zespół kasety z tonerem do urządzenia.

#### <span id="page-51-1"></span>**Resetowanie licznika bębna <sup>A</sup>**

Po wymianie zespołu bębna na nowy konieczne jest zresetowanie licznika w następujący sposób:

- a Otwórz przednią pokrywę i naciśnij klawisz **Wyczyść**. Aby potwierdzić zainstalowanie nowego zespołu bębna, naciśnij przycisk  $\blacktriangle$ .
- 2 Gdy na wyświetlaczu LCD pojawi się komunikat AKCEPTACJA, zamknij przednią pokrywę.

# <span id="page-51-0"></span>**Czyszczenie urządzenia <sup>A</sup>**

Regularnie czyść zewnętrzne części i wnętrze urządzenia suchą, niestrzępiącą się, miękką szmatką. Przy wymianie toneru lub zespołu bębna pamiętaj o oczyszczeniu wnętrza urządzenia.

# **OSTRZEŻENIE**

NIE używaj żadnych palnych substancji, aerozolów ani rozpuszczalników/płynów organicznych, zawierających alkohol/amoniak, do czyszczenia wewnętrznych lub zewnętrznych elementów urządzenia. Może to doprowadzić do pożaru lub porażenia prądem.

Patrz *Bezpieczne używanie produktu* w *broszurze Bezpieczeństwo i zgodność z prawem*, aby uzyskać informacje na temat czyszczenia urządzenia.

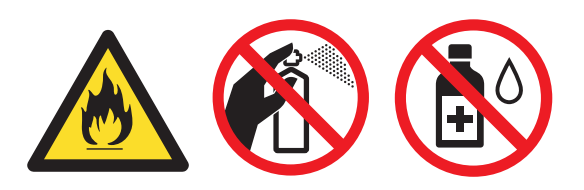

Uważaj, aby nie wdychać toneru.

# **WAŻNE**

Używaj obojętnych detergentów. Czyszczenie przy użyciu środków lotnych, takich jak rozcieńczalniki lub benzyna, może uszkodzić powierzchnię urządzenia.

## **Czyszczenie zewnętrznej powierzchni urządzenia <sup>A</sup>**

- Wyłącz urządzenie. W pierwszej kolejności odłącz przewód linii telefonicznej, odłącz wszystkie przewody, a następnie odłącz przewód zasilania od gniazdka elektrycznego.
- 2 Wysuń całkowicie tacę papieru z urządzenia.

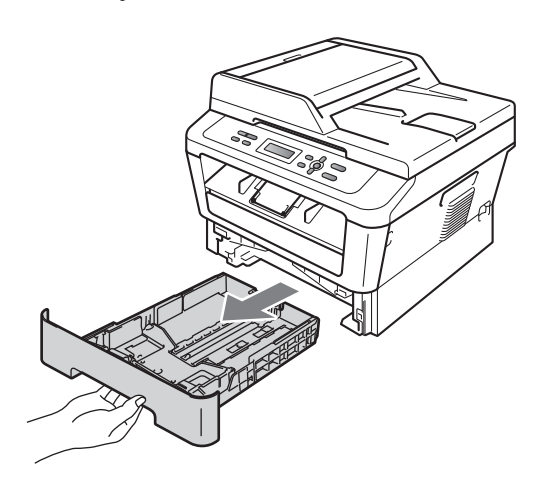

Wytrzyj zewnętrzną część urządzenia miękką, niestrzępiącą się szmatką, aby usunąć kurz.

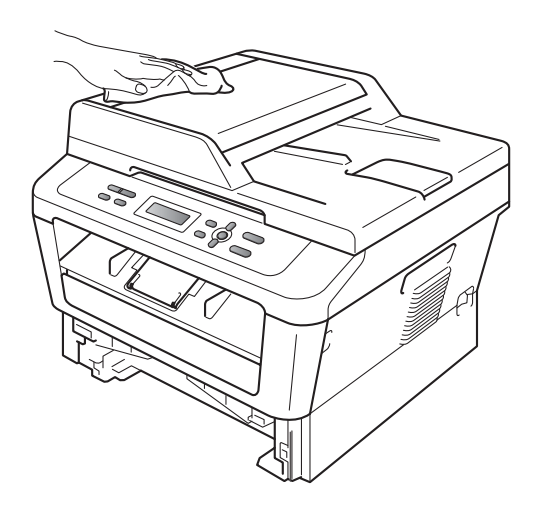

Wyjmij cały papier znajdujący się w tacy papieru.

**5** Wytrzyj wewnętrzną i zewnętrzną powierzchnie tacy papieru miękką, niestrzępiącą się szmatką, aby usunąć kurz.

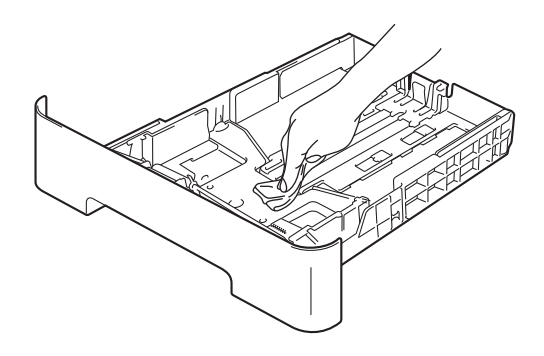

- 6 Połóż ponownie papier i wsuń mocno tacę papieru do urządzenia.
- **Z** Ponownie podłącz przewód zasilający urządzenia do gniazda elektrycznego, podłącz wszystkie kable, a następnie podłącz przewód linii telefonicznej. Włącz urządzenie.

### **Czyszczenie szyby skanera**

- **Wyłącz urządzenie. Odłącz wszystkie** przewody, a następnie odłącz przewód zasilania od gniazdka elektrycznego.
- Podnieś pokrywę dokumentów (1). Wyczyść białą plastikową powierzchnię (2) oraz szybę skanera (3) pod spodem za pomocą niestrzępiącej się miękkiej ściereczki zwilżonej wodą.

**A**

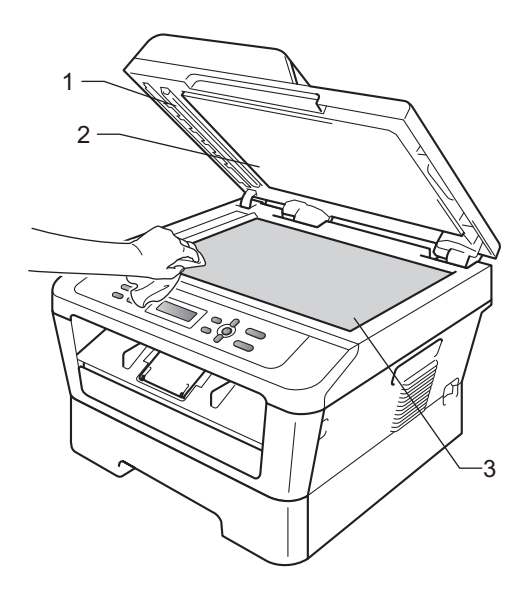

 $\overline{3}$  (Model DCP-7065DN) W automatycznym podajniku dokumentów (ADF) wyczyść biały pasek (1) i pasek szyby skanera (2) pod spodem za pomocą niestrzępiącej się miękkiej ściereczki zwilżonej wodą.

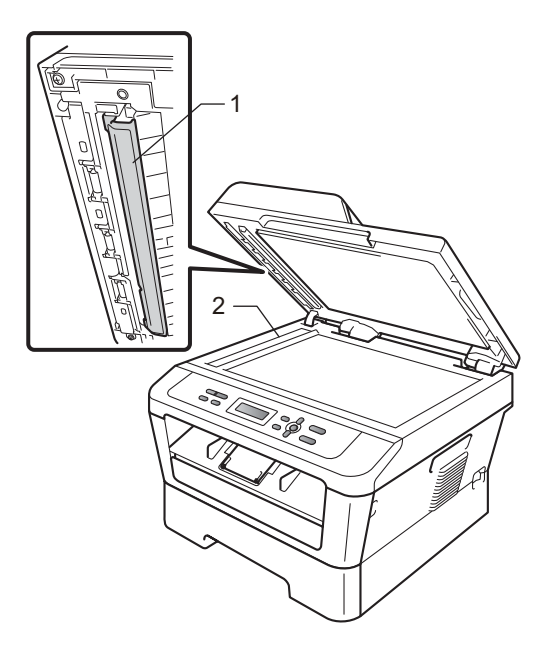

### **Informacja**

Po wyczyszczeniu szyby skanera i paska szyby niestrzępiącą się miękką szmatką zwilżoną wodą przejedź palcem po szybie sprawdzając, czy nie ma na niej żadnych zanieczyszczeń. W razie wykrycia zanieczyszczeń ponownie oczyść szybę w tym obszarze. Konieczne może być trzy- lub czterokrotne powtórzenie procesu czyszczenia. W celu sprawdzenia czystości wykonaj kopię po każdym czyszczeniu.

Ponownie podłącz przewód zasilający urządzenia do gniazda elektrycznego, podłącz wszystkie kable, a następnie podłącz przewód linii telefonicznej. Włącz urządzenie.

## <span id="page-53-1"></span><span id="page-53-0"></span>**Czyszczenie drutu koronowego**

W razie problemów z jakością drukowania wyczyść drut koronowy w następujący sposób:

**1** Otwórz przednią pokrywę i pozostaw urządzenie włączone na 10 minut, aby ostygło.

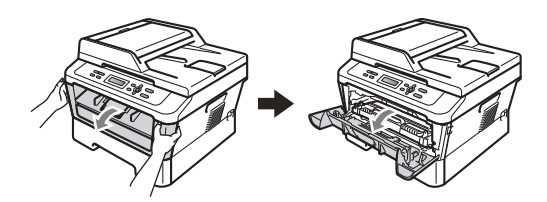

# **OSTRZEŻENIE**

### **GORĄCA POWIERZCHNIA**

Bezpośrednio po użyciu urządzenia niektóre wewnętrzne jego części mogą być bardzo gorące. Przed dotknięciem wewnętrznych części urządzenia, poczekaj aż urządzenie ostygnie.

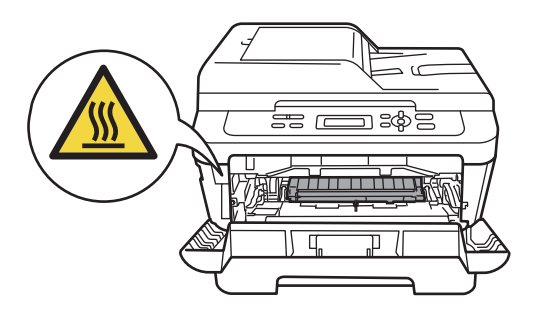

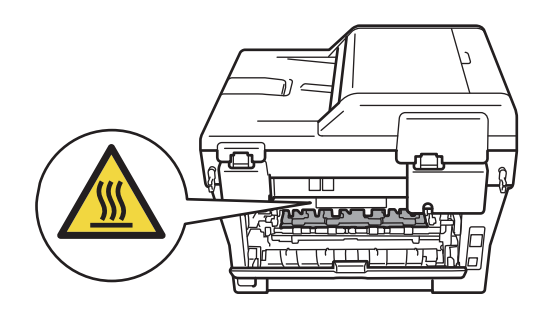

Powoli wyjmij zespół bębna i zespół kasety z tonerem.

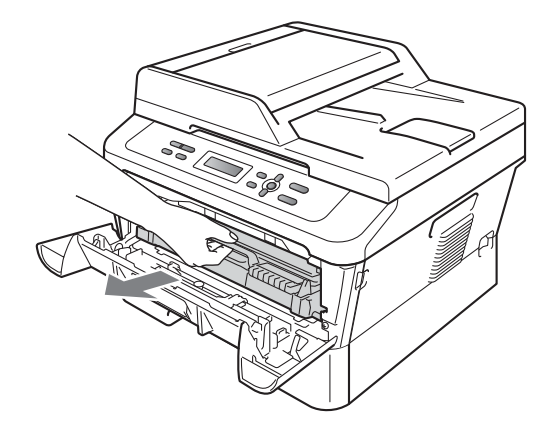

# **UWAGA**

Zalecamy położenie zespołu bębna i zespołu kasety z tonerem na arkuszu papieru lub materiału, umieszczonym na czystej, płaskiej powierzchni, na wypadek przypadkowego rozlania lub rozsypania się toneru.

Ostrożnie przenoś toner. Jeśli toner rozsypie się na ręce lub odzież, natychmiast zetrzyj lub zmyj zimną wodą.

W celu uniknięcia uszkodzenia urządzenia na skutek wyładowania elektrostatycznego NIE WOLNO dotykać elektrod pokazanych na ilustracji.

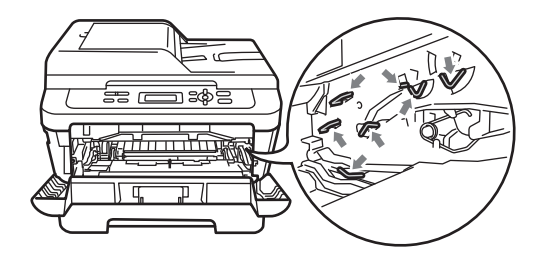

8 Oczyść drut koronowy wewnątrz zespołu bębna poprzez kilkakrotne delikatne przesuwanie zielonego uchwytu z prawej strony do lewej i z powrotem.

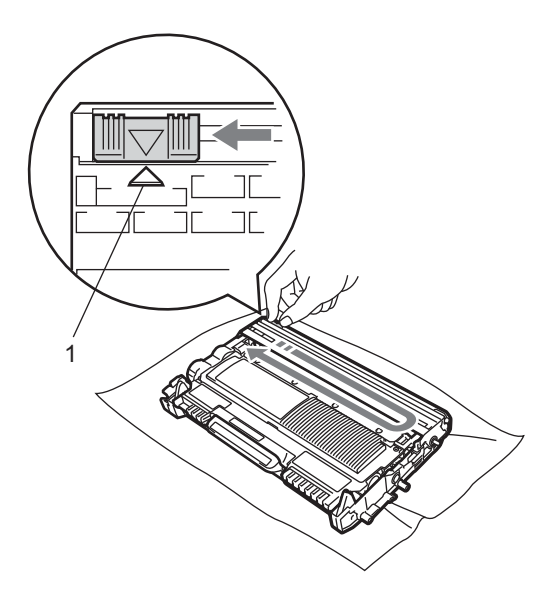

#### **Informacja**

Upewnij się, że uchwyt powrócił na swoją pozycję (a) (1). W przeciwnym razie na wydrukowanych stronach może występować pionowy pasek.

4 Włóż zespół bębna i zespół kasety z tonerem z powrotem do urządzenia. Zamknij przednią pokrywę.

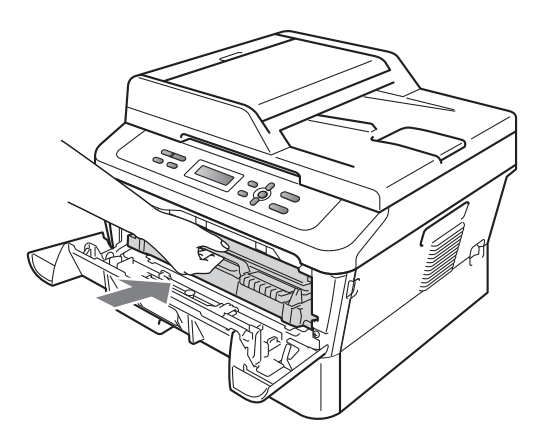

# **Czyszczenie zespołu bębna <sup>A</sup>**

Jeśli wystąpią problemy z jakością wydruku, może to oznaczać, że bęben został zanieczyszczony ciałem obcym, na przykład klejem z etykiety, który utknął na powierzchni bębna. Wykonaj poniższe czynności w celu rozwiązania problemu.

**1** Przygotuj czysty arkusz papieru formatu A4 lub Letter.

b Upewnij się, że urządzenie jest w trybie gotowości.

c Otwórz pokrywę tylną (taca wyjściowa).

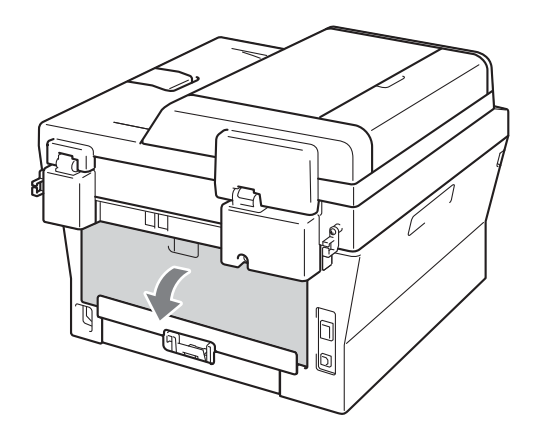

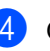

Otwórz pokrywę gniazda ręcznego podawania.

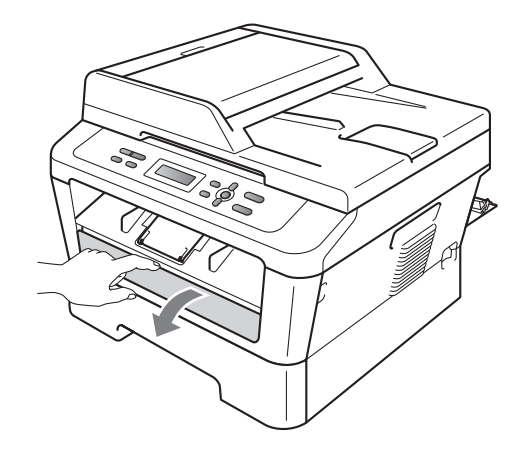

- <span id="page-56-0"></span>e Naciśnij jednocześnie klawisz **Wyczyść** i **Menu**. Na wyświetlaczu LCD pojawi się komunikat CZYŚĆ BĘBEN.
- 6 Obiema rękami przesuń prowadnice papieru w gnieździe ręcznego podawania, dostosowując je do szerokości papieru, który ma zostać użyty.

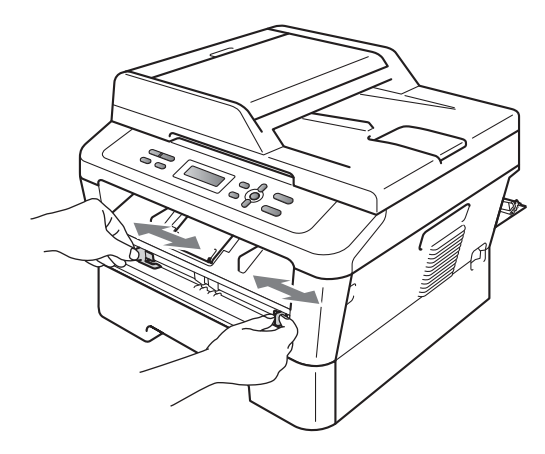

g Obiema rękami umieść jeden arkusz papieru formatu A4 lub Letter w gnieździe ręcznego podawania, aż przednia krawędź papieru dotknie rolki podawania papieru. Kiedy poczujesz, że urządzenie wciąga papier, puść go. Urządzenie rozpocznie proces czyszczenia bębna.

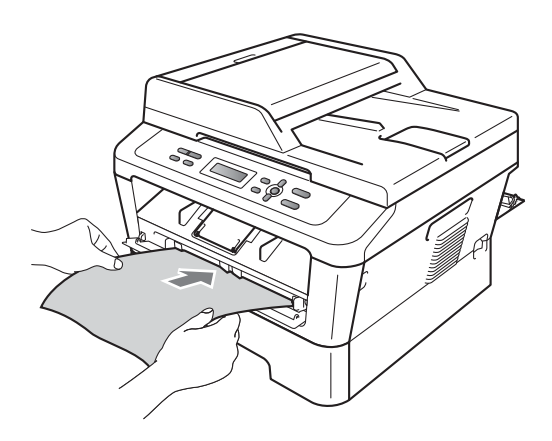

### **Informacja**

- Podczas czyszczenia bębna z urządzenia dobiega hałas. Dzieje się tak dlatego, że bęben OPC obraca się w przeciwnym kierunku. Hałas nie oznacza awarii urządzenia.
- W gnieździe ręcznego podawania NIE WOLNO umieszczać więcej niż jednego arkusza na raz, ponieważ może to prowadzić do zacięcia papieru.
- Jeżeli papier znajdujący się w gnieździe ręcznego podawania ma rozmiar inny niż A4 lub Letter, urządzenie przerwie czyszczenie bębna i wysunie papier.
- Upewnij się, że papier jest ułożony równo w gnieździe ręcznego podawania. Jeśli nie jest, nie będzie prawidłowo podawany, co będzie skutkowało zacięciem papieru.
- NIE WOLNO zamykać tylnej pokrywy (tacy wyjściowej) podczas czyszczenia bębna. Urządzenie przerwie czyszczenie bębna i wysunie papier. Może to spowodować zacięcie papieru.
- Jeżeli przed włożeniem arkusza papieru do gniazda ręcznego podawania urządzenie otrzyma zadanie drukowania, najpierw ukończy ono czyszczenie bębna, a potem wykona zadanie drukowania.
- <span id="page-56-1"></span>8 Po zakończeniu czyszczenia urządzenie powraca do trybu gotowości.
- 9 Powtórz czynności od @ do @ j[e](#page-56-0)szcze dwa razy, za każdym razem używając nowego czystego arkusza papieru. Po zakończeniu czyszczenia wyrzuć zużyty papier.

#### **Jeśli problem występuje nadal, wykonaj następujące czynności.**

Otwórz przednią pokrywę i pozostaw urządzenie włączone na 10 minut, aby ostygło.

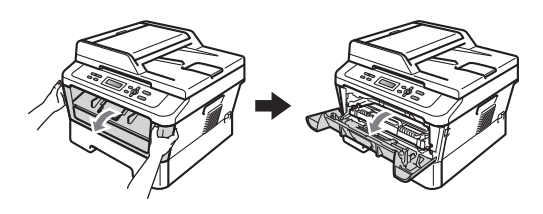

# **OSTRZEŻENIE**

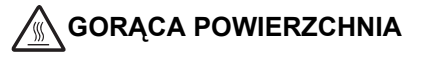

Bezpośrednio po użyciu urządzenia niektóre wewnętrzne jego części mogą być bardzo gorące. Przed dotknięciem wewnętrznych części urządzenia, poczekaj aż urządzenie ostygnie.

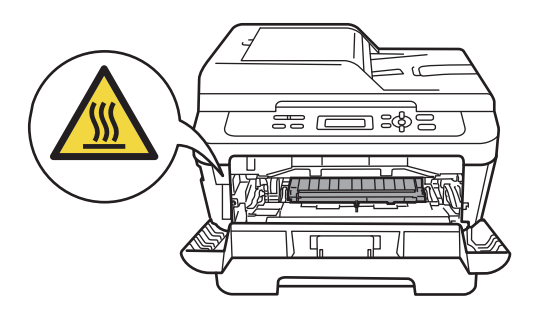

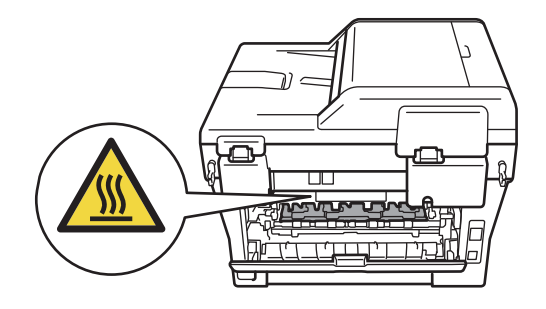

Powoli wyjmij zespół bębna i zespół kasety z tonerem.

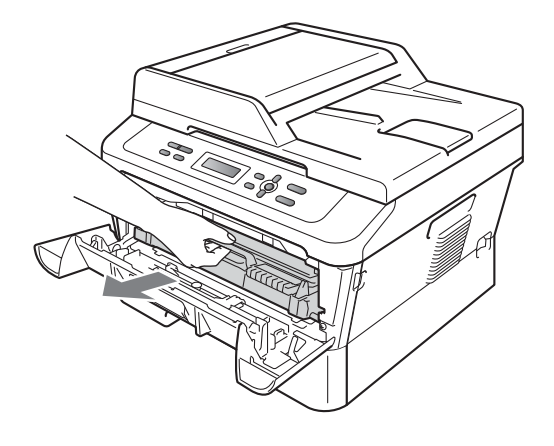

# **UWAGA**

Zalecamy położenie zespołu bębna i zespołu kasety z tonerem na arkuszu papieru lub materiału, umieszczonym na czystej, płaskiej powierzchni, na wypadek przypadkowego rozlania lub rozsypania się toneru.

Ostrożnie przenoś toner. Jeśli toner rozsypie się na ręce lub odzież, natychmiast zetrzyj lub zmyj zimną wodą.

W celu uniknięcia uszkodzenia urządzenia na skutek wyładowania elektrostatycznego NIE WOLNO dotykać elektrod pokazanych na ilustracji.

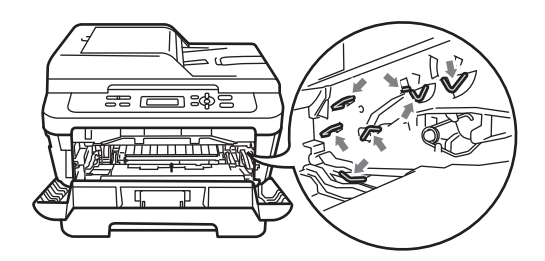

**6** Naciśnij zieloną dźwignię blokującą i wyjmij kasetę z tonerem z zespołu bębna.

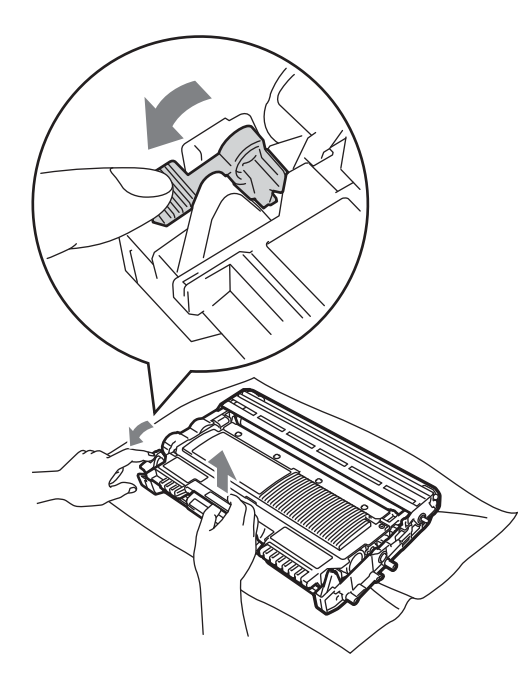

# **WAŻNE**

• Aby uniknąć problemów z jakością wydruku, NIE dotykaj zacieniowanych części pokazanych na poniższych ilustracjach.

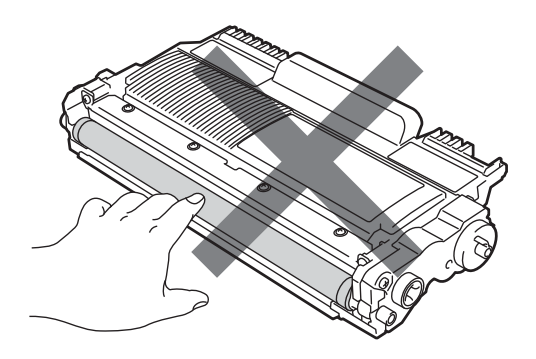

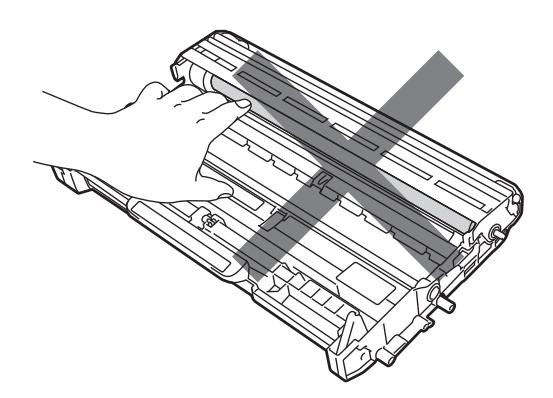

• W celu uniknięcia uszkodzenia urządzenia na skutek wyładowania elektrostatycznego NIE dotykaj elektrod pokazanych na ilustracji.

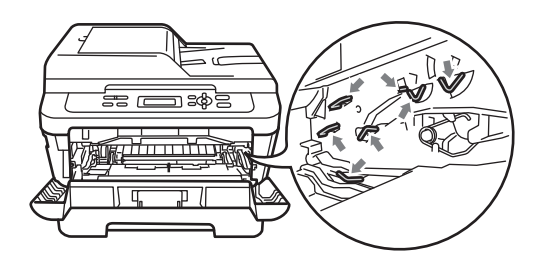

4 Połóż próbny wydruk przed zespołem bębna i znajdź dokładne miejsce, gdzie druk jest słaby.

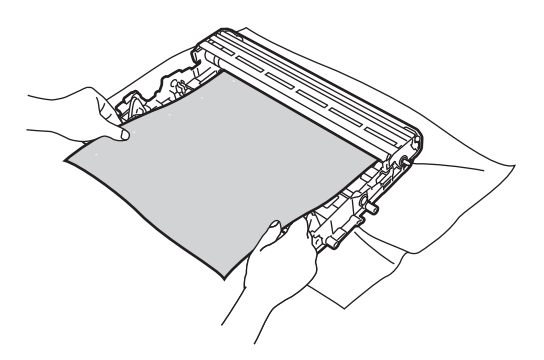

**b** Obróć ręcznie moduł zespołu bębna, patrząc na powierzchnię bębna OPC (1).

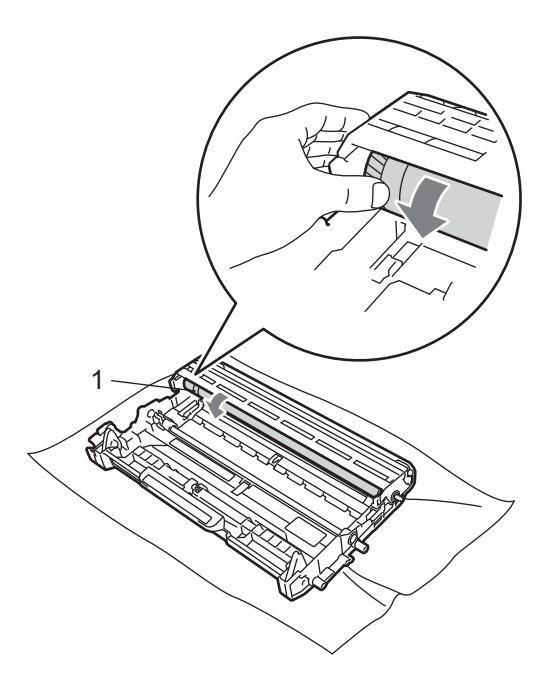

6 Gdy na powierzchni bębna znajdziesz znak, który pasuje do próbnego wydruku, delikatnie wytrzyj powierzchnię bębna OPC bawełnianym wacikiem, aż do usunięcia znaku.

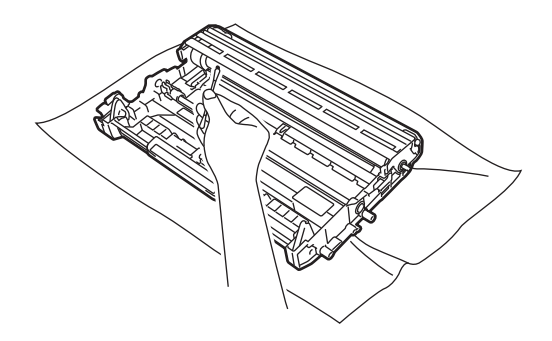

**WAŻNE**

NIE czyść powierzchni bębna światłoczułego ostrymi przedmiotami ani płynami.

7 Włóż kasetę z tonerem z powrotem do zespołu bębna, aż usłyszysz charakterystyczne kliknięcie. Jeżeli kaseta zostanie włożona prawidłowo, zielona dźwignia blokującą podniesie się automatycznie.

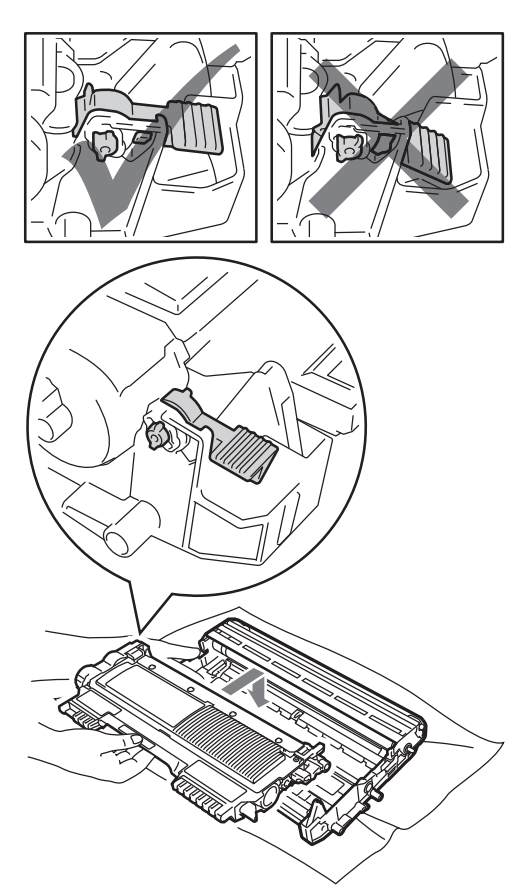

8 Włóż zespół bębna i zespół kasety z tonerem z powrotem do urządzenia.

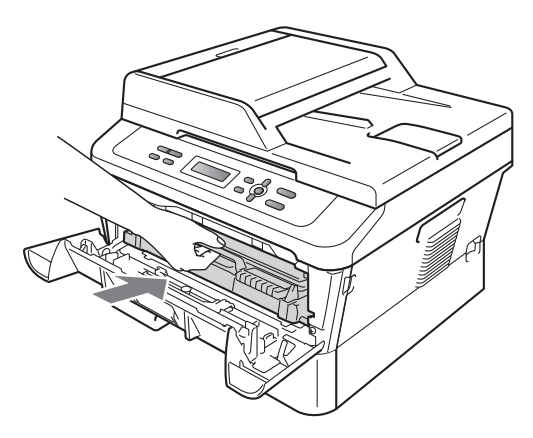

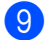

<sup>9</sup> Zamknij przednią pokrywę.

### <span id="page-60-0"></span>**Czyszczenie rolek podających papier <sup>A</sup>**

Jeśli występują problemy z podawaniem papieru, oczyść rolki podające papier w następujący sposób:

Wyłącz urządzenie. Odłącz przewód zasilający od gniazda elektrycznego.

2 Wysuń całkowicie tacę papieru z urządzenia.

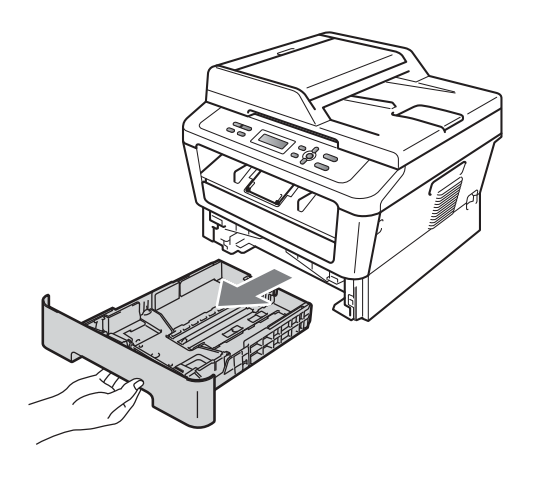

c Dokładnie wyciśnij niestrzępiącą si<sup>ę</sup> szmatkę namoczoną w chłodnej wodzie, a następnie przetrzyj płytkę separatora (1) tacy papieru w celu usunięcia kurzu.

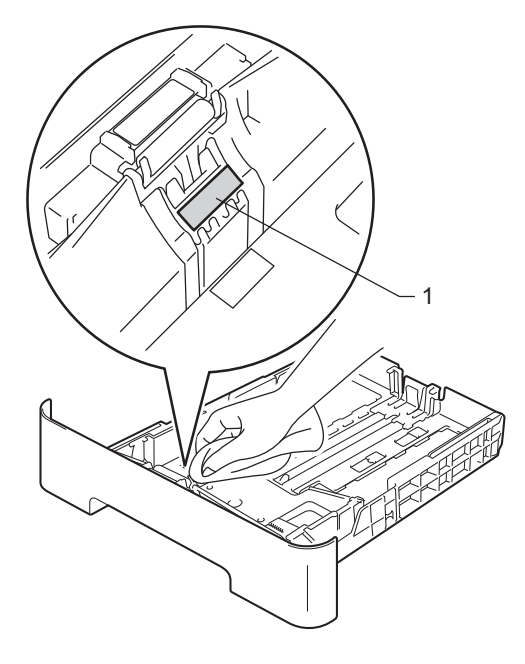

**A**

4 Przetrzyj obie rolki podające (1) wewnątrz urządzenia w celu usunięcia kurzu.

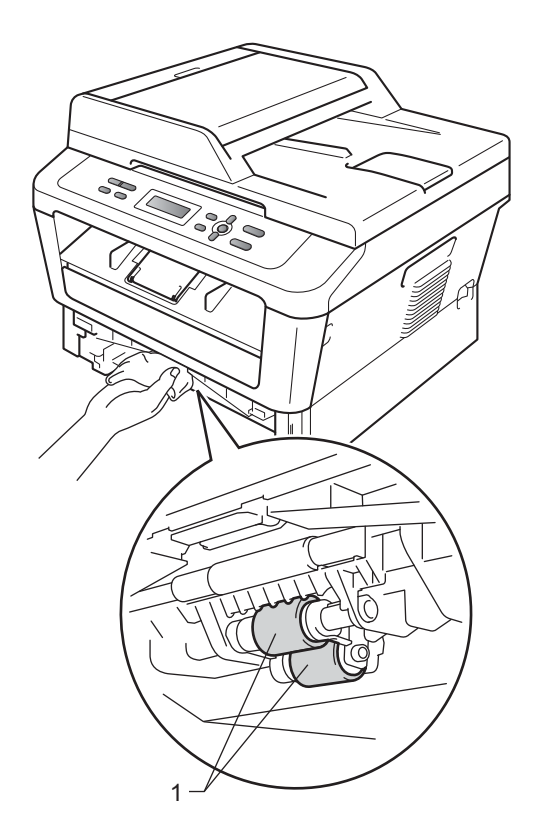

- 6 Włóż tacę papieru z powrotem do urządzenia.
- f Podłącz przewód zasilający urządzenia z powrotem do gniazda elektrycznego. Włącz urządzenie.

**B**

**Rozwiązywanie problemów <sup>B</sup>**

# **Komunikaty o błędach i konserwacyjne <sup>B</sup>**

Jak w przypadku każdego zaawansowanego urządzenia biurowego, mogą pojawić się błędy, a zużyte części będą wymagać wymiany. Jeśli dojdzie do takiej sytuacji, urządzenie samoczynnie zidentyfikuje błąd lub wymaganą czynność konserwacyjną i wyśle odpowiedni komunikat. Najczęściej występujące komunikaty o błędach i konserwacji zostały przedstawione poniżej.

Możesz samodzielnie zastosować się do większości komunikatów o błędach i rutynowych pracach konserwacyjnych. Jeśli jednak wymagana jest dodatkowa pomoc, w serwisie Brother Solutions Center można znaleźć aktualne odpowiedzi na często zadawane pytania i wskazówki dotyczące rozwiązywania problemów:

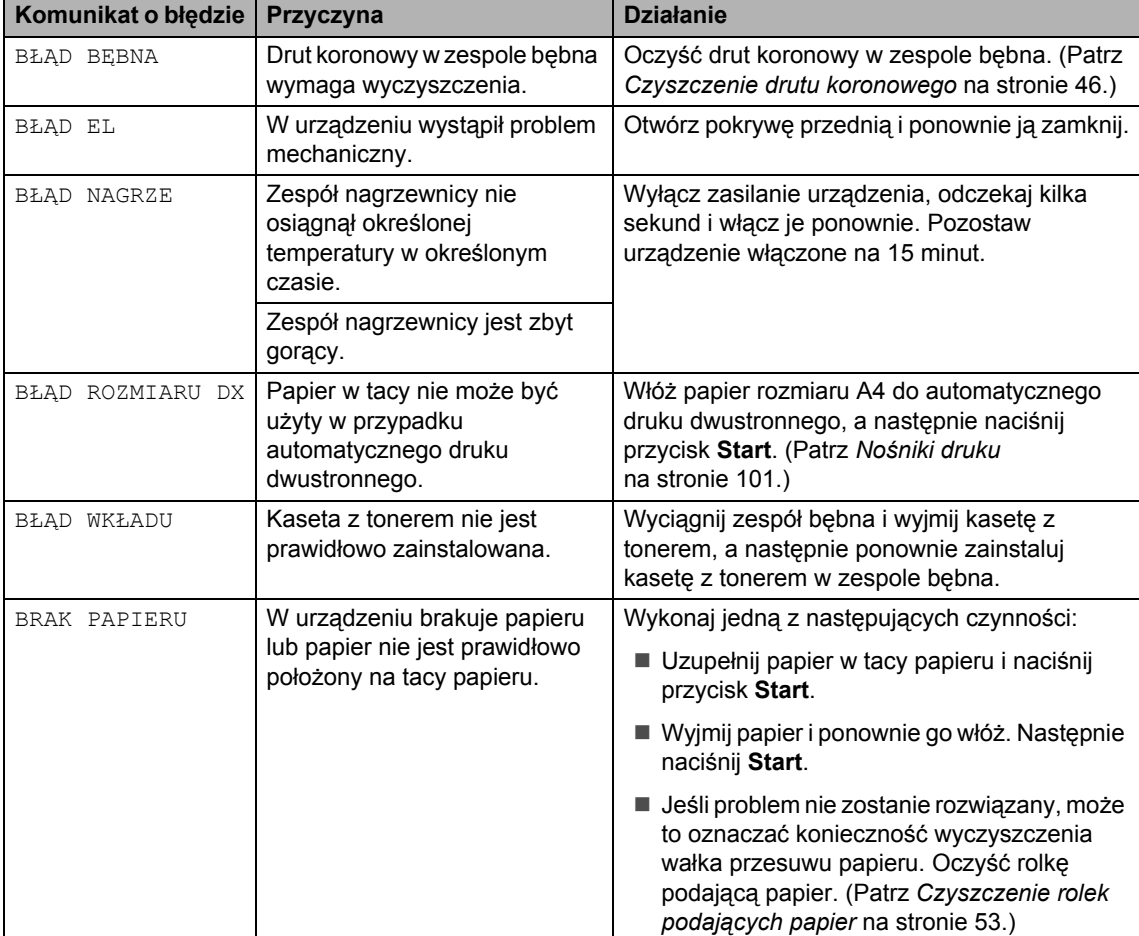

Odwiedź naszą stronę internetową<http://solutions.brother.com/>.

**B**

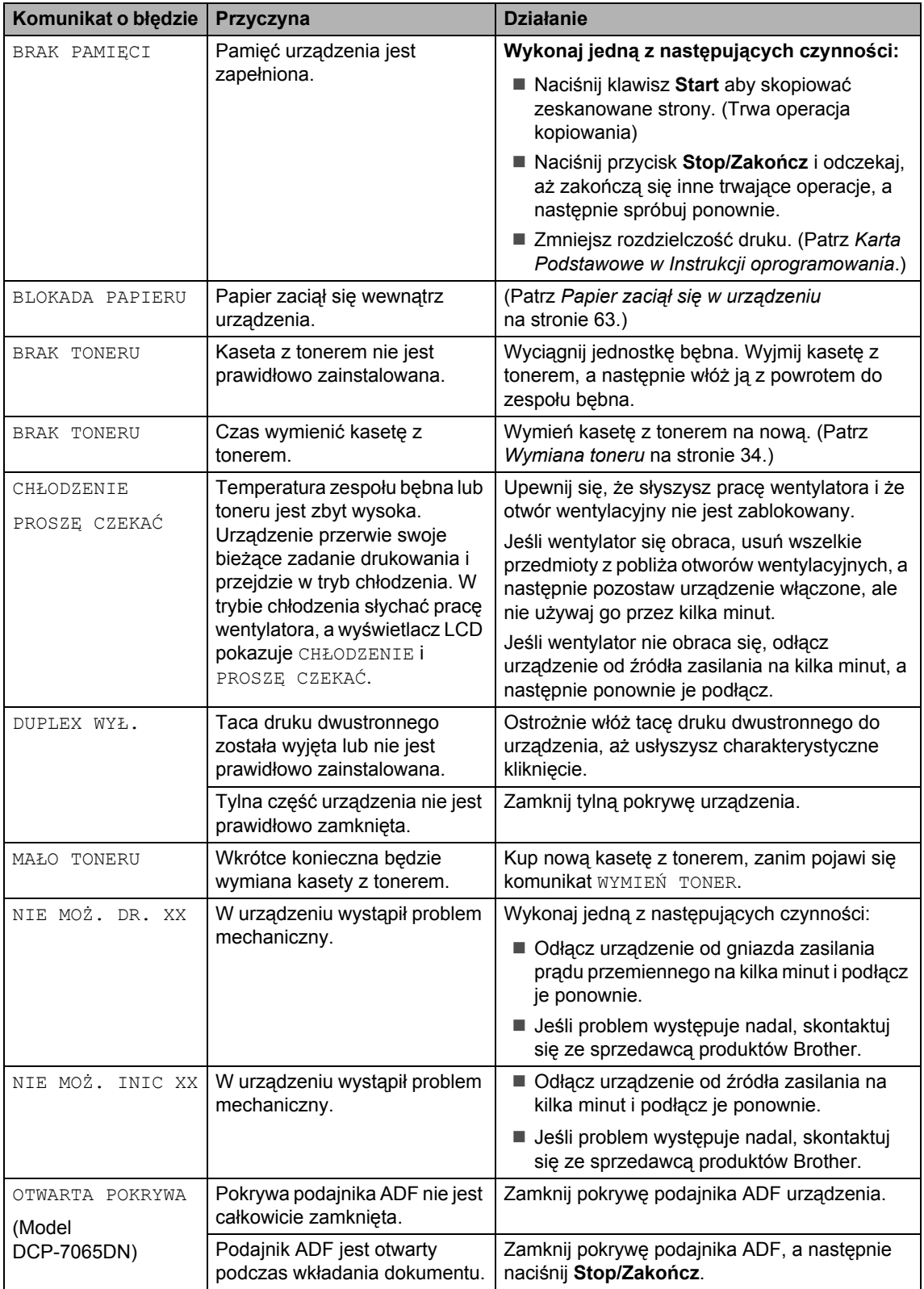

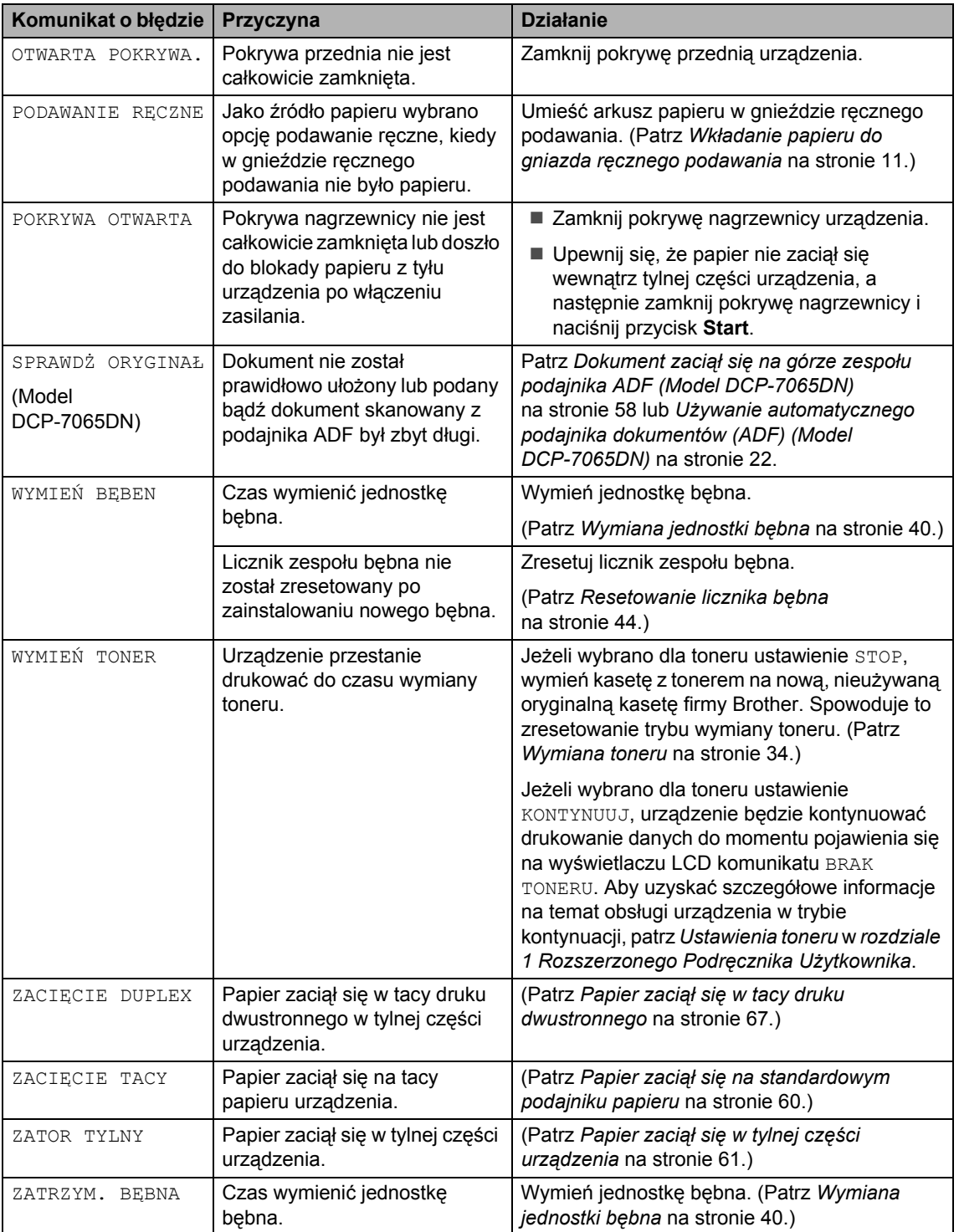

# **Zacięcia dokumentów <sup>B</sup>**

### <span id="page-65-0"></span>**Dokument zaciął się na górze zespołu podajnika ADF (Model DCP-7065DN) <sup>B</sup>**

- **1** Wyjmij z podajnika ADF papier, który nie jest zacięty.
- 2 Otwórz pokrywę podajnika ADF.
- **3** Wyciągnij zacięty dokument w lewo.

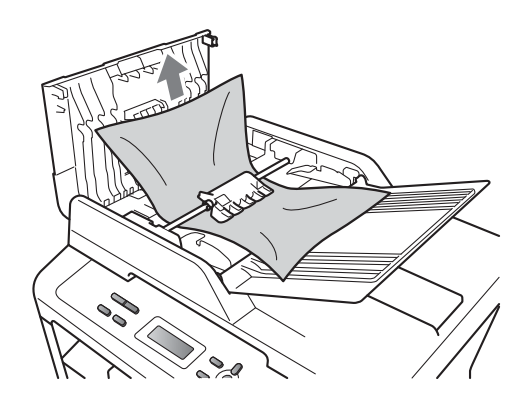

- 4 Zamknij pokrywę podajnika ADF.
- e Naciśnij przycisk **Stop/Zakończ**.

### **Dokument zaciął się pod pokrywą dokumentów (Model DCP-7065DN) <sup>B</sup>**

- **1** Wyjmij z podajnika ADF papier, który nie jest zacięty.
- Podnieś pokrywę dokumentów.
- Wyciągnij zacięty dokument w prawo.

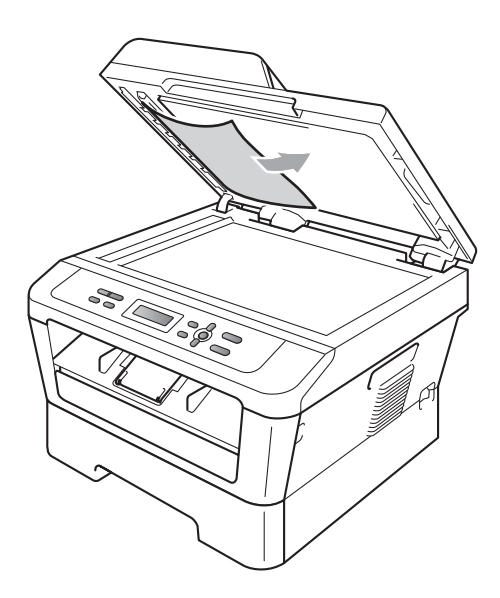

Zamknij pokrywę dokumentów.

e Naciśnij przycisk **Stop/Zakończ**.

### **Usuwanie małych dokumentów zaciętych w podajniku ADF (Model DCP-7065DN) <sup>B</sup>**

**a Podnieś pokrywę dokumentów.** 

2 Włóż kawałek sztywnego papieru, na przykład kartonu, do podajniku ADF, aby przepchnąć wszelkie małe skrawki papieru.

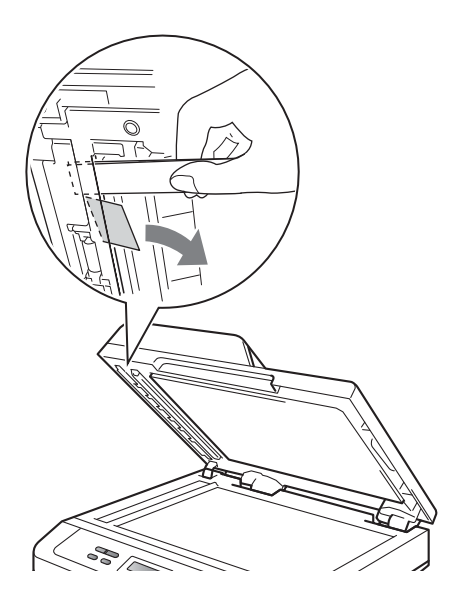

- **3** Zamknij pokrywę dokumentów.
- d Naciśnij przycisk **Stop/Zakończ**.

### **Dokument zaciął się w tacy wyjściowej (Model DCP-7065DN) <sup>B</sup>**

- 
- **1** Wyjmij z podajnika ADF papier, który nie jest zacięty.
- 

Wyciągnij zacięty dokument w prawo.

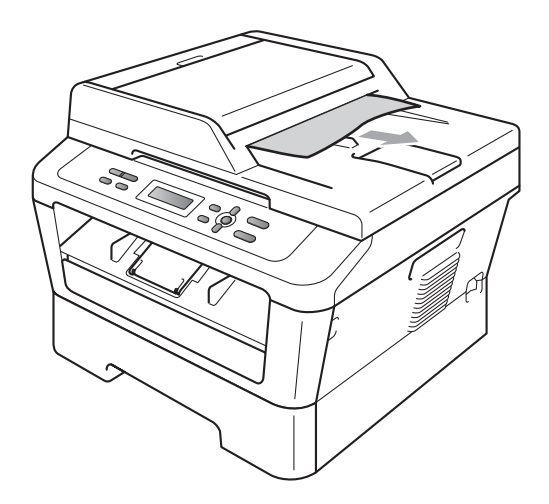

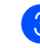

c Naciśnij przycisk **Stop/Zakończ**.

# **Zacięcia papieru <sup>B</sup>**

## <span id="page-67-0"></span>**Papier zaciął się na standardowym podajniku papieru <sup>B</sup>**

Jeśli na wyświetlaczu LCD widoczny jest komunikat ZACIĘCIE TACY, wykonaj następujące czynności:

Wysuń całkowicie tace papieru z urządzenia.

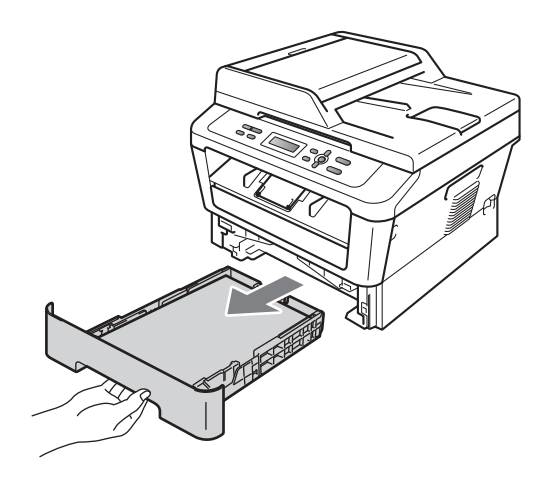

b Obiema rękami powoli wyciągnij zacięty papier.

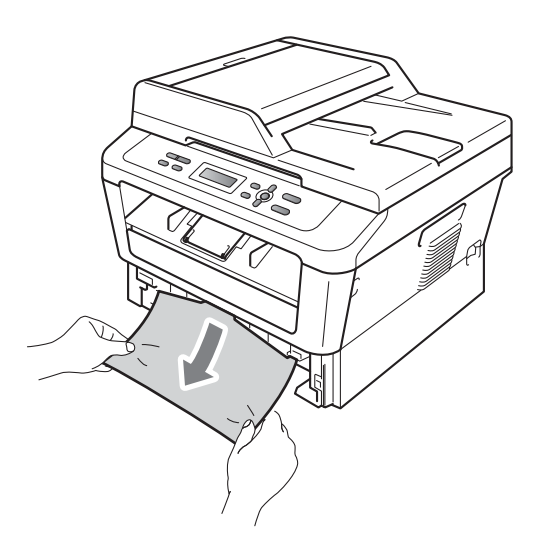

# **WAŻNE**

Jeśli nie można łatwo wyjąć papieru w tym kierunku, wykonaj procedurę *[Papier](#page-70-0)  zaciął się w urządzeniu* [na stronie 63](#page-70-0).

## **Informacja**

Ciągnięcie zaciętego papieru w dół ułatwia jego łatwiejsze usunięcie.

3 Upewnij się, że papier nie wykracza powyżej znaku maksymalnej ilości papieru ( $\nabla \nabla$ ) (1) w tacy. Wciskając zieloną dźwignię zwalniania prowadnic papieru, przesuń prowadnice papieru, dopasowując je do formatu papieru. Upewnij się, czy prowadnice są mocno osadzone w szczelinach. (Patrz *Wkł[adanie papieru do standardowego](#page-16-0)  [podajnika papieru](#page-16-0)* na stronie 9.)

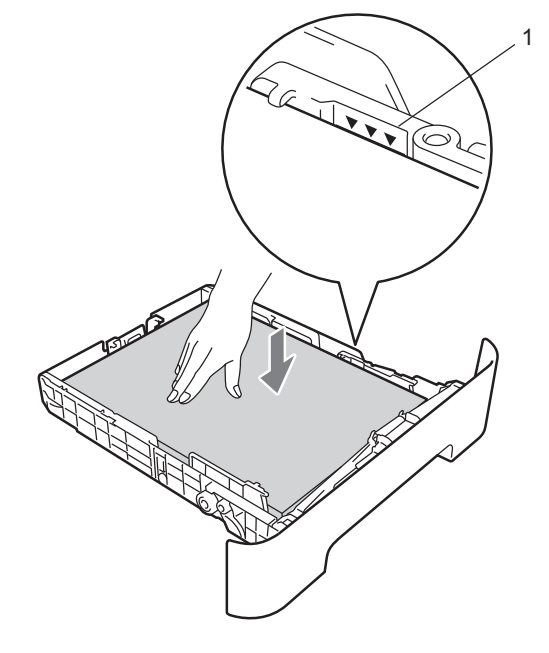

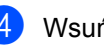

Wsuń tacę papieru do urządzenia.

# <span id="page-68-0"></span>**Papier zaciął się w tylnej części urządzenia <sup>B</sup>**

Jeśli na wyświetlaczu LCD wyświetlany jest komunikat ZATOR TYLNY, papier zaciął się za tylną pokrywą. Wykonaj następujące czynności:

**1** Otwórz przednią pokrywę. Pozostaw urządzenie włączone na 10 minut, aby ostygło.

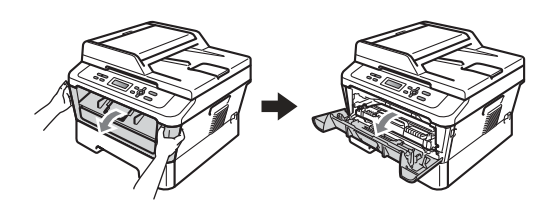

# **UWAGA**

### **GORĄCA POWIERZCHNIA**

Bezpośrednio po użyciu urządzenia niektóre wewnętrzne jego części mogą być bardzo gorące. Po otwarciu przedniej lub tylnej pokrywy (tylnej tacy wyjściowej) urządzenia, NIE WOLNO dotykać elementów oznaczonych na ilustracji kolorem szarym. Dotknięcie ich może spowodować oparzenia.

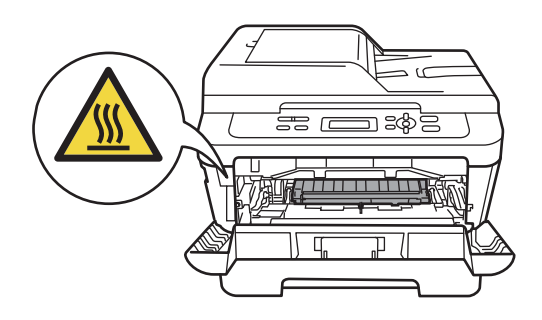

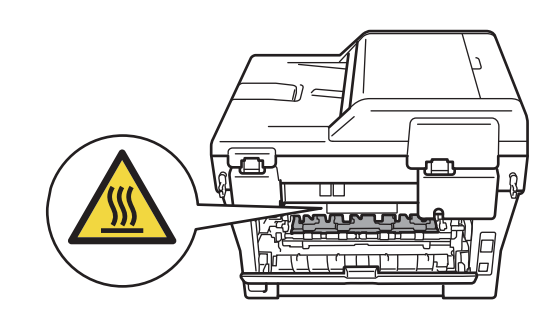

- 
- b Powoli wyjmij zespół bębna i zespó<sup>ł</sup> kasety z tonerem.

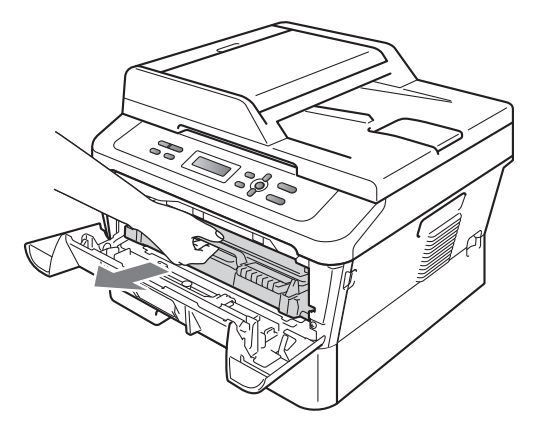

# **WAŻNE**

- Zalecamy położenie jednostki bębna i tonerów na arkuszu papieru lub materiału, umieszczonym na czystej, płaskiej powierzchni, na wypadek przypadkowego rozlania lub rozsypania się toneru.
- W celu uniknięcia uszkodzenia urządzenia na skutek wyładowania elektrostatycznego NIE WOLNO dotykać elektrod pokazanych na ilustracji.

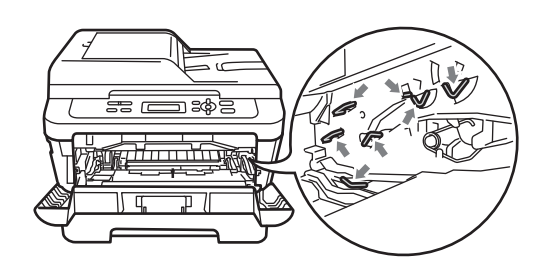

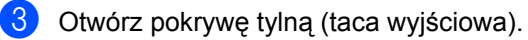

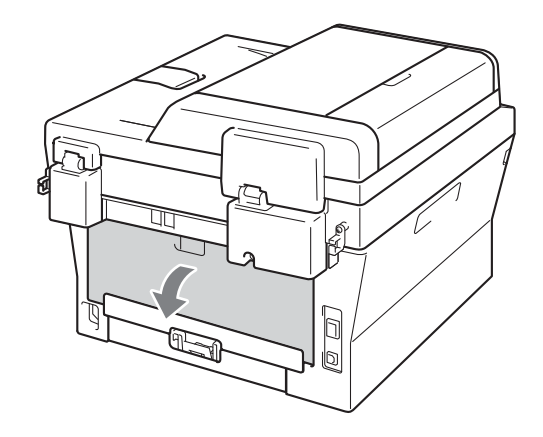

 $\left(4\right)$  Pociągnij w dół uchwyty po lewej i prawej stronie, aby otworzyć pokrywę nagrzewnicy (1).

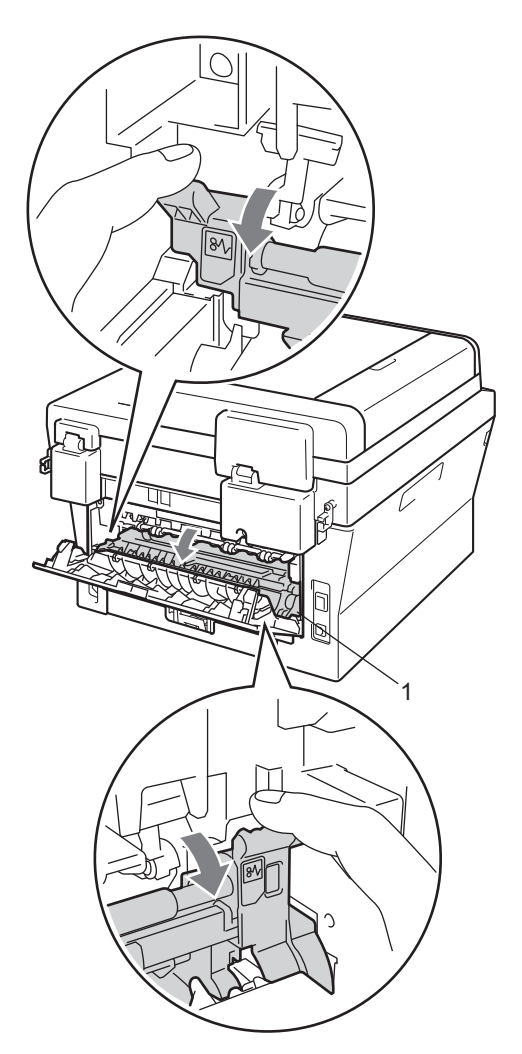

**5** Obiema rękami delikatnie wyciągnij zacięty papier z zespołu nagrzewnicy.

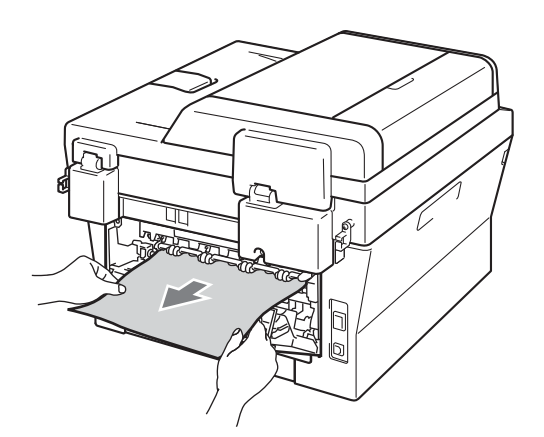

- **6** Zamknij pokrywę nagrzewnicy i pokrywę tylną (tacę wyjściową).
- **7** Włóż zespół bębna i zespół kasety z tonerem z powrotem do urządzenia.

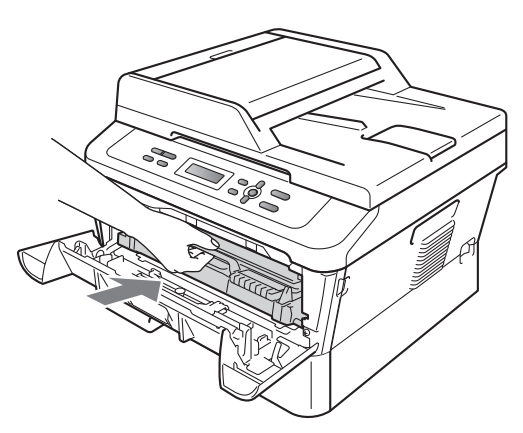

8 Zamknij przednią pokrywę. Jeżeli urządzenie nie rozpocznie automatycznie drukowania, naciśnij przycisk **Start**.

# <span id="page-70-0"></span>**Papier zaciął się w urządzeniuB**

Jeśli na wyświetlaczu LCD widoczny jest komunikat BLOKADA PAPIERU, wykonaj następujące czynności:

- 
- Pozostaw urządzenie włączone na 10 minut, aby ostygło.
- Otwórz przednią pokrywę.

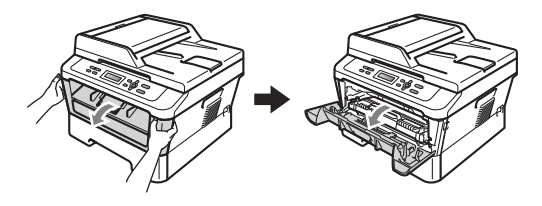

# **UWAGA**

# **GORĄCA POWIERZCHNIA**

Bezpośrednio po użyciu urządzenia niektóre wewnętrzne jego części mogą być bardzo gorące. Po otwarciu przedniej lub tylnej pokrywy (tylnej tacy wyjściowej) urządzenia, NIE WOLNO dotykać elementów oznaczonych na ilustracji kolorem szarym. Dotknięcie ich może spowodować oparzenia.

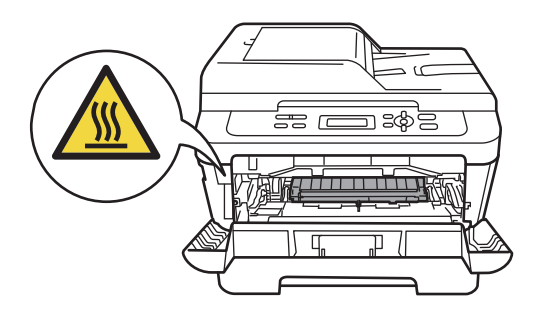

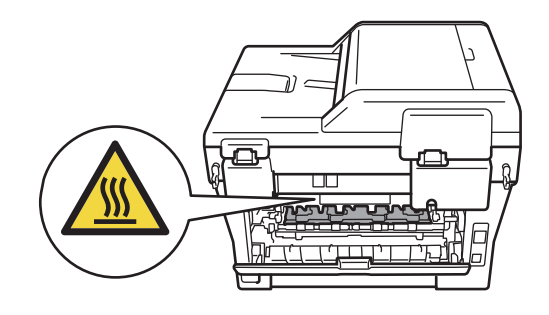

c Powoli wyjmij zespół bębna i zespó<sup>ł</sup> kasety z tonerem. Zacięty papier można wysunąć razem z zespołem bębna i zespołem kasety z tonerem albo wyjęcie tych podzespołów spowoduje uwolnienie papieru, tak że można będzie go wyjąć z wnętrza urządzenia.

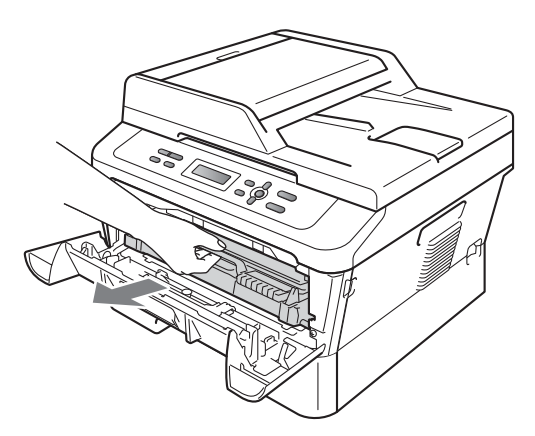

Jeżeli nie możesz z łatwością wyjąć zespołu bębna i zespołu kasety z tonerem, nie używaj siły. Przejdź zamiast te[g](#page-72-0)o do czynności  $\bullet$ .

# **WAŻNE**

- Zalecamy położenie zespołu bębna i zespołu kasety z tonerem na arkuszu papieru lub materiału na wypadek przypadkowego rozlania lub rozsypania się toneru.
- W celu uniknięcia uszkodzenia urządzenia na skutek wyładowania elektrostatycznego NIE dotykaj elektrod pokazanych na ilustracji.

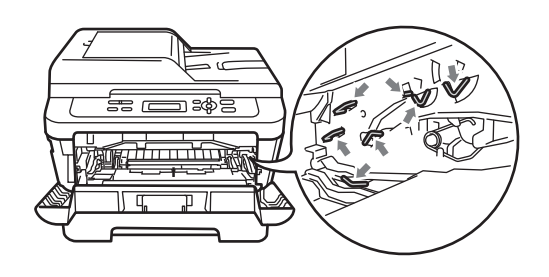

4 Naciśnij zieloną dźwignię blokującą i wyjmij kasetę z tonerem z zespołu bębna. Usuń zacięty papier, jeżeli znajduje się on wewnątrz zespołu bębna.

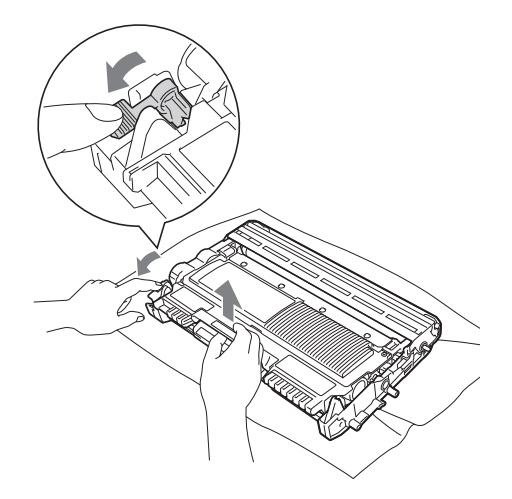
## **WAŻNE**

- Ostrożnie przenoś toner. Jeśli toner rozsypie się na ręce lub odzież, natychmiast zetrzyj lub zmyj zimną wodą.
- Aby uniknąć problemów z jakością wydruku, NIE dotykaj zacieniowanych części pokazanych na ilustracjach.

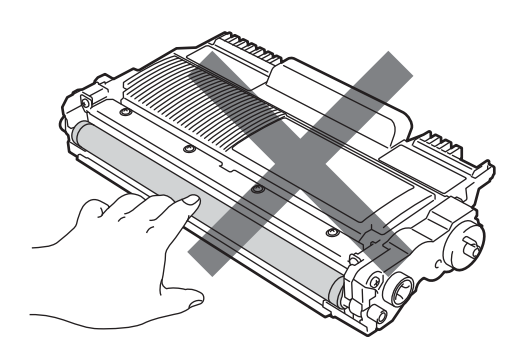

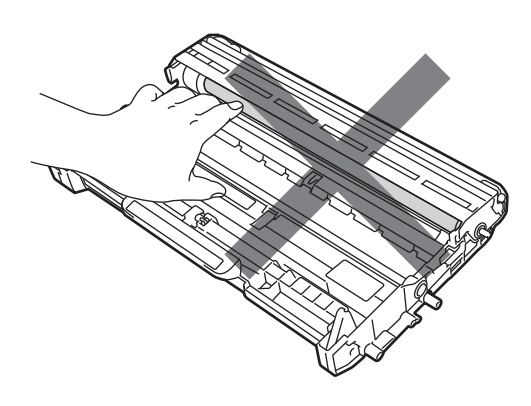

**b** Włóż kasetę z tonerem z powrotem do zespołu bębna, aż usłyszysz charakterystyczne kliknięcie. Jeżeli kaseta zostanie włożona prawidłowo, zielona dźwignia blokującą podniesie się automatycznie.

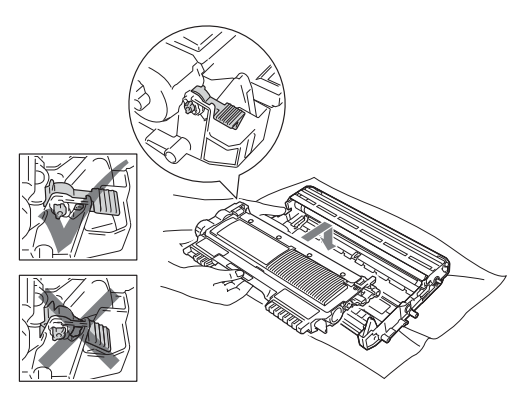

<span id="page-72-1"></span>6 Jeżeli możesz wyjąć zespołu bębna i zespołu kasety z tonerem oraz zaciętego papieru, zacięcie papieru zostało usunięte.

Włóż zespół bębna i zespół kasety z tonerem z powrotem do urządzenia i zamknij przednią pokrywę. Jeżeli urządzenie nie rozpocznie automatycznie drukowania, naciśnij przycisk **Start**.

<span id="page-72-0"></span>Podnieś pokrywę skanera.

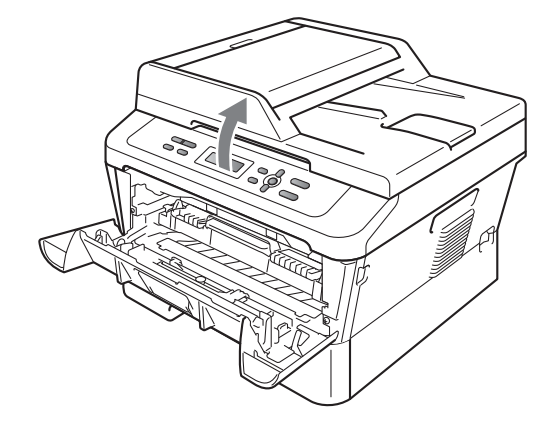

Obiema rękami powoli wyciągnij zacięty papier przez otwór w tacy wyjściowej.

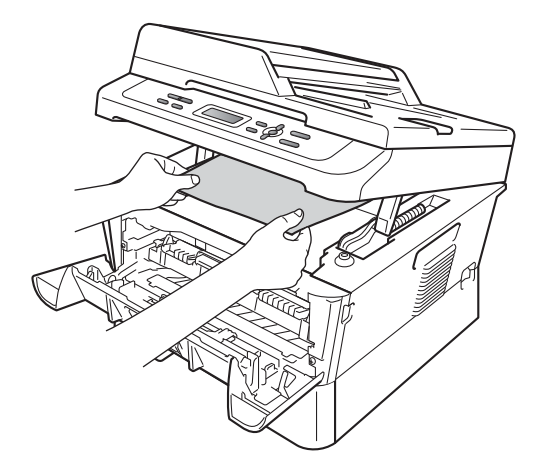

- 8 Zamknij pokrywę skanera.
- 9 Jeżeli nie udało się wyjąć zaciętego papieru z tacy wyjściowej, tak jak pokazano w kroku  $\bullet$ , wycią[g](#page-72-0)nij z urządzenia całą tacę na papier.

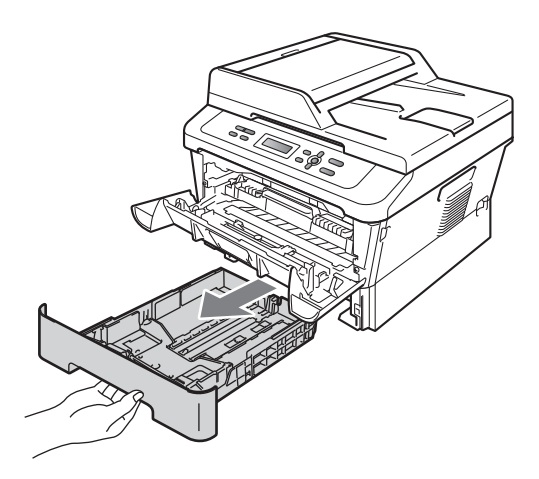

10 Wyciągnij zacięty papier przez otwór w tacy wyjściowej.

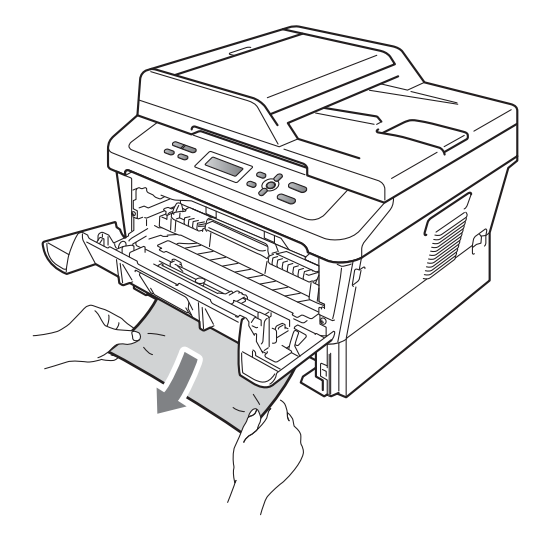

**k Włóż tacę papieru z powrotem do** urządzenia. Jeśli zacięty papier został wyjęty, zacięcie papieru zostało usunięte.

### **Informacja**

- Jeśli na wyświetlaczu LCD zostanie wyświetlony komunikat BLOKADA PAPIERU, sprawdź, czy wewnątrz urządzenia i zespołu bębna znajduje się podarty papier. W tym celu wykonaj instruk[c](#page-71-0)je podane w punktach  $\bigcirc$  do  $\bigcirc$ .
- Jeśli urządzenie zostanie wyłączone gdy na wyświetlaczu LCD będzie wyświetlany komunikat BLOKADA PAPIERU, urządzenie wydrukuje niekompletne dane z komputera.

## **Papier zaciął się w tacy druku dwustronnego <sup>B</sup>**

Jeśli na wyświetlaczu LCD widoczny jest komunikat ZACIĘCIE DUPLEX, wykonaj następujące czynności:

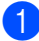

**1** Pozostaw urządzenie włączone na 10 minut, aby ostygło.

## **UWAGA**

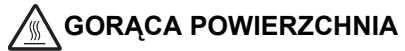

Bezpośrednio po użyciu urządzenia niektóre wewnętrzne jego części mogą być bardzo gorące. Po otwarciu przedniej lub tylnej pokrywy (tylnej tacy wyjściowej) urządzenia, NIE WOLNO dotykać elementów oznaczonych na ilustracji kolorem szarym. Dotknięcie ich może spowodować oparzenia.

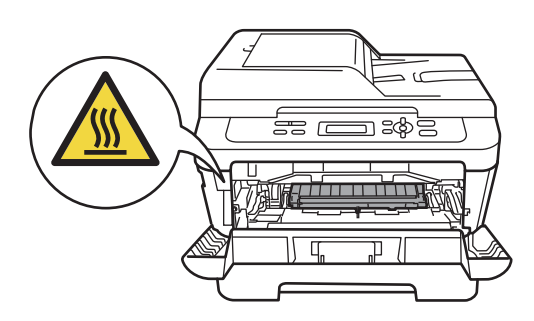

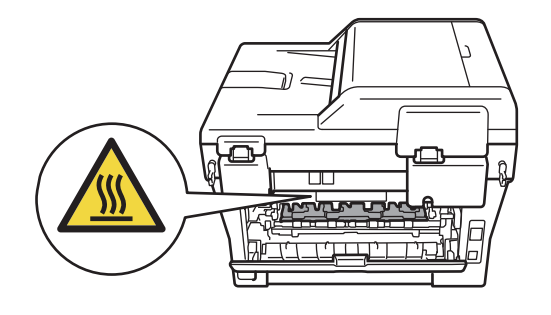

2 Wysuń całkowicie tacę druku dwustronnego z urządzenia.

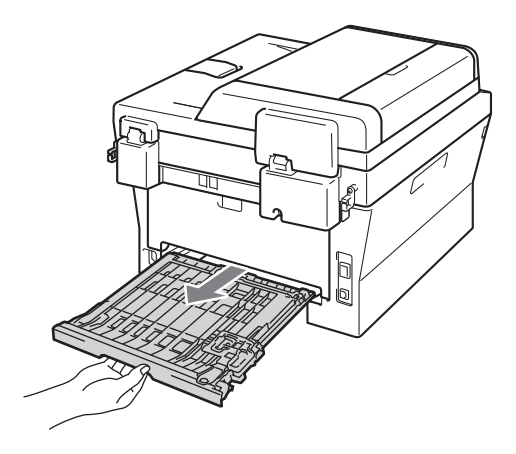

**3** Wyciągnij zacięty papier z urządzenia lub tacy druku dwustronnego.

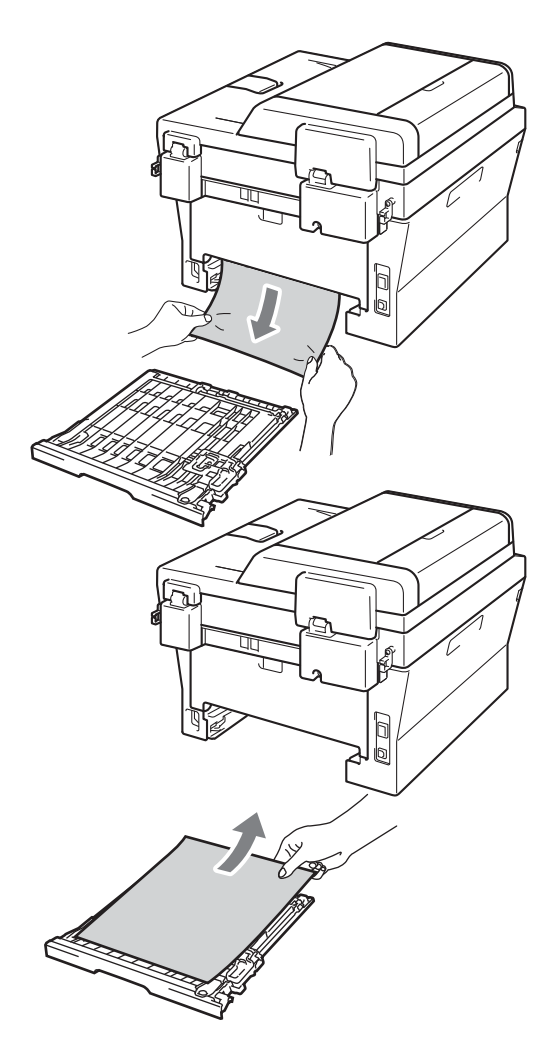

4 Upewnij się, że pod urządzeniem nie pozostał żaden papier.

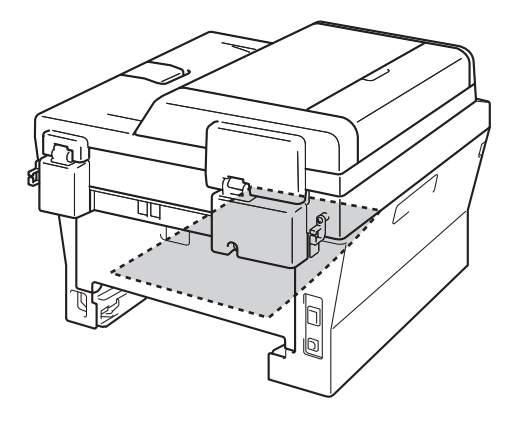

6 Włóż tacę druku dwustronnego z powrotem do urządzenia.

## **Problemy z urządzeniem**

W przypadku problemów z urządzeniem zapoznaj się z poniższą tabelą i postępuj według wskazówek rozwiązywania problemów.

Większość problemów można rozwiązać samodzielnie. W przypadku potrzeby dodatkowej pomocy, w witrynie Brother Solutions Center można znaleźć odpowiedzi na najczęściej zadawane pytania oraz wskazówki dotyczące rozwiązywania problemów.

Odwiedź naszą stronę internetową<http://solutions.brother.com/>.

Zapoznaj się z poniższą tabelą i zastosuj się do wskazówek dotyczących rozwiązywania problemów.

#### **Problemy z kopiowaniem**

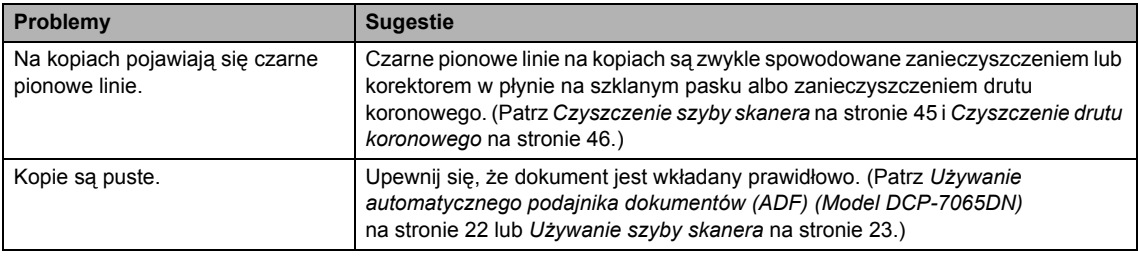

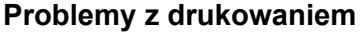

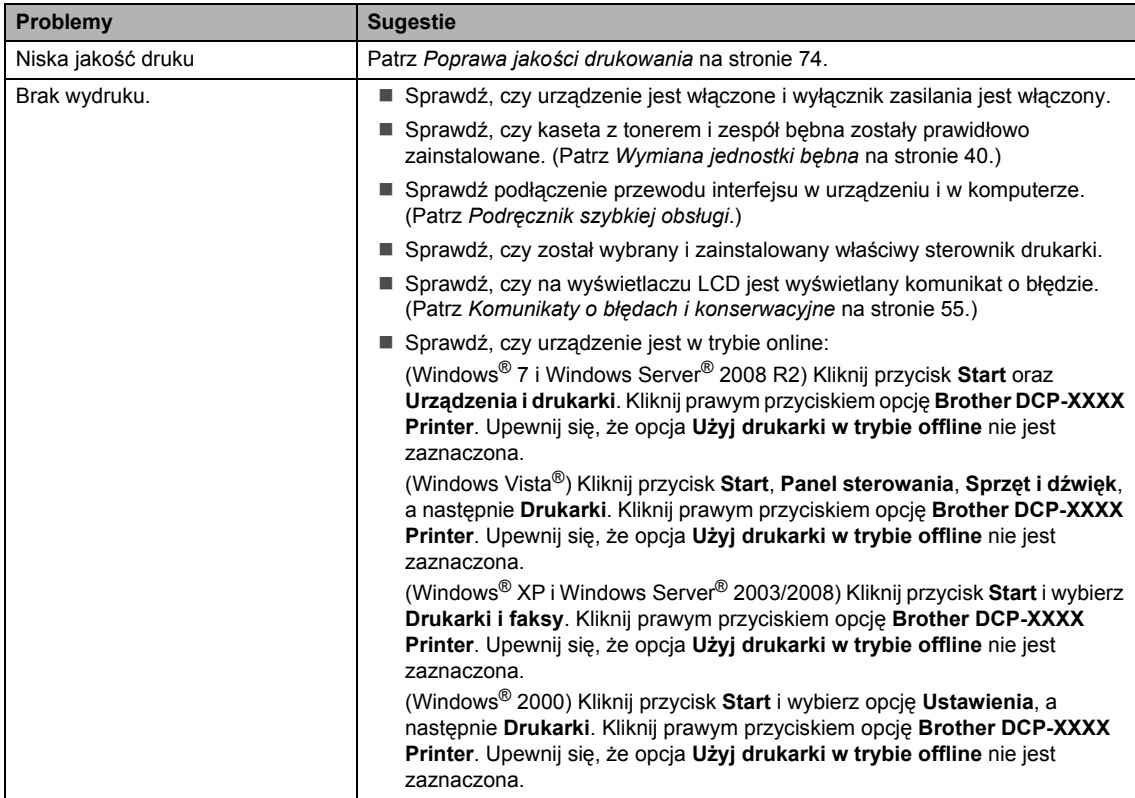

#### **Problemy z drukowaniem (Ciąg dalszy)**

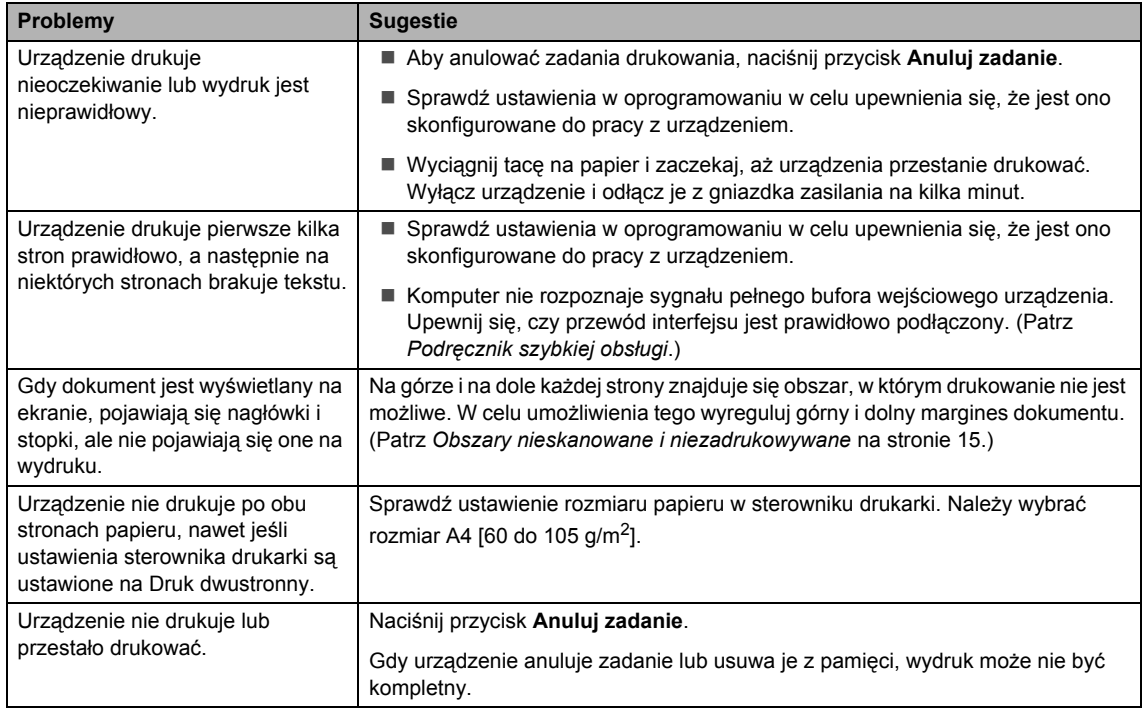

#### **Problemy ze skanowaniem**

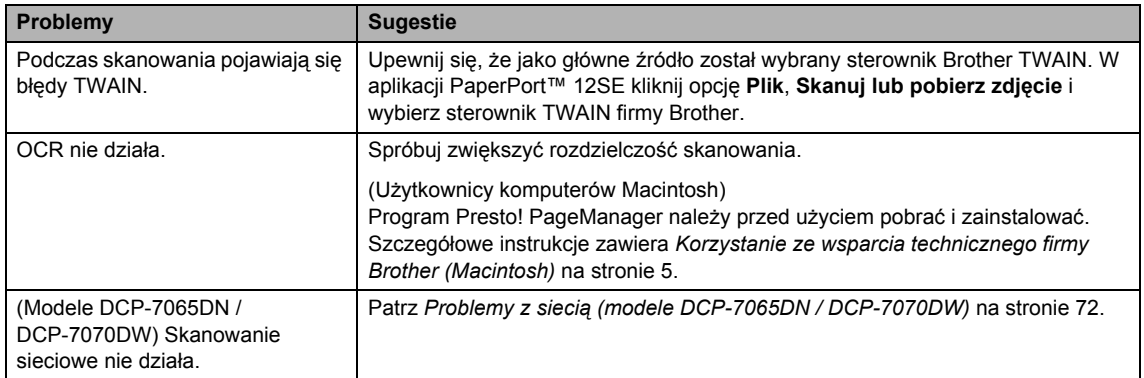

#### **Problemy z oprogramowaniem**

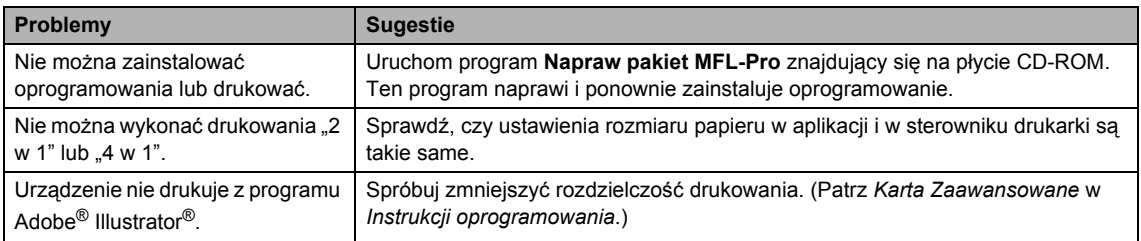

#### **Problemy z obsługą papieru**

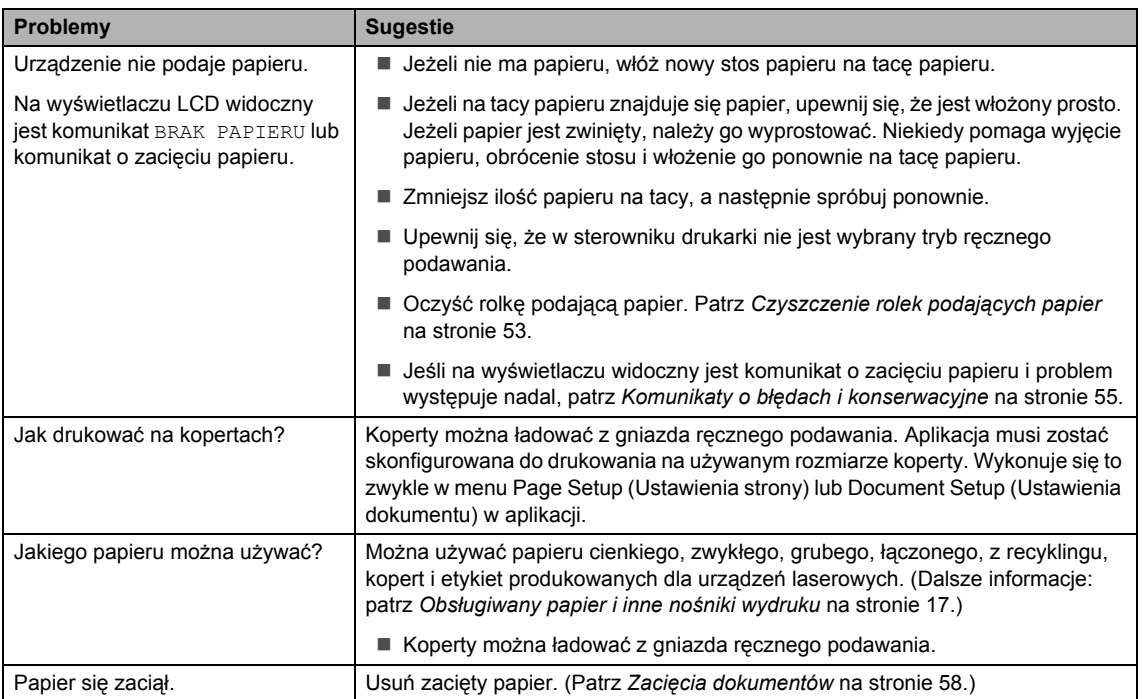

#### **Problemy z jakością drukowania**

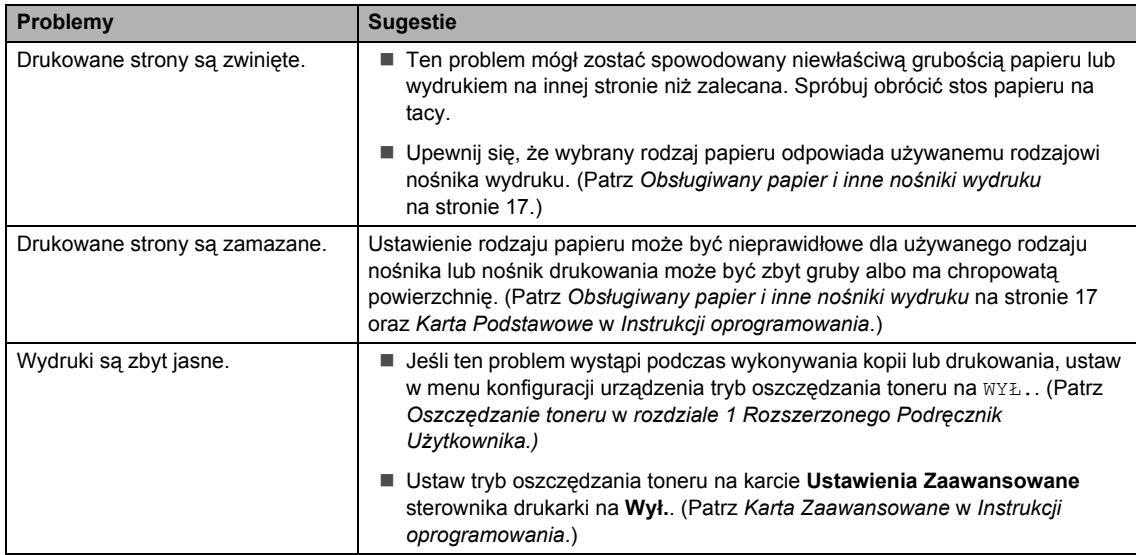

#### <span id="page-79-0"></span>**Problemy z siecią (modele DCP-7065DN / DCP-7070DW)**

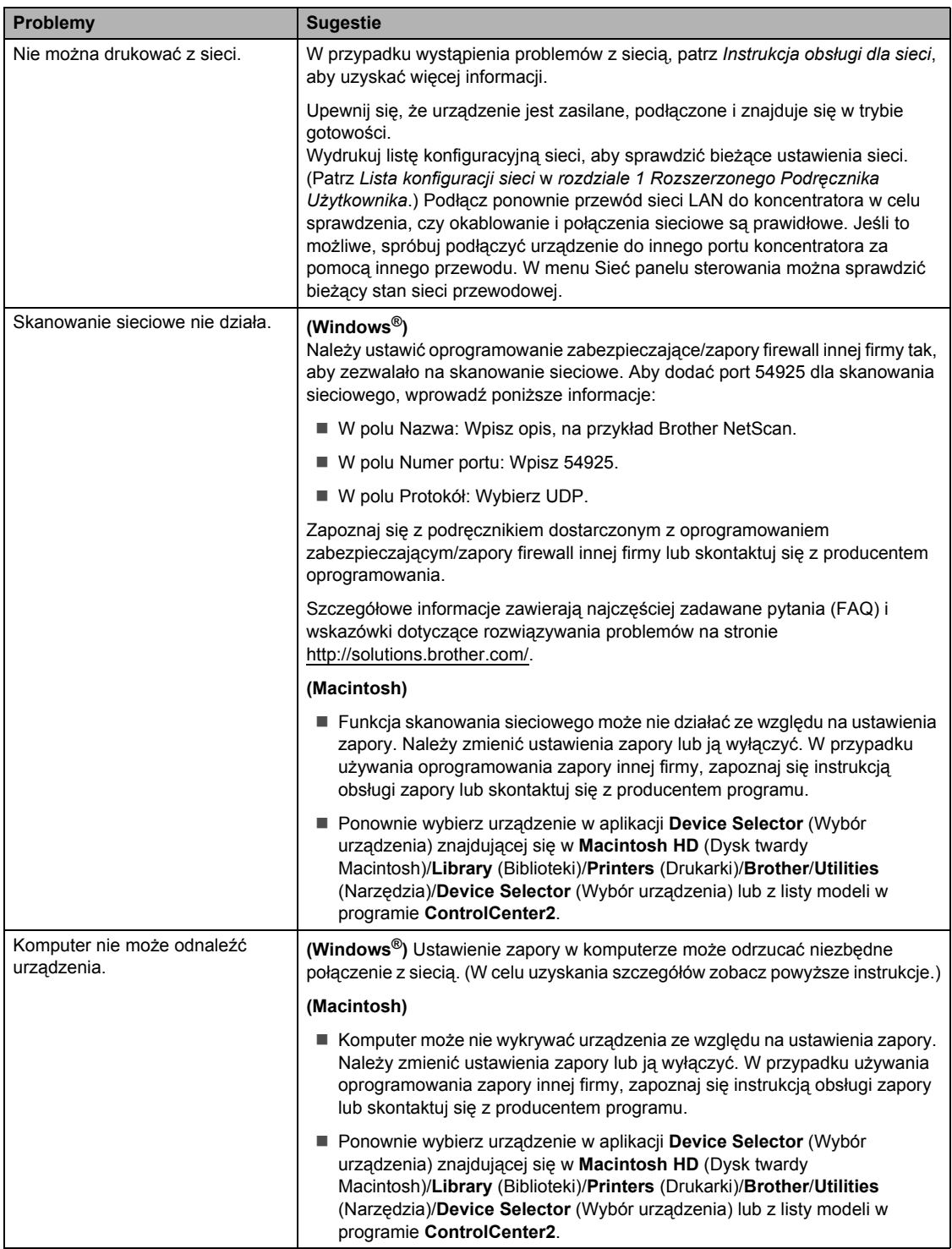

#### **Problemy z siecią (modele DCP-7065DN / DCP-7070DW) (Ciąg dalszy)**

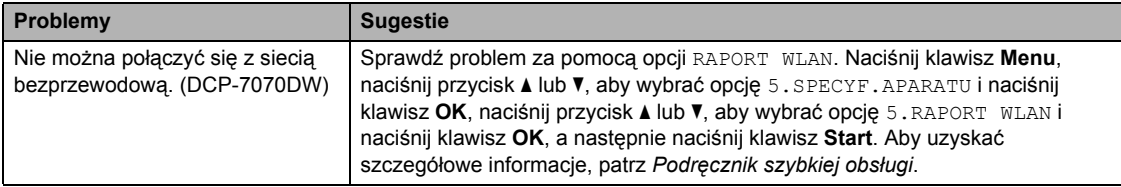

#### **Inne**

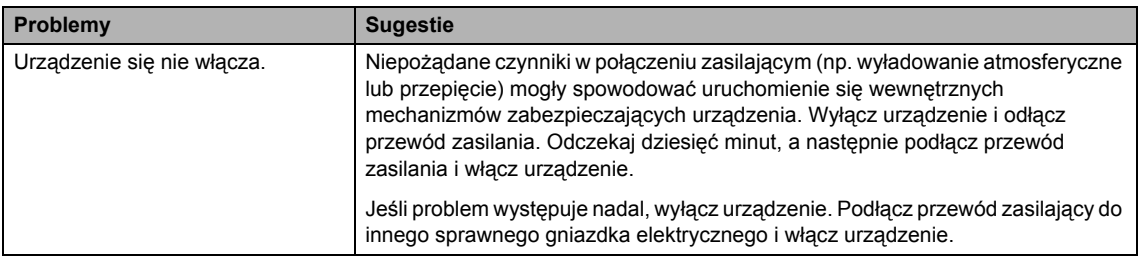

# <span id="page-81-0"></span>**Poprawa jakości drukowania <sup>B</sup>**

W przypadku problemów z jakością druku w pierwszej kolejności wykonaj kopię (połóż dokument na szybie skanera i naciśnij klawisz **Start**). Jeśli wydruk wygląda prawidłowo, źródłem problemu prawdopodobnie nie jest urządzenie. Sprawdź połączenia przewodów interfejsu lub spróbuj wydrukować inny dokument. Jeśli wydruk lub strona testowa wydrukowana przez urządzenie ma nieodpowiednią jakość, wykonaj najpierw poniższe czynności. Następnie, jeśli nadal występuje problem z jakością druku, sprawdź poniższą tabelę i postępuj według zaleceń.

#### **Informacja**

Firma Brother nie zaleca używania kaset z tonerem innych niż oryginalne kasety Brother ani napełniania używanych kaset tonerem z innych źródeł.

**1** W celu uzyskania najlepszej jakości drukowania radzimy używać zalecanego papieru. Sprawdź, czy używany papier jest zgodny z naszymi specyfikacjami. (Patrz *Obsł[ugiwany](#page-24-0)  [papier i inne no](#page-24-0)śniki wydruku* na stronie 17.)

b Sprawdź, czy zespół bębna i kaseta z tonerem zostały prawidłowo zainstalowane.

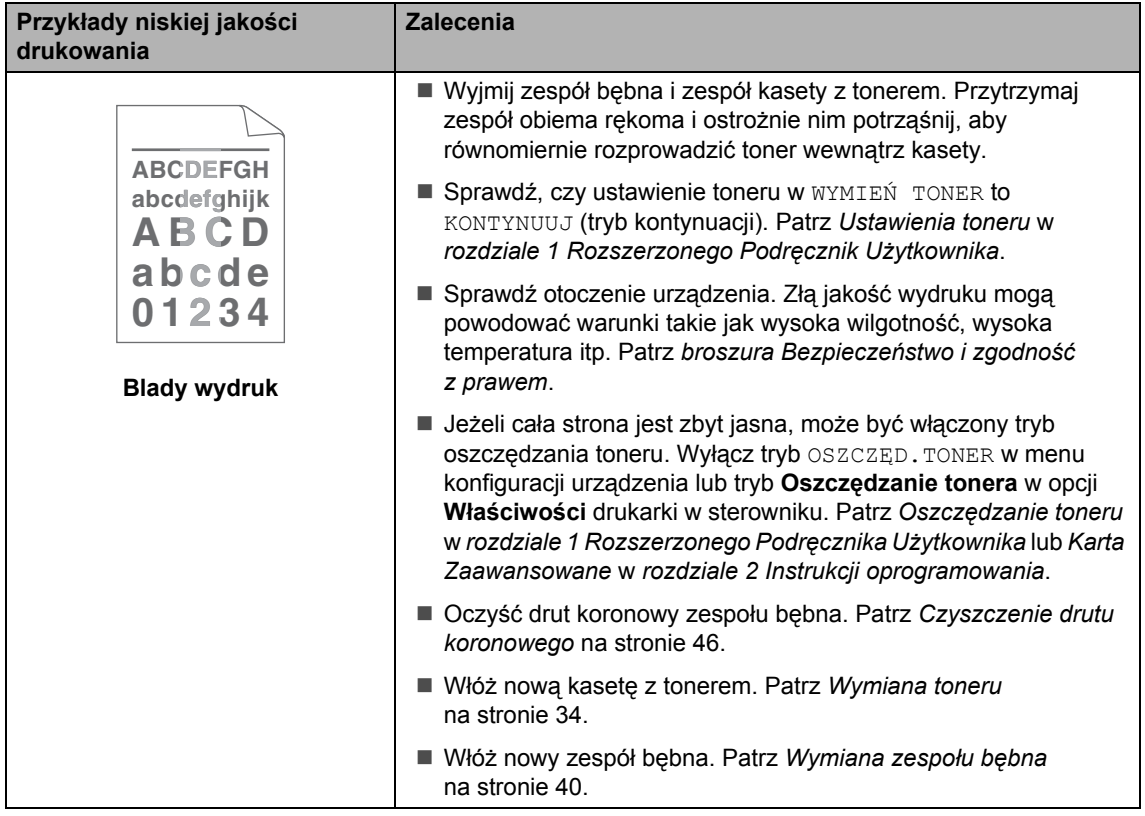

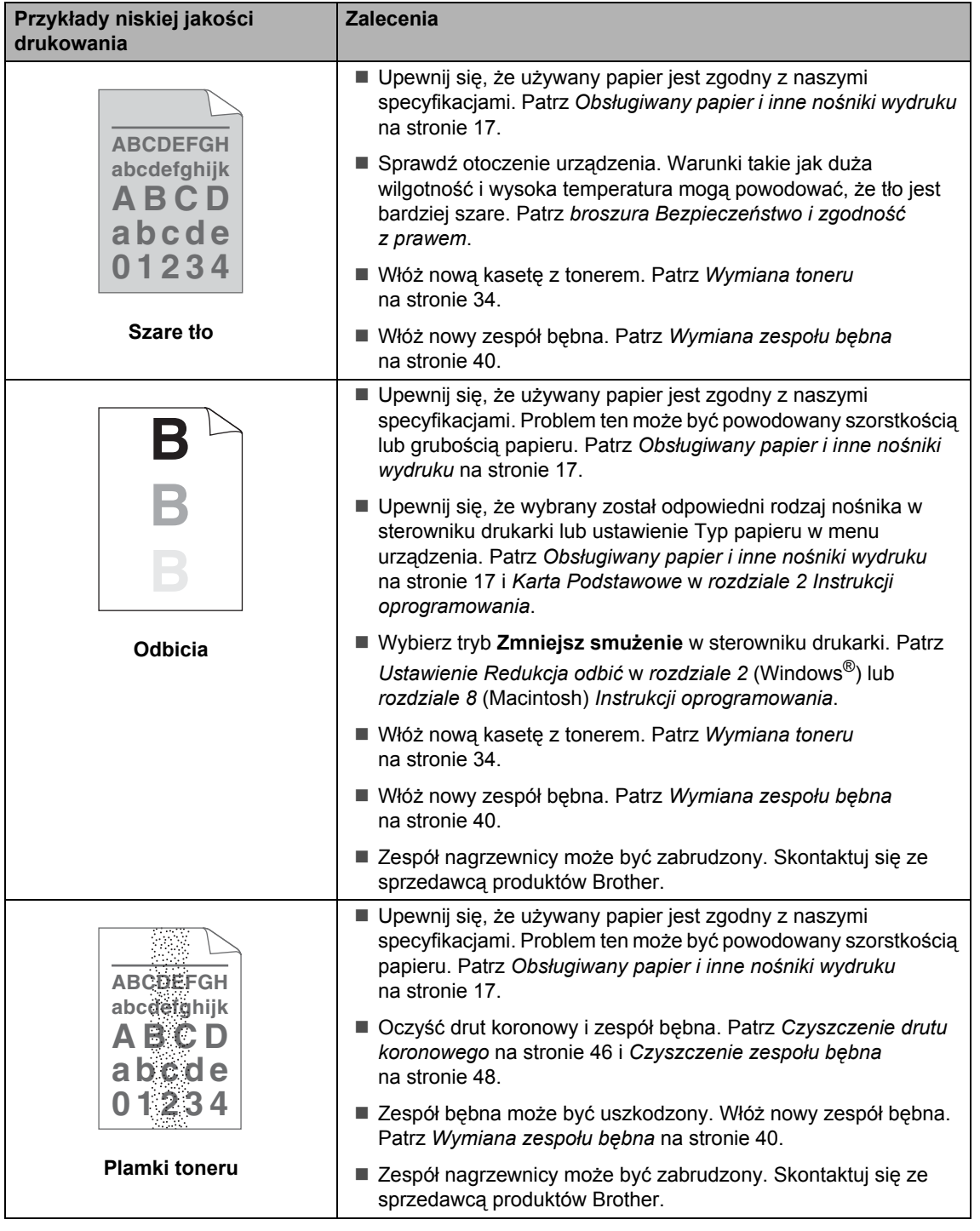

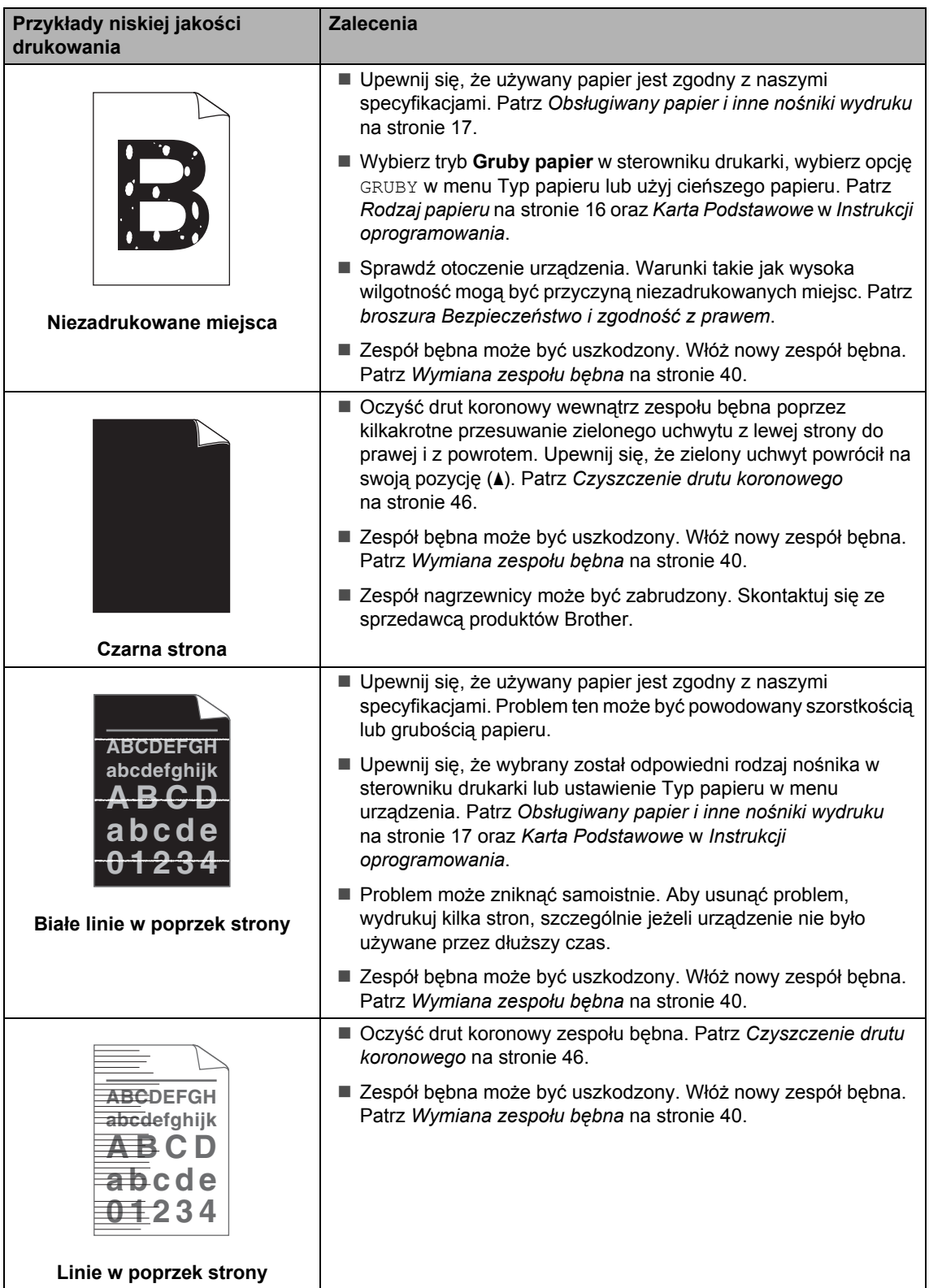

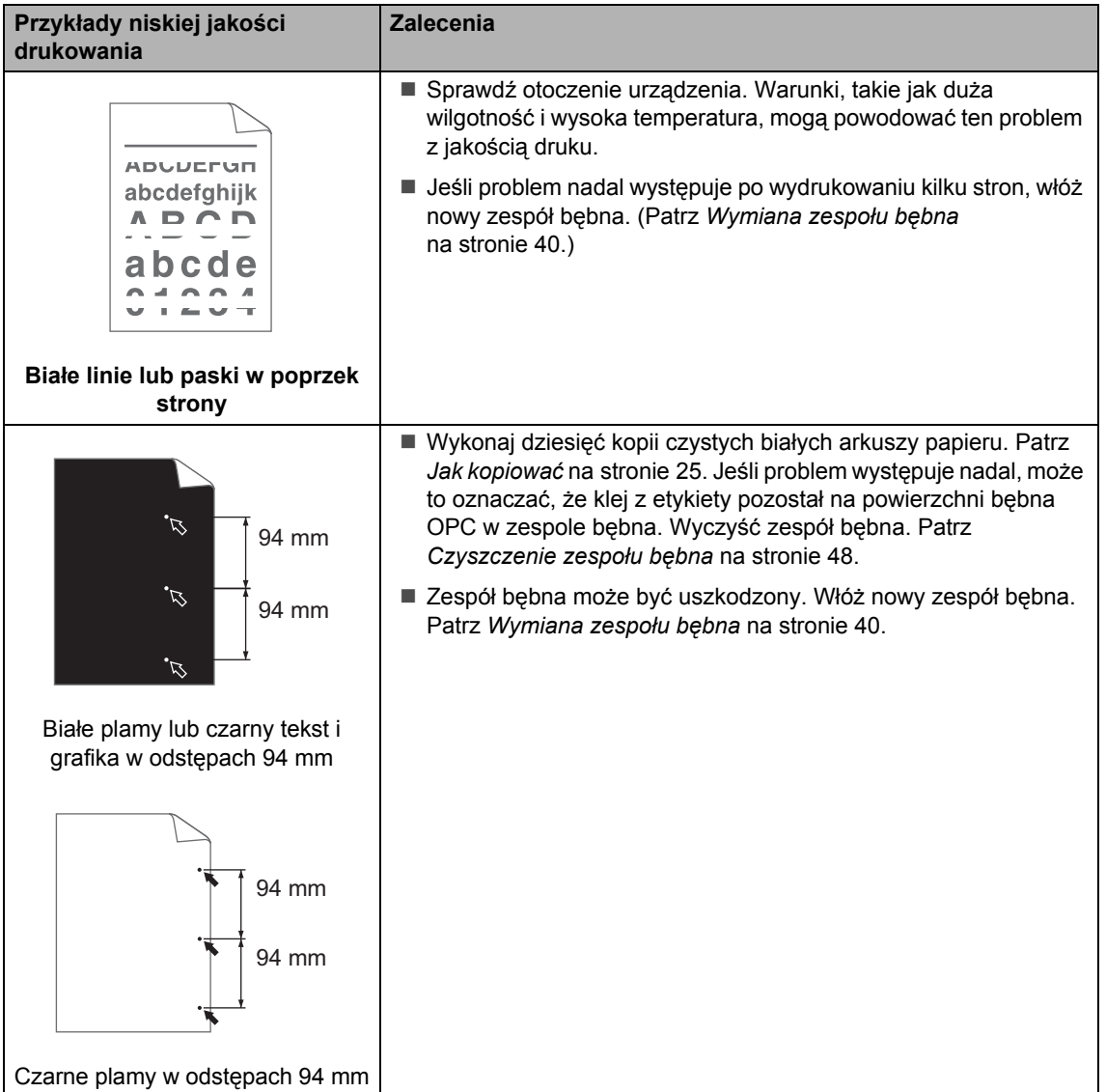

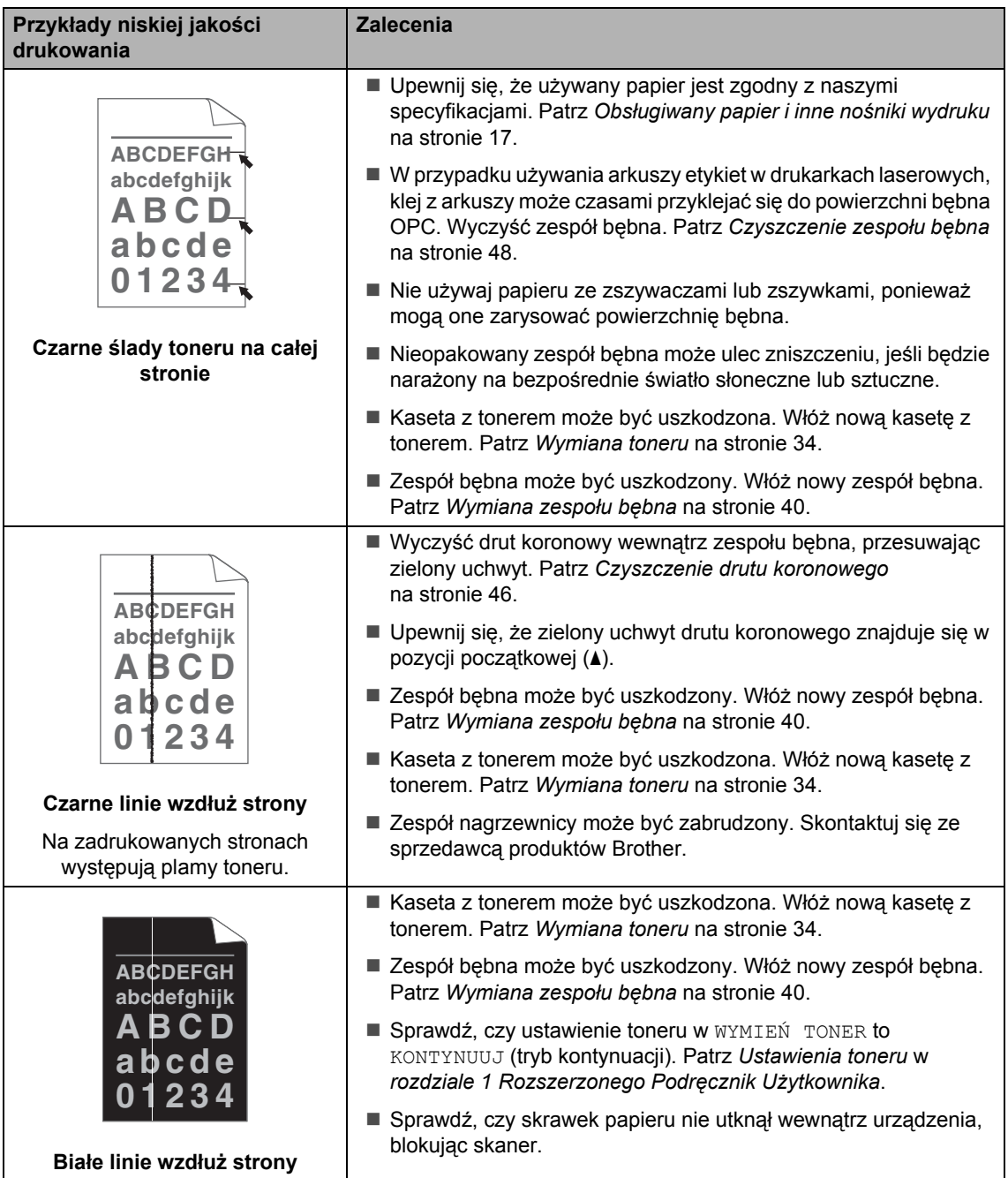

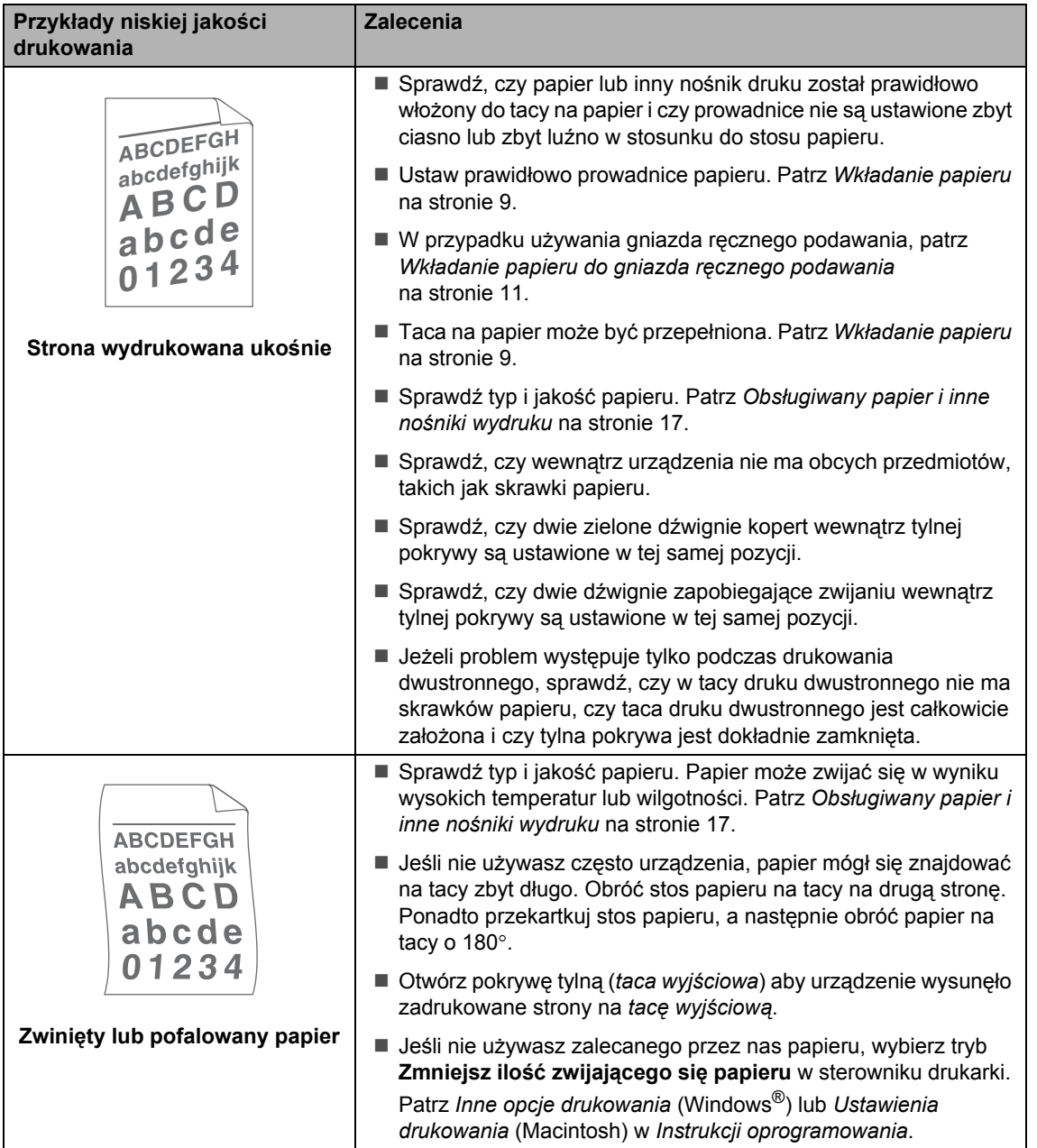

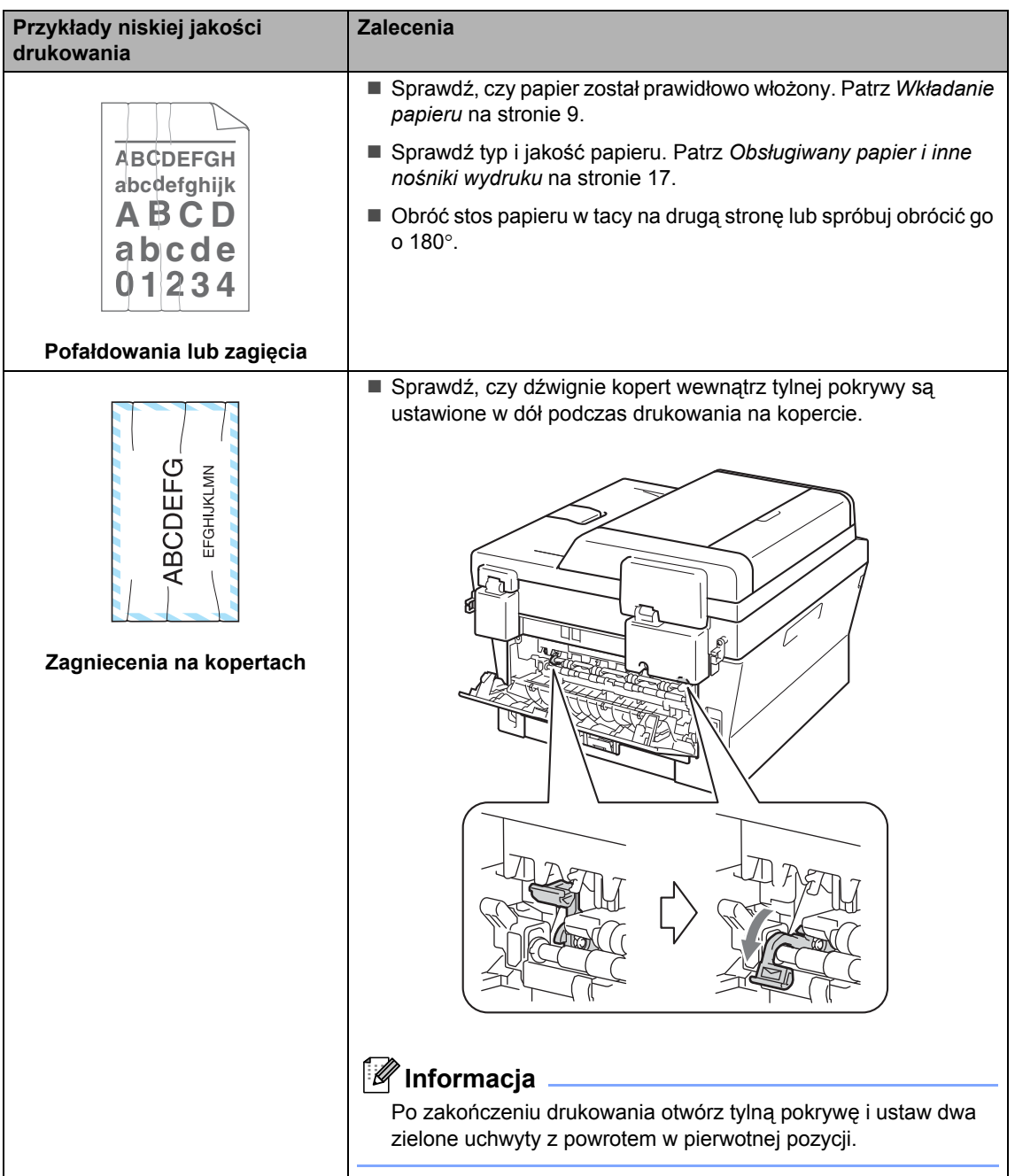

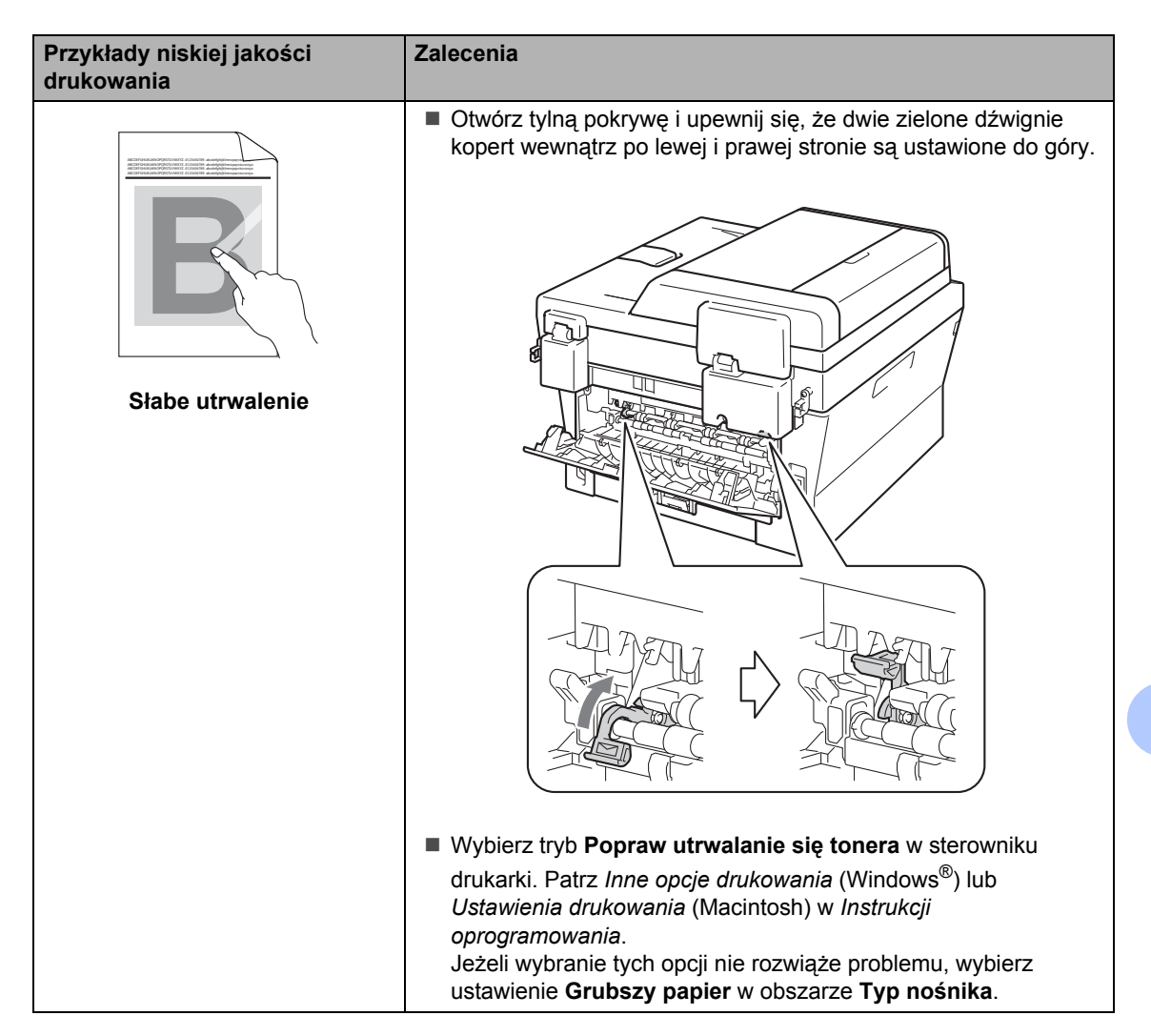

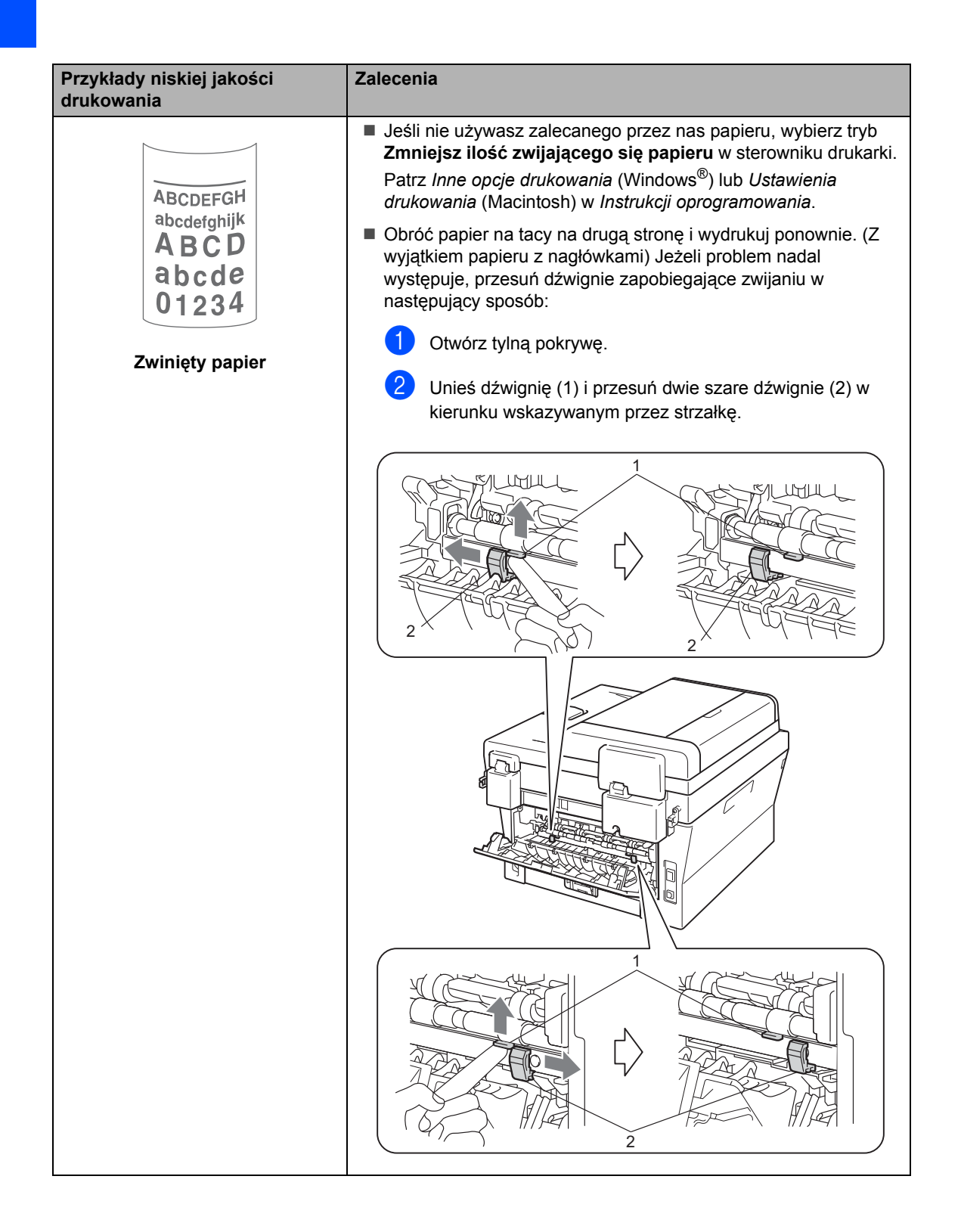

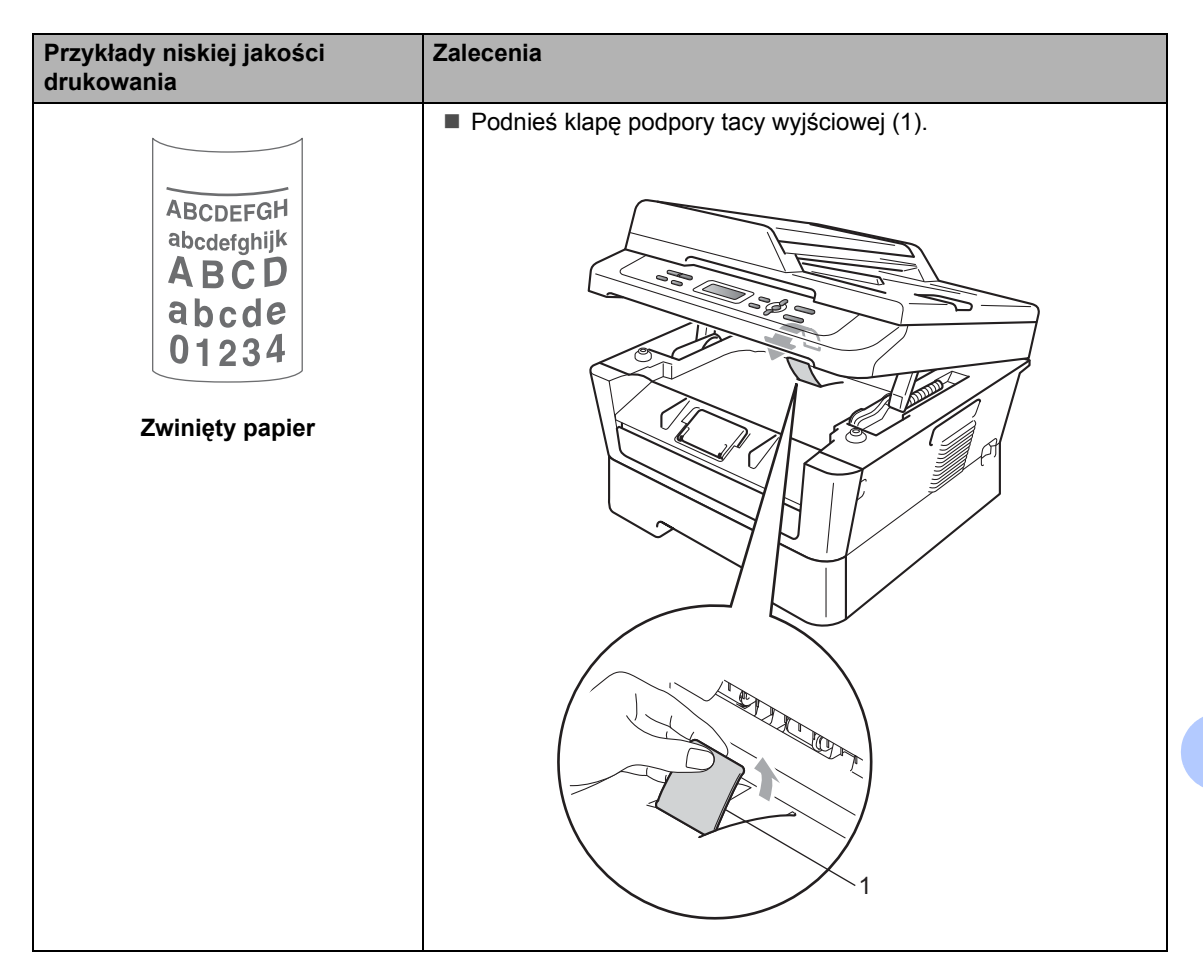

## **Informacje o urządzeniu <sup>B</sup>**

#### <span id="page-91-3"></span>**Sprawdzanie numeru**  seryjnego

Numer seryjny można wyświetlić na wyświetlaczu LCD.

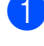

a Naciśnij przycisk **Menu**.

b (Modele DCP-7055, DCP-7057 i DCP-7060D) Przy użyciu przycisku ▲ lub ▼ wybierz opcję 3.SPECYF.APARATU. Naciśnij przycisk **OK**.

(Model DCP-7065DN) Przy użyciu przycisku ▲ lub ▼ wybierz opcję 4.SPECYF.APARATU. Naciśnij przycisk **OK**.

(Model DCP-7070DW) Przy użyciu przycisku ▲ lub ▼ wybierz opcję 5.SPECYF.APARATU. Naciśnij przycisk **OK**.

- **C** Przy użyciu przycisku  $\triangle$  lub  $\nabla$  wybierz opcję 1.NR SERYJNY. Naciśnij przycisk **OK**.
- 

d Naciśnij przycisk **Stop/Zakończ**.

#### **Funkcje resetowania <sup>B</sup>**

Dostępne są następujące funkcje resetowania:

1 (Model DCP-7065DN / DCP-7070DW) SIEĆ

Można zresetować wewnętrzny serwer wydruku do domyślnych ustawień fabrycznych, takich jak hasło i adres IP.

2 WSZYST. USTAW.

Wszystkie ustawienia urządzenia można przywrócić do wartości fabrycznych.

Firma Brother zdecydowanie zaleca wykonanie tej operacji w momencie pozbywania się urządzenia.

#### **Informacja**

Przed wybraniem opcji SIEĆ lub WSZYST. USTAW. odłącz przewód interfejsu urządzenia.

#### <span id="page-91-2"></span>**Resetowanie urządzenia**

- a Naciśnij przycisk **Menu**.
- Przy użyciu przycisku ▲ lub ▼ wybierz opcję 1.USTAWIENIA. Naciśnij przycisk **OK**.
- $\overline{3}$  Przy użyciu przycisku  $\overline{\phantom{a}}$  lub  $\overline{\phantom{a}}$  wybierz opcję 5.RESETUJ. Naciśnij przycisk **OK**.
- Naciśnij przycisk ▲ lub ▼ aby wybrać żądany typ funkcji resetowania. Naciśnij przycisk **OK**.
- **5** Wykonaj jedną z następujących czynności:

■ Aby zresetować ustawienia, naciśnij przycisk a, aby wybrać opcję RESET. Następnie przejdź do czynności @.

 Aby wyjść bez dokonywania zmian, naciśnij przycisk v, aby wybrać opcję WYJŚĆ.

Następnie przejdź do czynności  $\bullet$ .

- <span id="page-91-0"></span>f Wyświetlona zostanie prośba o ponowne uruchomienie urządzenia. Wykonaj jedną z następujących czynności:
	- Aby uruchomić ponownie urządzenie, naciśnij przycisk ▲ w celu wybrania opcji TAK. Urządzenie rozpocznie resetowanie.
	- Aby wyjść bez ponownego uruchamiania, naciśnij przycisk  $\blacktriangledown$ , aby wybrać opcję NIE. Następnie przejdź do czynności  $\bullet$ .

<span id="page-91-1"></span>g Naciśnij przycisk **Stop/Zakończ**.

**C**

# **Menu i funkcje**

## **Programowanie ekranowe**

Urządzenie zostało zaprojektowane tak, aby było łatwe w użytkowaniu. Wyświetlacz LCD umożliwia programowanie za pomocą klawiszy menu.

W celu ułatwienia programowania urządzenia opracowaliśmy szczegółowe instrukcje. Wystarczy wykonywać kolejne czynności, które wskazują na elementy menu i opcje programowania do wyboru.

## **Tabela menu**

Można zaprogramować urządzenie, korzystając z *Tabela menu* [na stronie 87](#page-94-0). Na tych stronach wymieniono wybory i opcje dostępne w menu. Aby uzyskać dostęp do menu i programów urządzenia, naciśnij klawisz **Menu**, a następnie naciśnij przycisk a lub ▼. Aby na przykład ustawić kopiowanie JAKOŚĆ na jakość FOTO

- 
- a Naciśnij przycisk **Menu**.
- **2** Przy użyciu przycisku  $\triangle$  lub  $\nabla$  wybierz opcję 2.KOPIA. Naciśnij przycisk **OK**.
- **3** Przy użyciu przycisku  $\triangle$  lub  $\triangledown$  wybierz opcję 1.JAKOŚĆ. Naciśnij przycisk **OK**.
- 4 Przy użyciu przycisku  $\triangle$  lub  $\blacktriangledown$  wybierz opcję FOTO. Naciśnij przycisk **OK**.
- 

e Naciśnij przycisk **Stop/Zakończ**.

#### **Dostep do trybu menu**

- a Naciśnij przycisk **Menu**.
- Wybierz opcję. Po każdym poziomie menu można się przemieszczać przy użyciu przycisków ▲ i ▼, w zależności od żądanego kierunku.
- **3** Gdy na wyświetlaczu LCD pojawi się żądana opcja, naciśnij przycisk **OK**. Na wyświetlaczu LCD pojawi się następny poziom menu.
- d Aby przejść do kolejnej żądanej pozycji menu, naciśnij przycisk ▲ lub ▼.
- **6** Naciśnij przycisk OK. Po zakończeniu ustawiania opcji na wyświetlaczu LCD pojawi się komunikat AKCEPTACJA.
- f Naciśnij przycisk **Stop/Zakończ**, aby wyjść z trybu menu.

## **Klawisze menu**

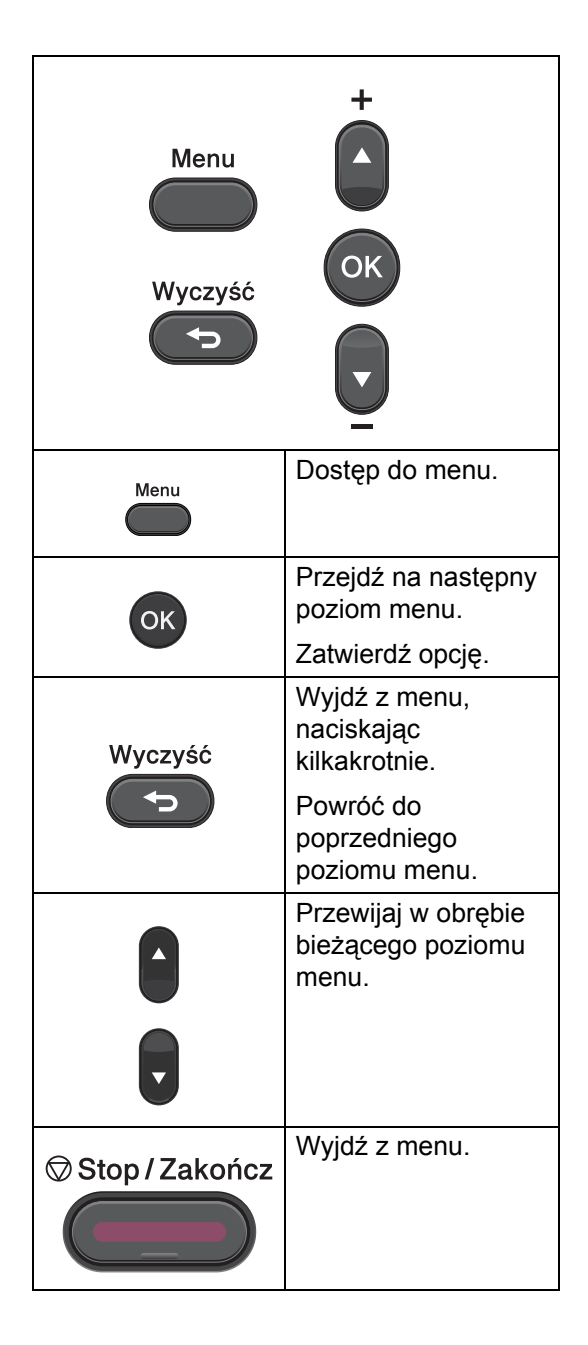

# <span id="page-94-0"></span>**Tabela menu**

Ustawienia fabryczne zostały oznaczone czcionką pogrubioną i gwiazdką.

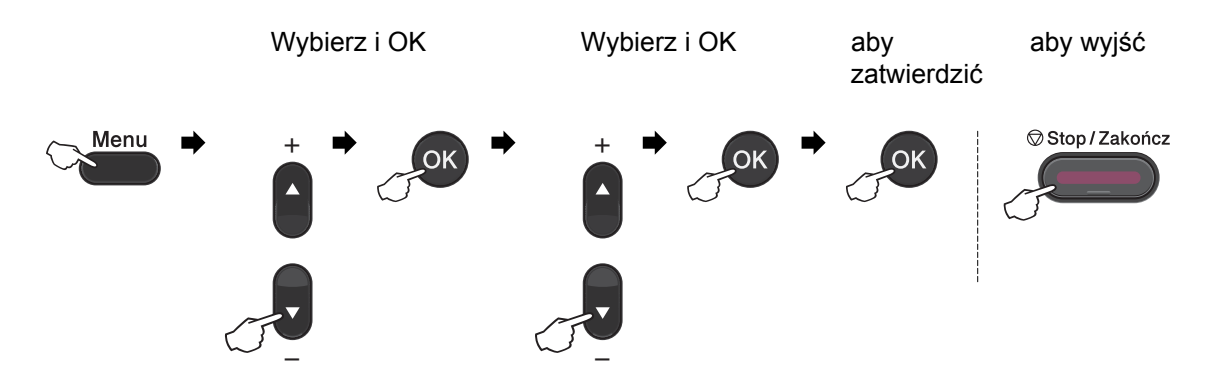

<span id="page-94-1"></span>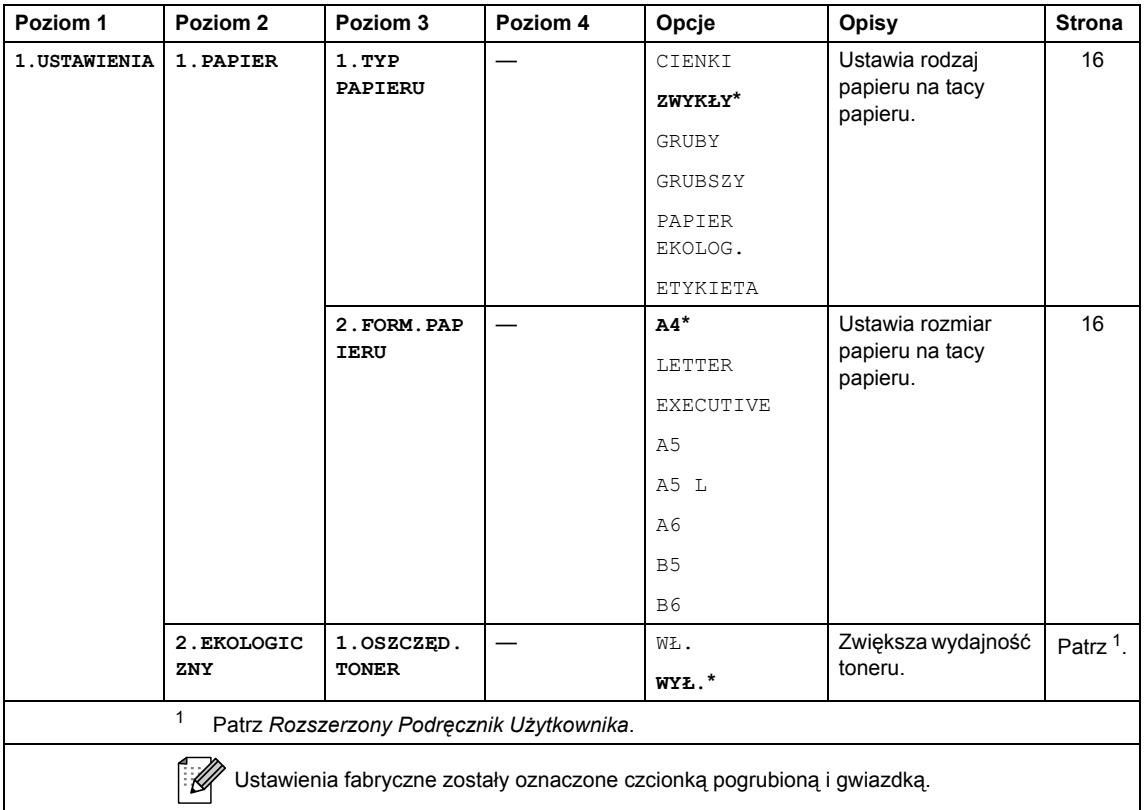

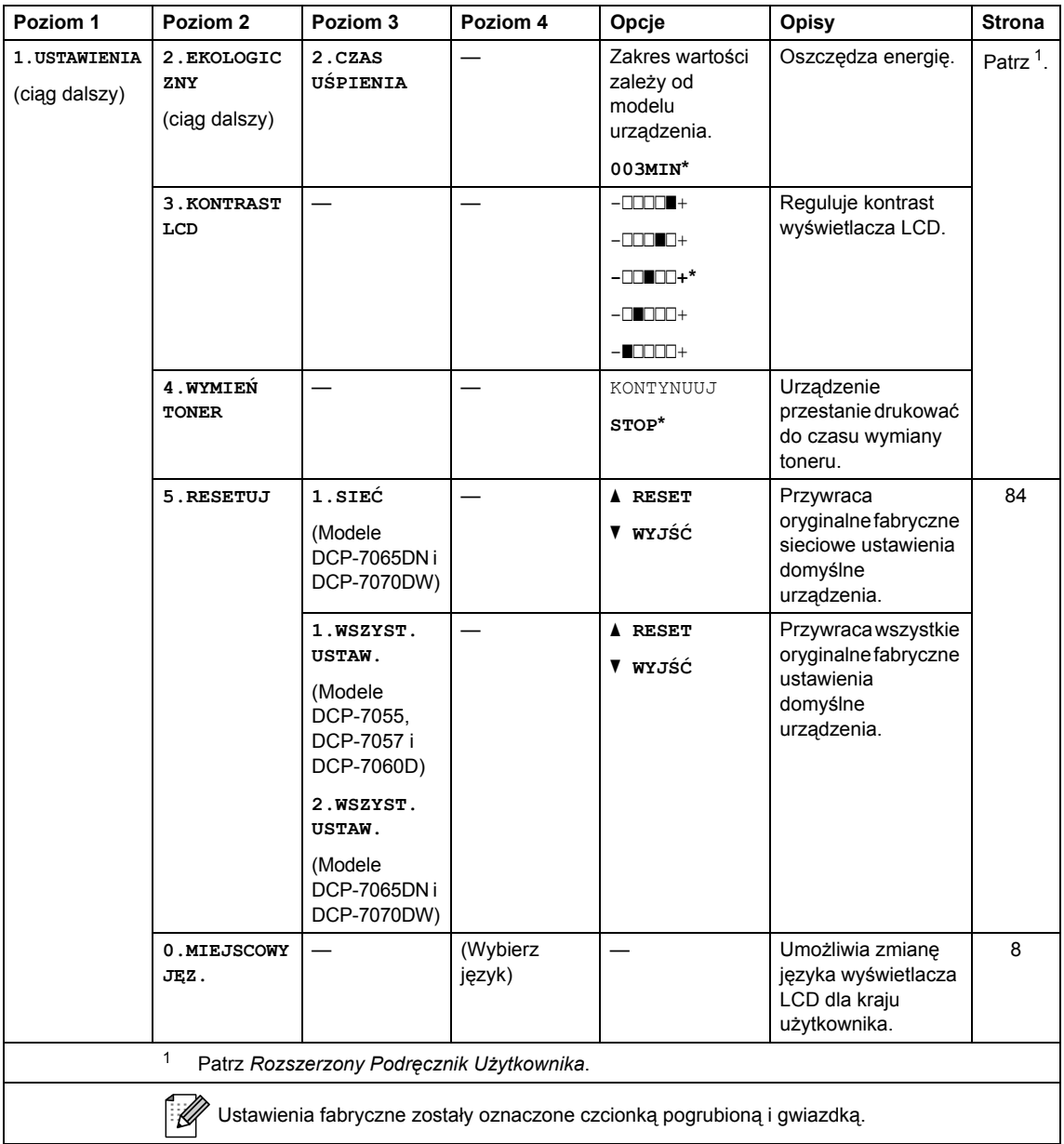

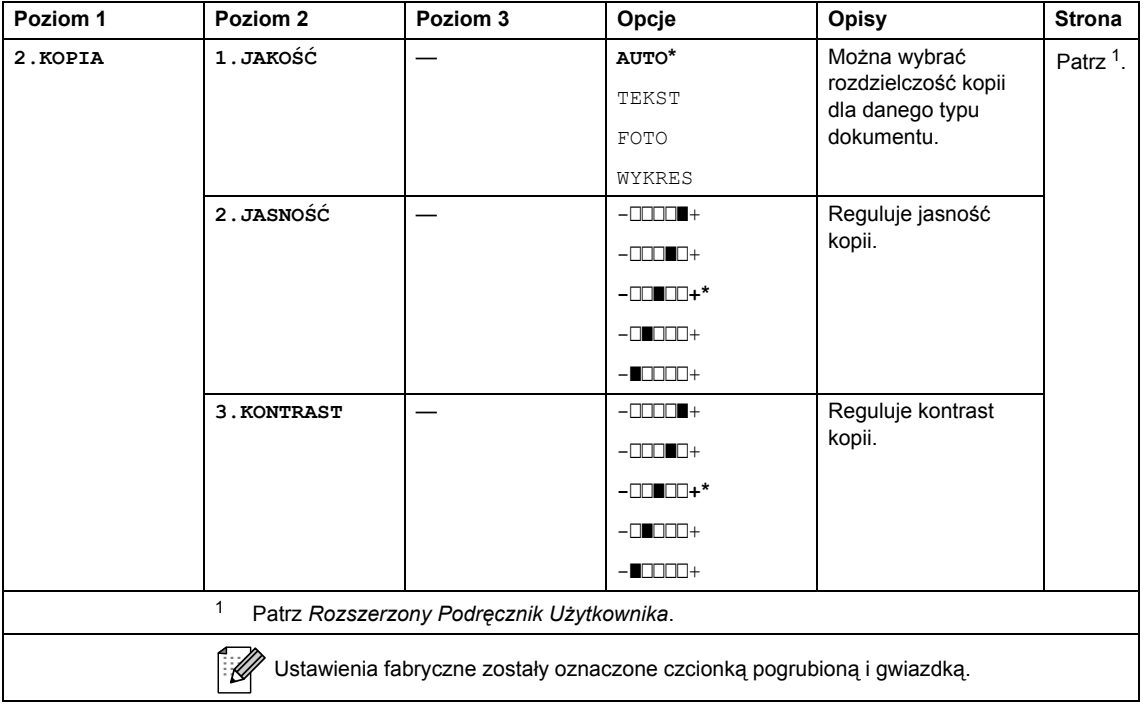

<span id="page-96-1"></span><span id="page-96-0"></span>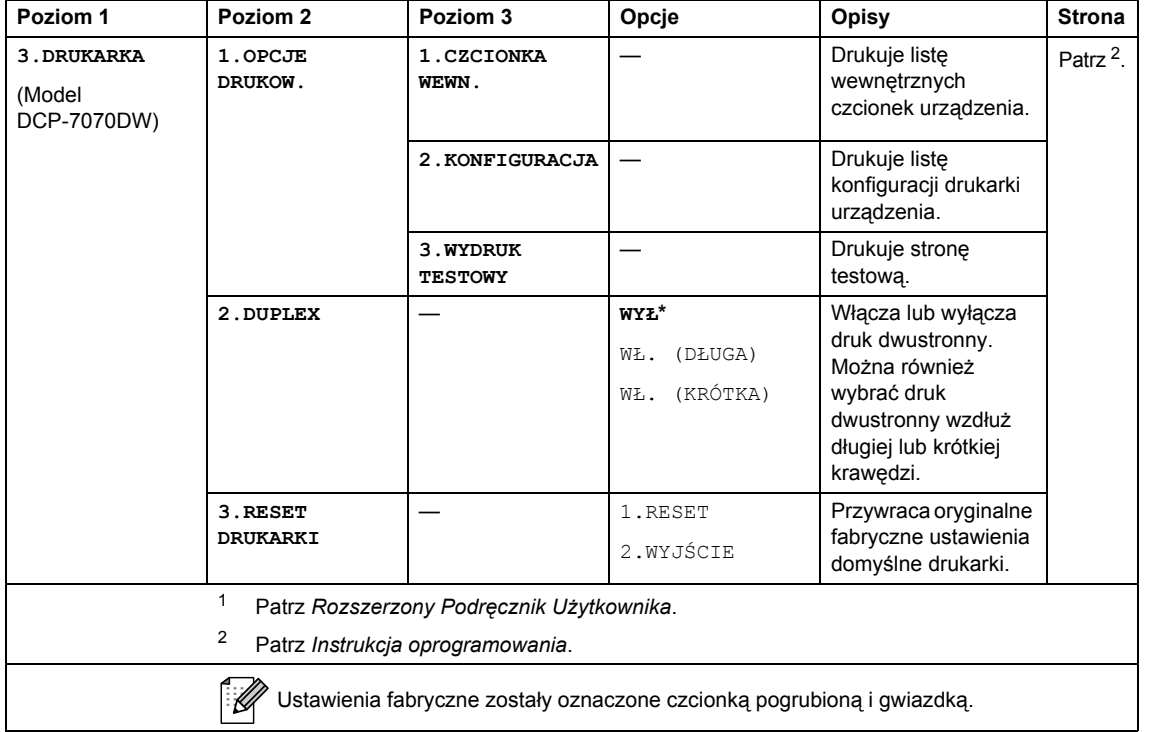

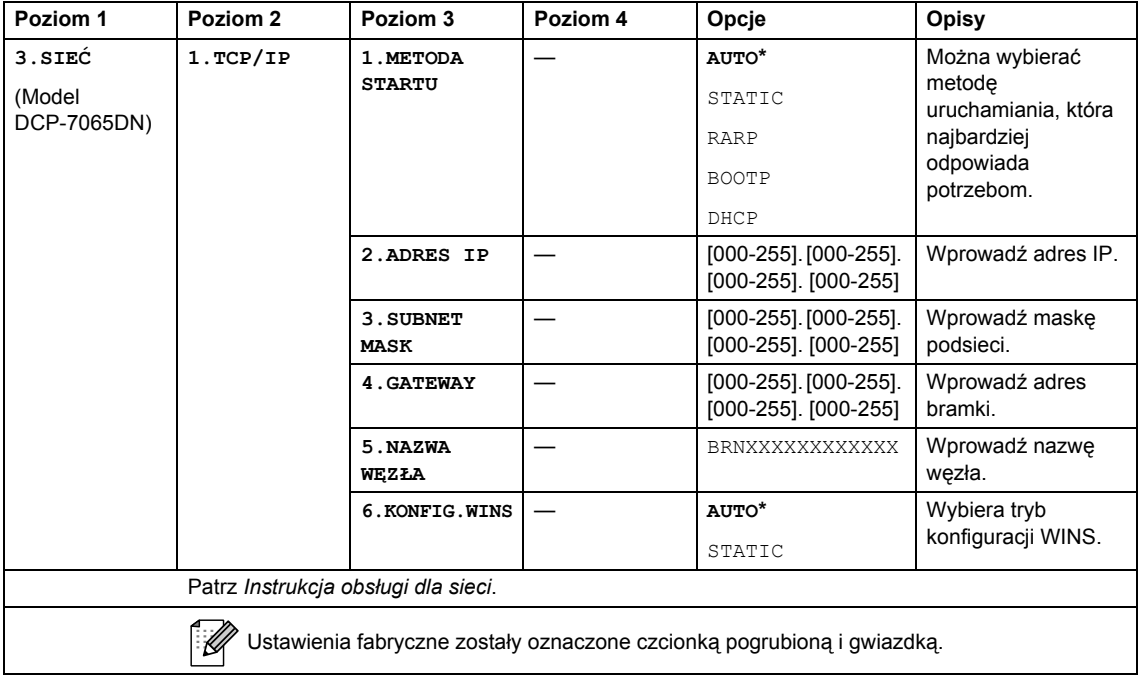

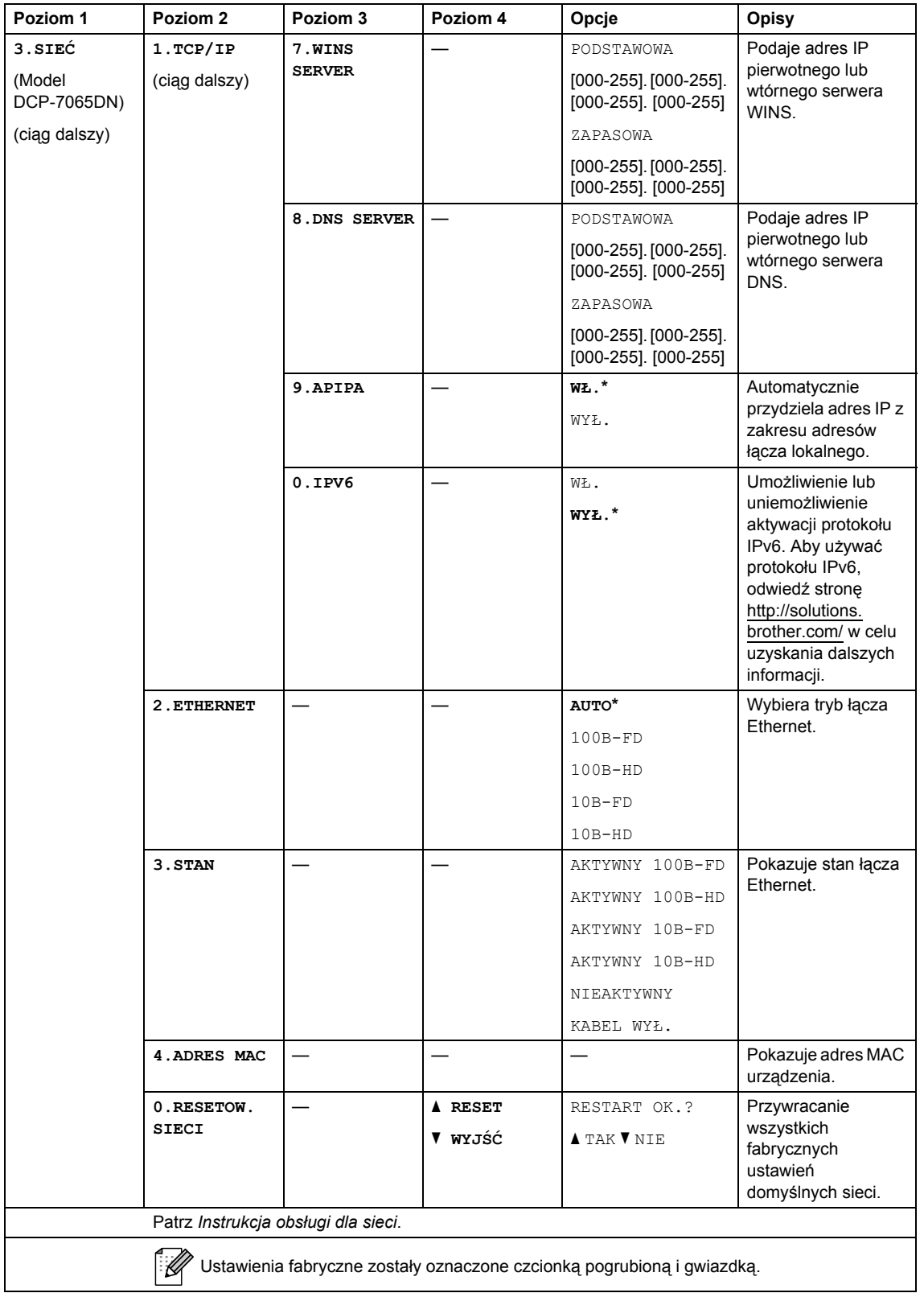

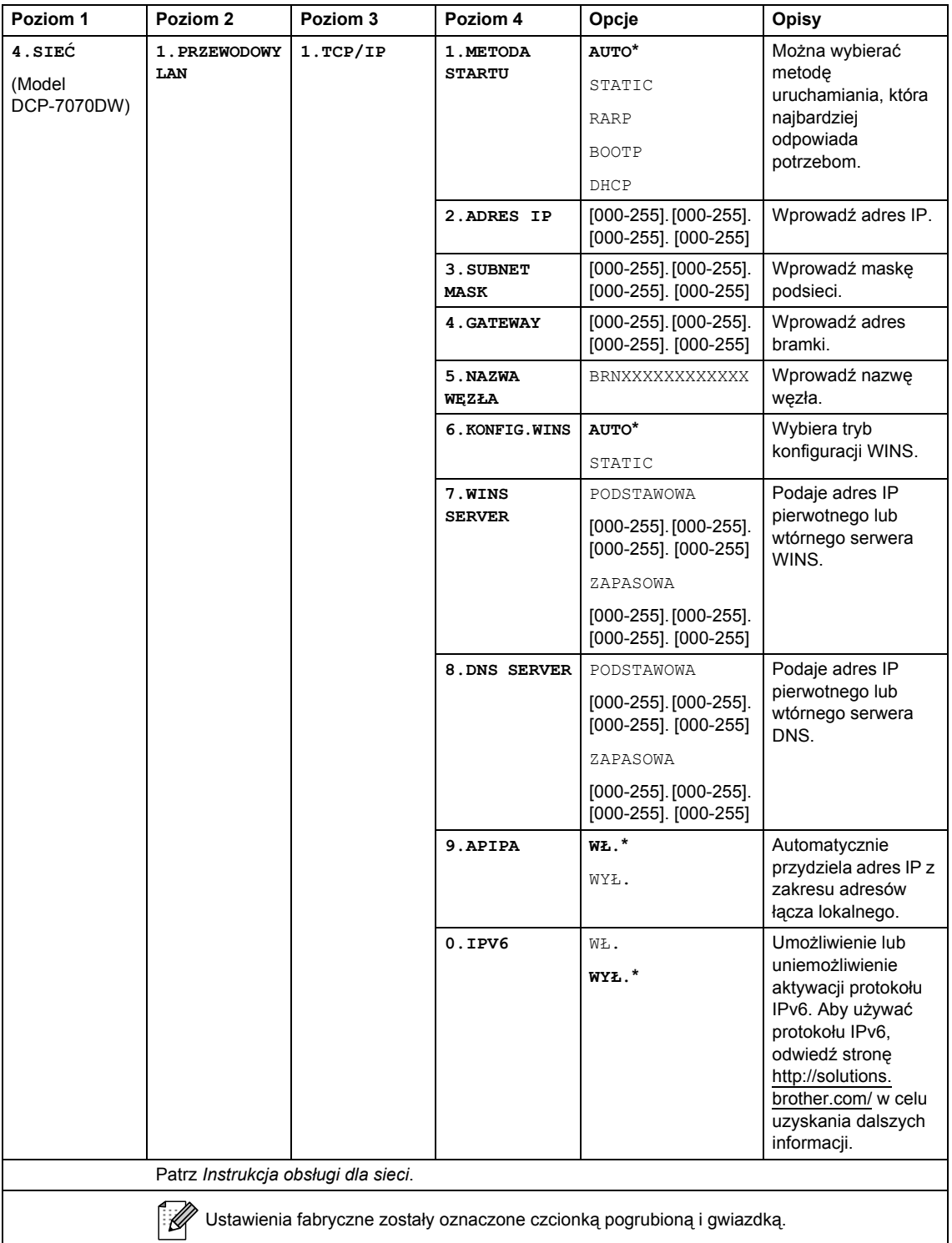

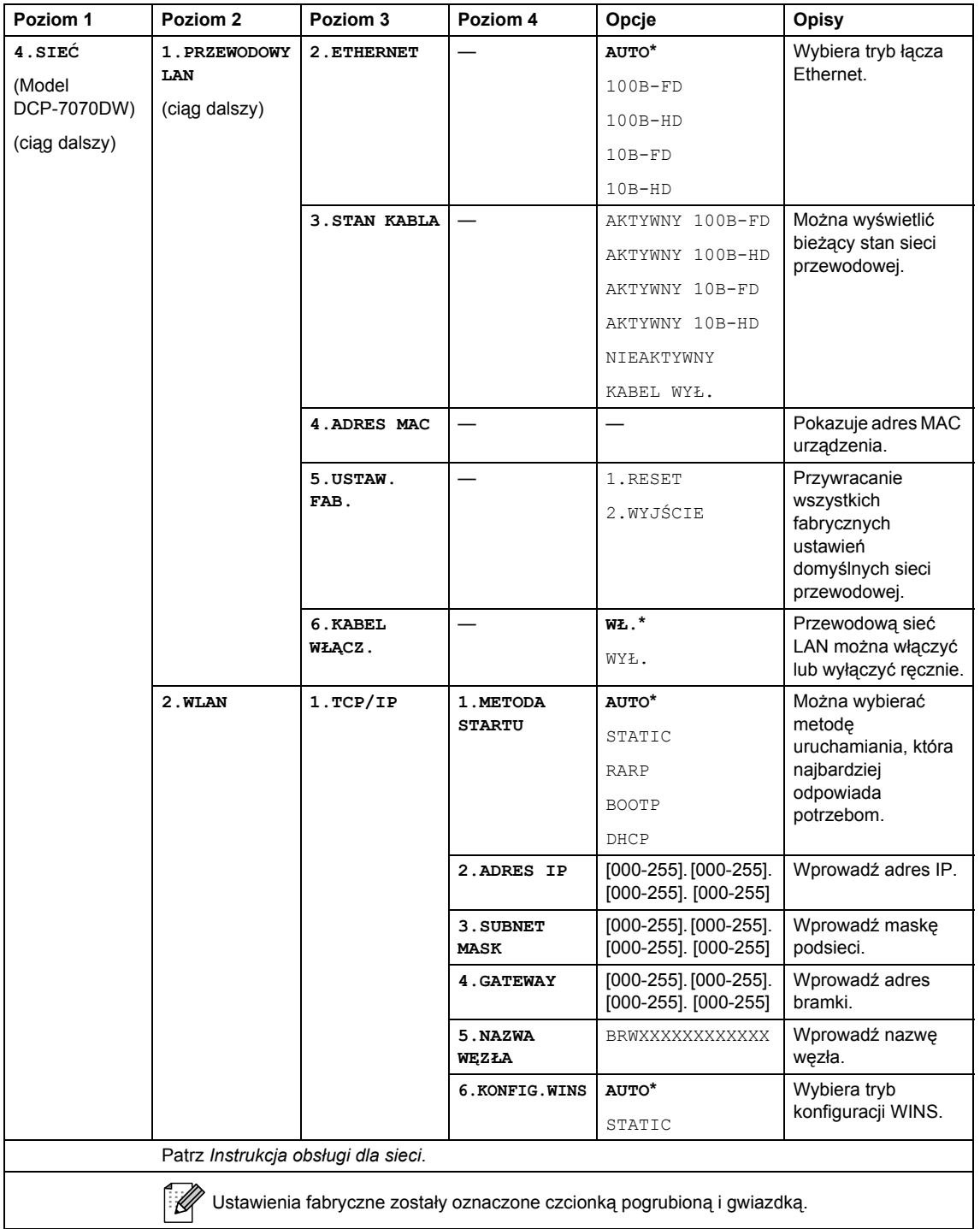

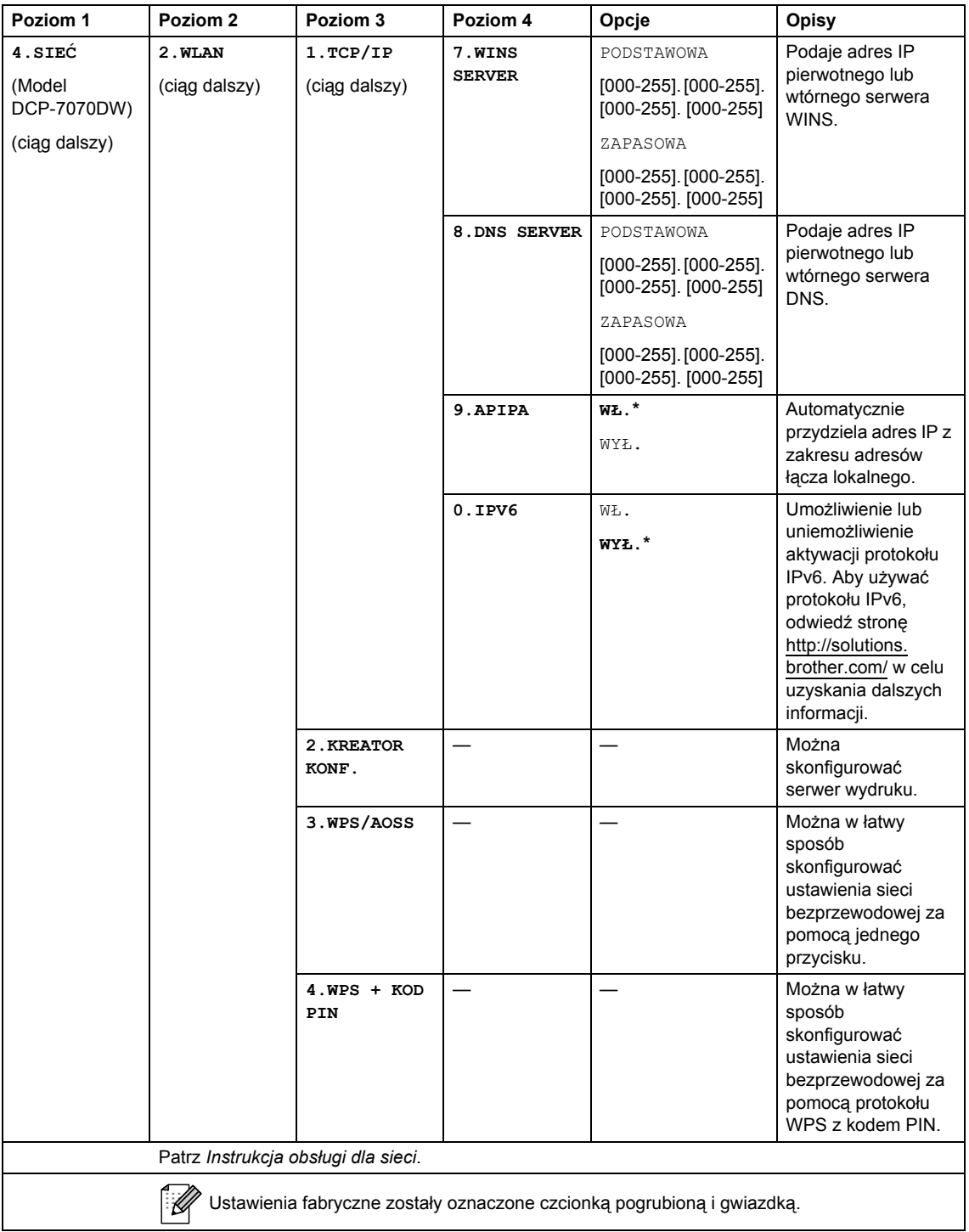

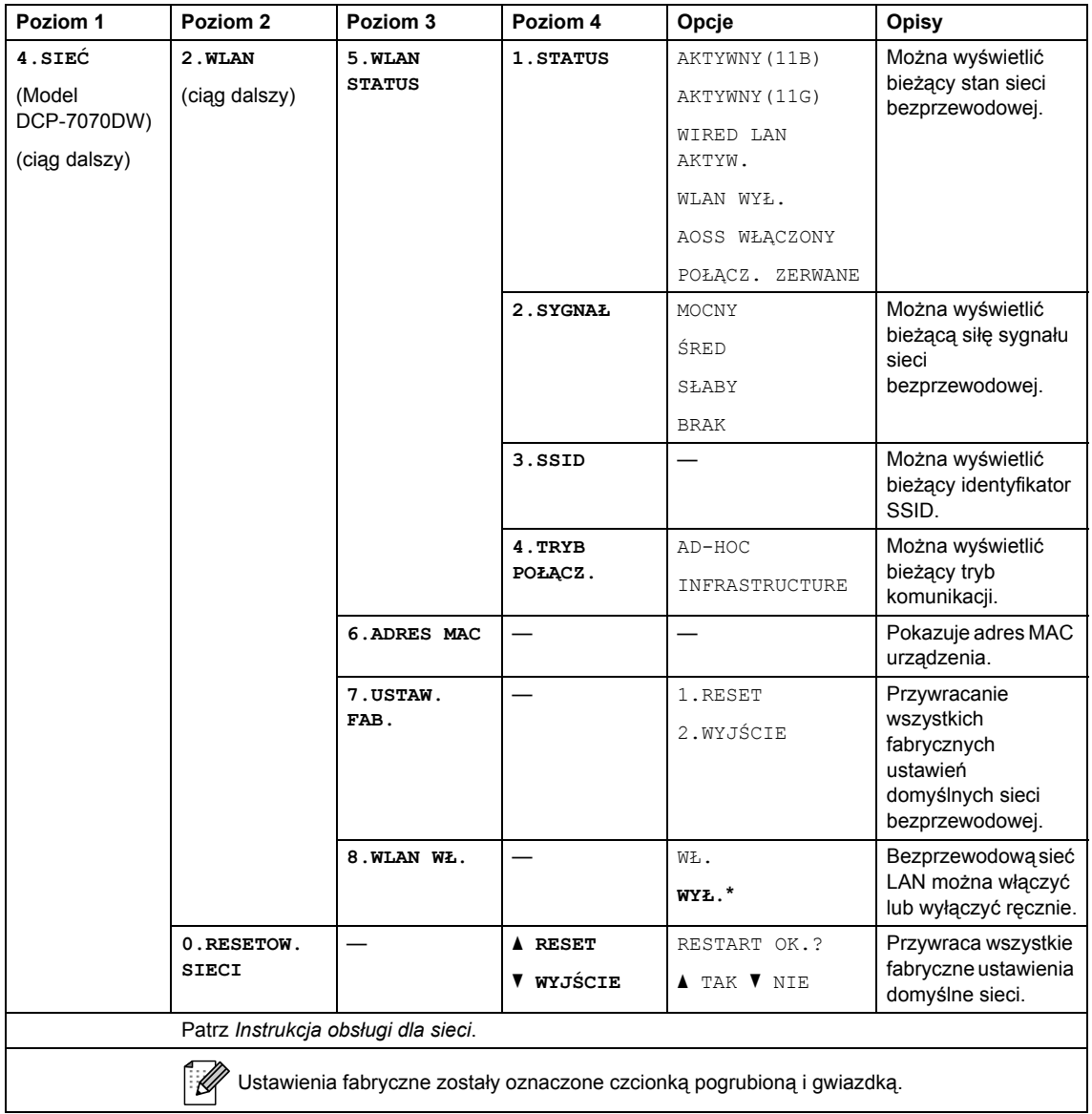

<span id="page-103-0"></span>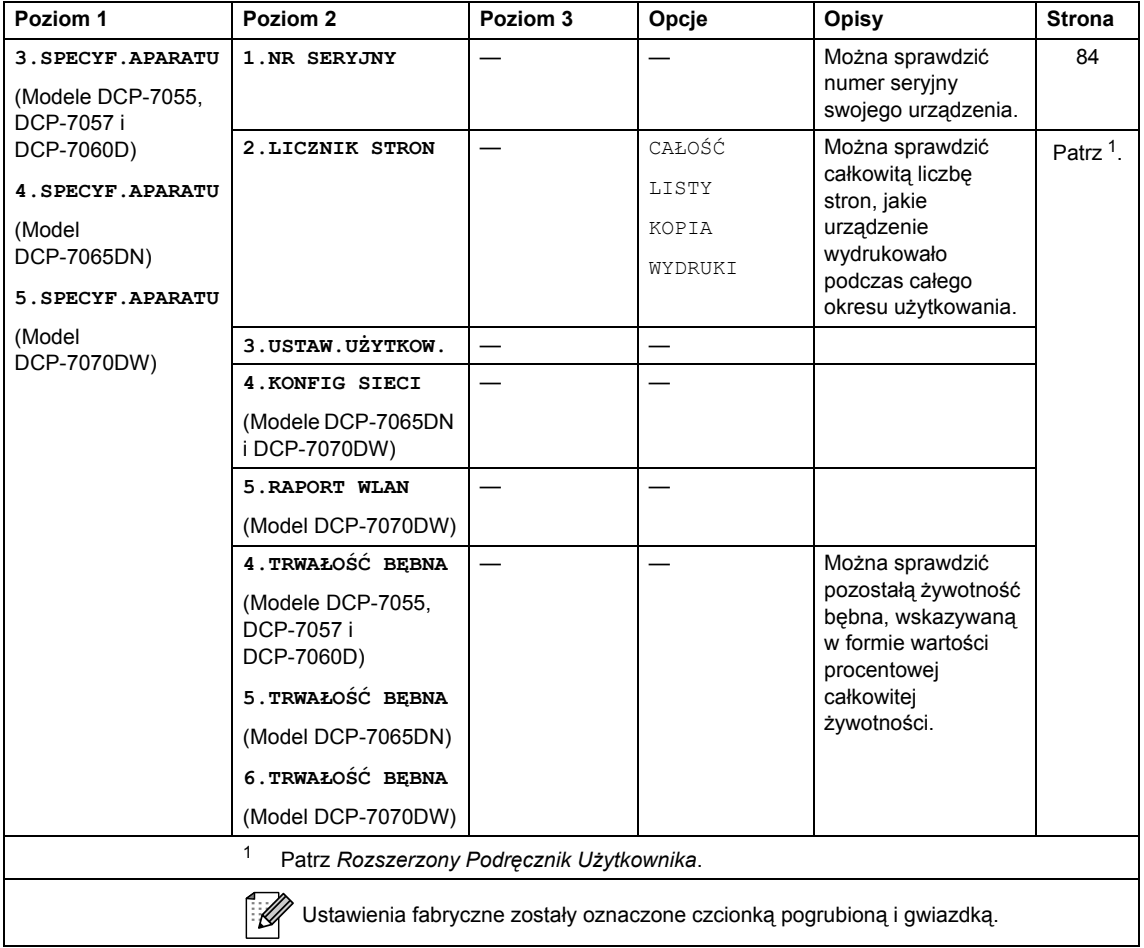

**Specyfikacje <sup>D</sup>**

# **Informacje ogólne**

#### **Informacja**

**D**

W tym rozdziale znajduje się podsumowanie specyfikacji urządzenia. Dodatkowe specyfikacje można znaleźć na stronie [http://www.brother.com/.](http://www.brother.com/)

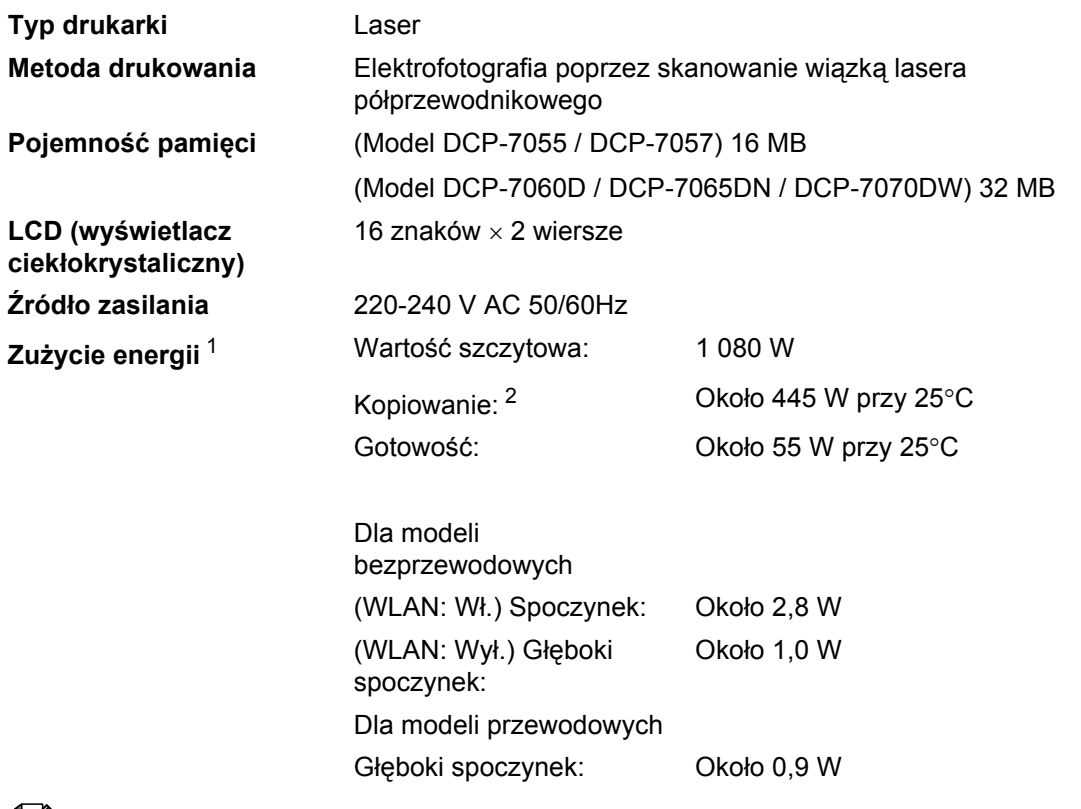

#### **Informacja**

Wszystkie podane wyżej wartości (z wyjątkiem Wartości szczytowej) są uśrednione.

<span id="page-104-0"></span><sup>1</sup> Połączenie USB z komputerem

<span id="page-104-1"></span><sup>2</sup> Podczas kopiowania jednej strony

#### **Wymiary DCP-7065DN <sup>D</sup>**

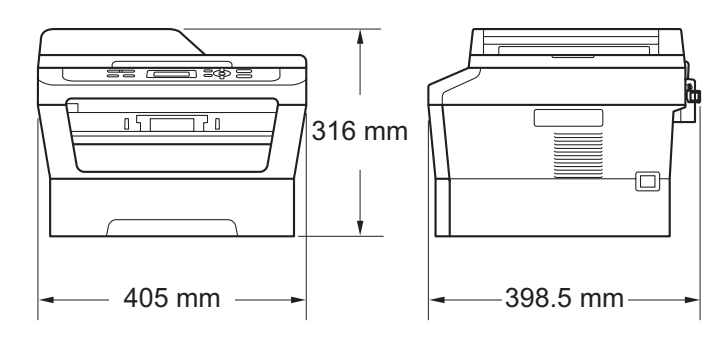

#### **DCP-7055 / DCP-7057 / DCP-7060D / DCP-7070DW <sup>D</sup>**

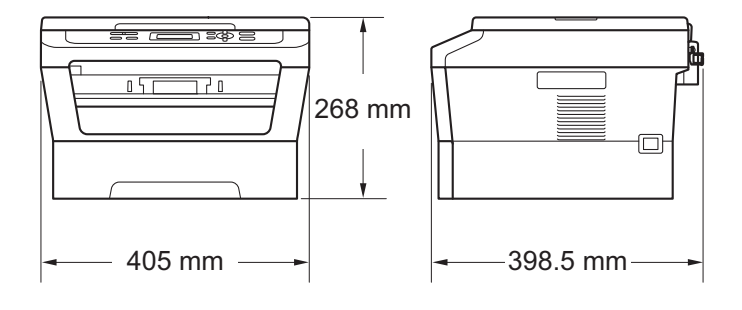

**Ciężar** Z materiałami eksploatacyjnymi: (Modele DCP-7055 / DCP-7057) 9,8 kg (Model DCP-7060D) 10,1 kg (Model DCP-7065DN) 11,4 kg (Model DCP-7070DW) 10,3 kg

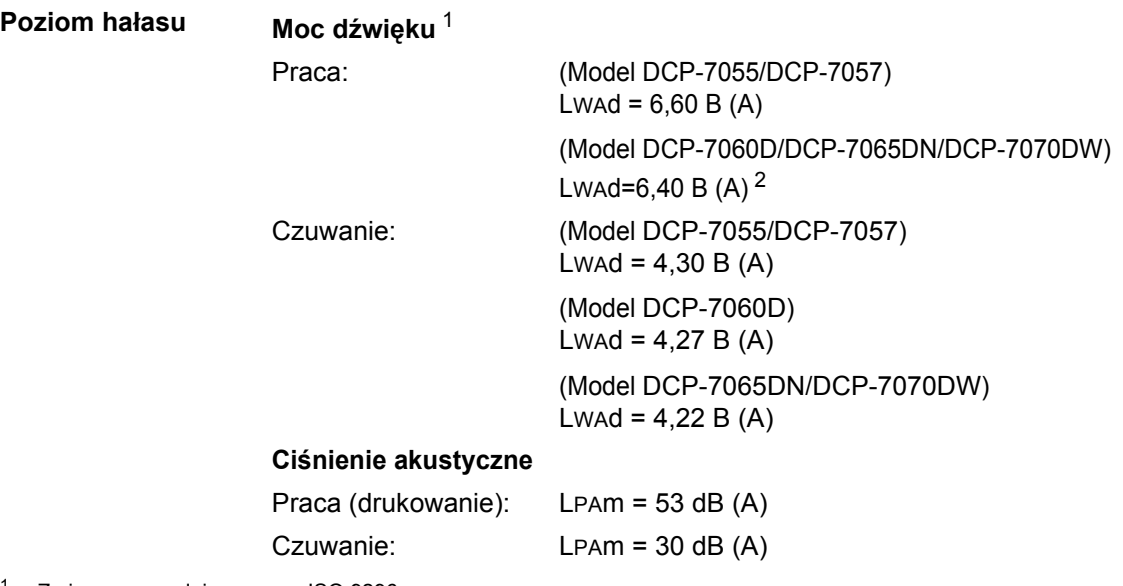

<span id="page-106-0"></span><sup>1</sup> Zmierzone zgodnie z normą ISO 9296.

<span id="page-106-1"></span><sup>2</sup> Sprzęt biurowy o poziomie hałasu LWAd > 6,30 B (A) nie nadaje się do użytku w pomieszczeniach, w których ludzie wykonują głównie pracę umysłową. Ze względu na emisję hałasu sprzęt taki należy umieszczać w osobnych pomieszczeniach.

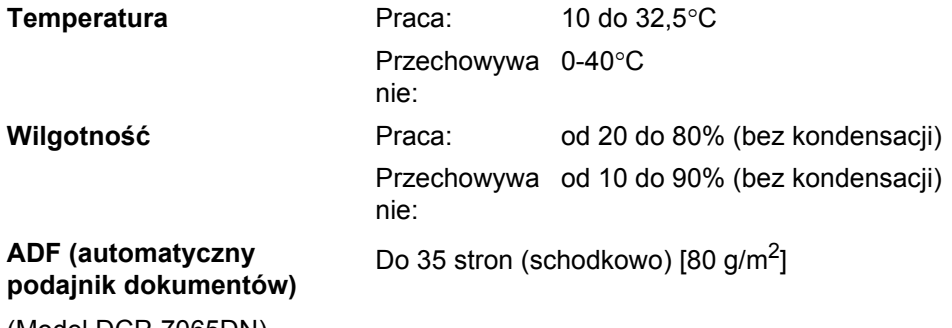

(Model DCP-7065DN)

# **Rozmiar dokumentu**

**Rozmiar dokumentu (jednostronny)**

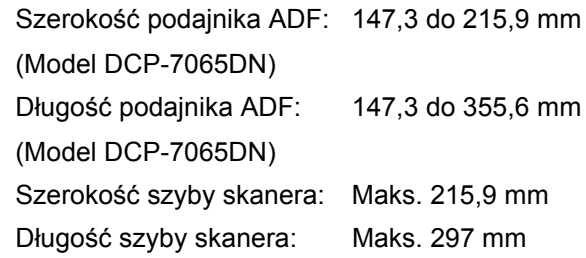
## **Nośniki druku**

#### **Wejście papieru**

<span id="page-108-2"></span>**Druk** 

#### <span id="page-108-3"></span>**Taca papieru**

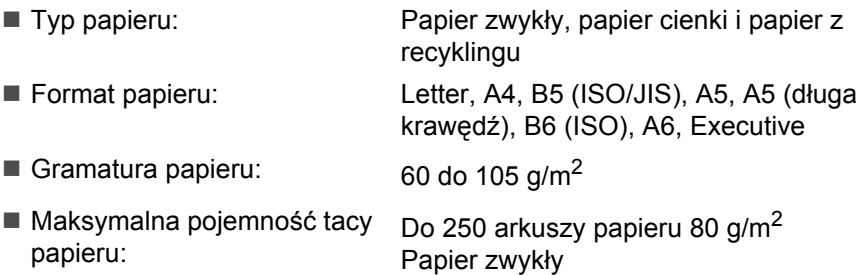

#### **Gniazdo ręcznego podawania (Ręczne)**

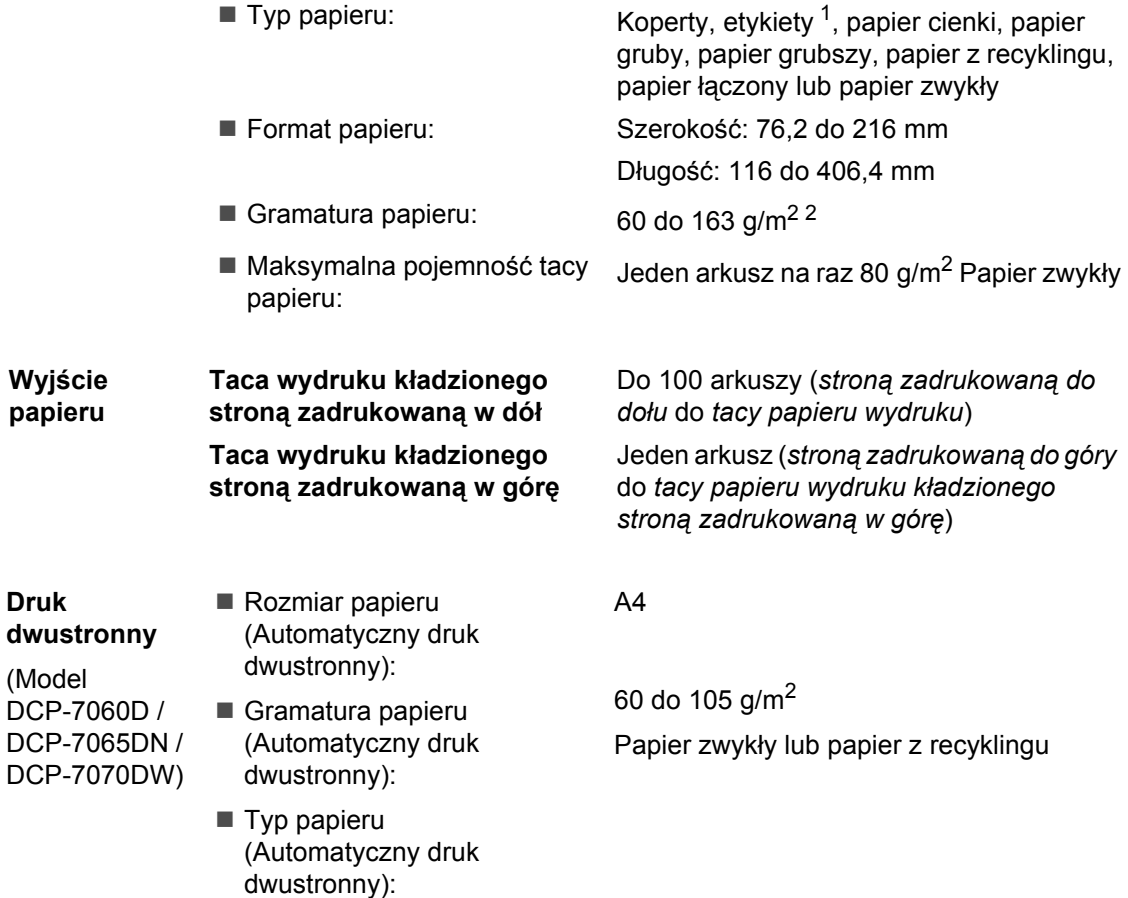

<span id="page-108-0"></span><sup>1</sup> W przypadku etykiet zaleca się wyjmowanie zadrukowanych stron z tacy wyjściowej bezpośrednio po ich wyjściu z urządzenia w celu uniknięcia powstawania plam.

<span id="page-108-1"></span> $2-60$  do 105 g/m $2$  w przypadku druku dwustronnego.

## <span id="page-109-0"></span>**Kopia**

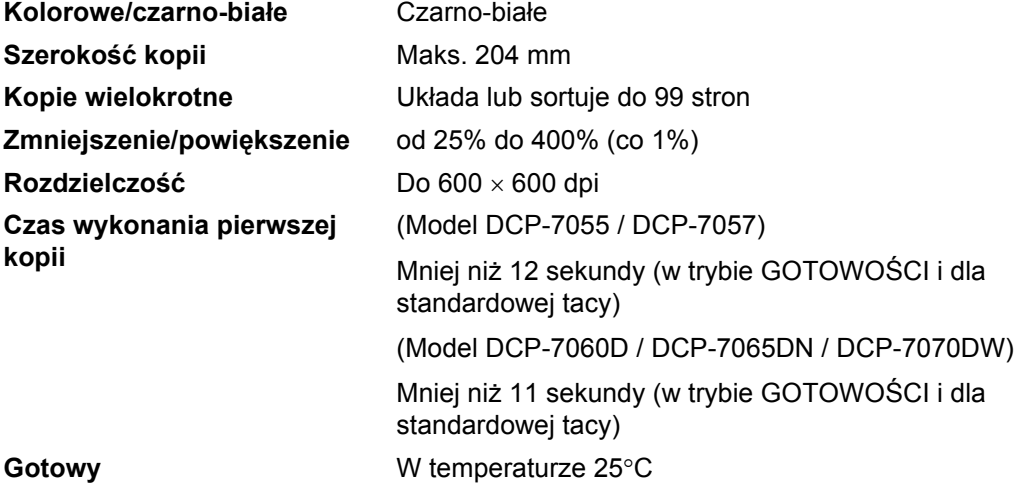

## <span id="page-110-2"></span>**Skaner**

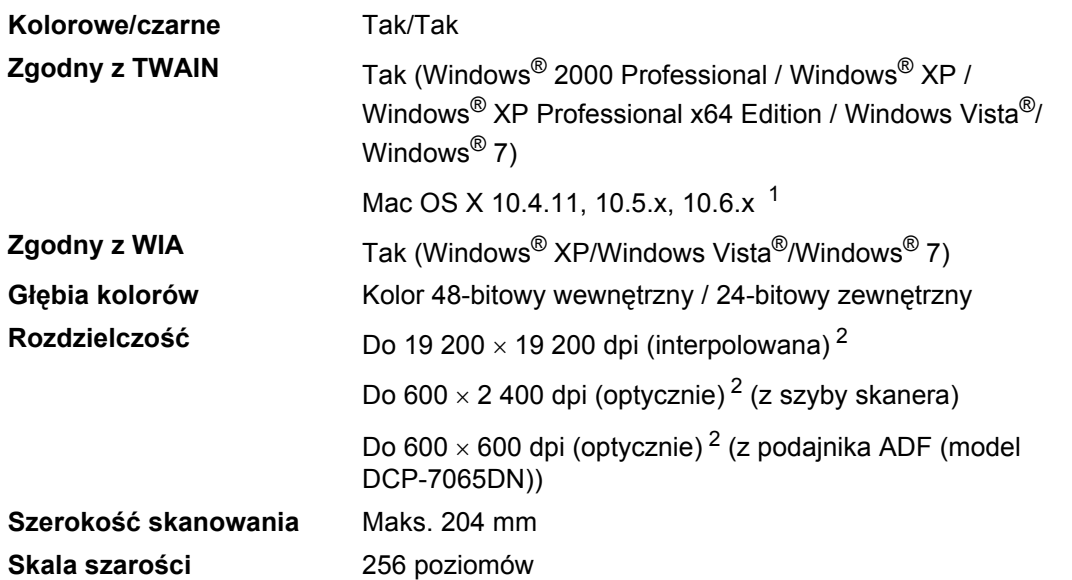

<span id="page-110-3"></span><span id="page-110-0"></span><sup>1</sup> Aby pobrać najnowsze aktualizacje sterowników do systemu operacyjnego Mac OS X, odwiedź naszą stronę internetową: [http://solutions.brother.com/.](http://solutions.brother.com/)

<span id="page-110-1"></span><sup>2</sup> Skanowanie z maksymalną rozdzielczością 1 200  $\times$  1 200 dpi za pomocą sterownika WIA w systemie Windows® XP, Windows Vista<sup>®</sup> i Windows® 7 (rozdzielczość do 19 200 × 19 200 dpi może być wybrana za pomocą programu do skanowania)

## <span id="page-111-1"></span>**Drukarka <sup>D</sup>**

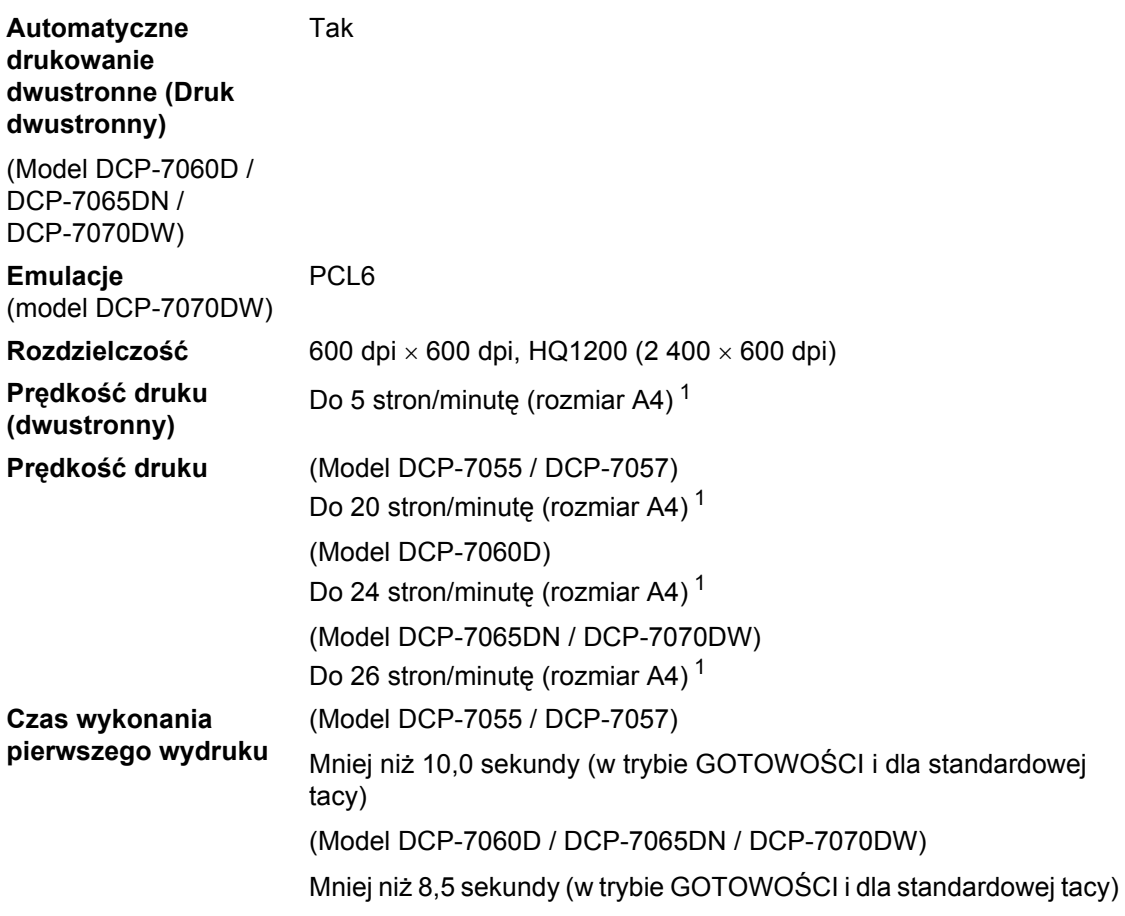

<span id="page-111-0"></span> $1 -$  Szybkość drukowania może zmienić się w zależności od typu drukowanego dokumentu.

## **Interfejsy**

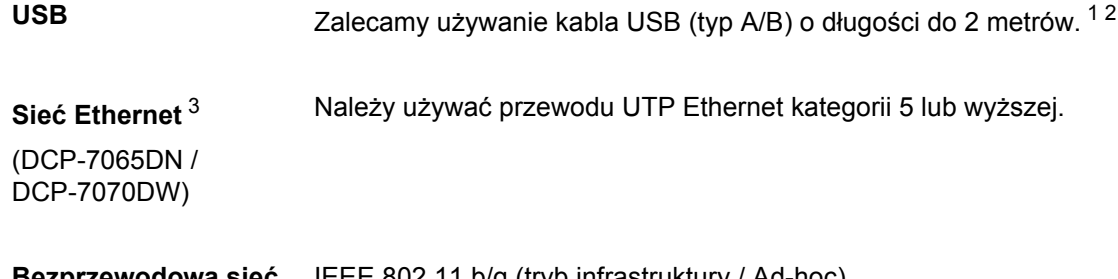

#### **Bezprzewodowa sieć LAN** (DCP-7070DW) IEEE 802.11 b/g (tryb infrastruktury / Ad-hoc)

- <span id="page-112-0"></span><sup>1</sup> Urządzenie jest wyposażone w interfejs Hi-Speed USB 2.0. Urządzenie może zostać również podłączone do komputera z interfejsem USB 1.1.
- <span id="page-112-1"></span><sup>2</sup> Porty USB innego producenta nie są obsługiwane.
- <span id="page-112-2"></span><sup>3</sup> Szczegółowe informacje na temat specyfikacji sieci zawiera *Sieć [\(LAN\) \(DCP-7065DN / DCP-7070DW\)](#page-116-0)* [na stronie 109](#page-116-0) i Instrukcja obsługi dla sieci.

## **Wymagania dotyczące komputera**

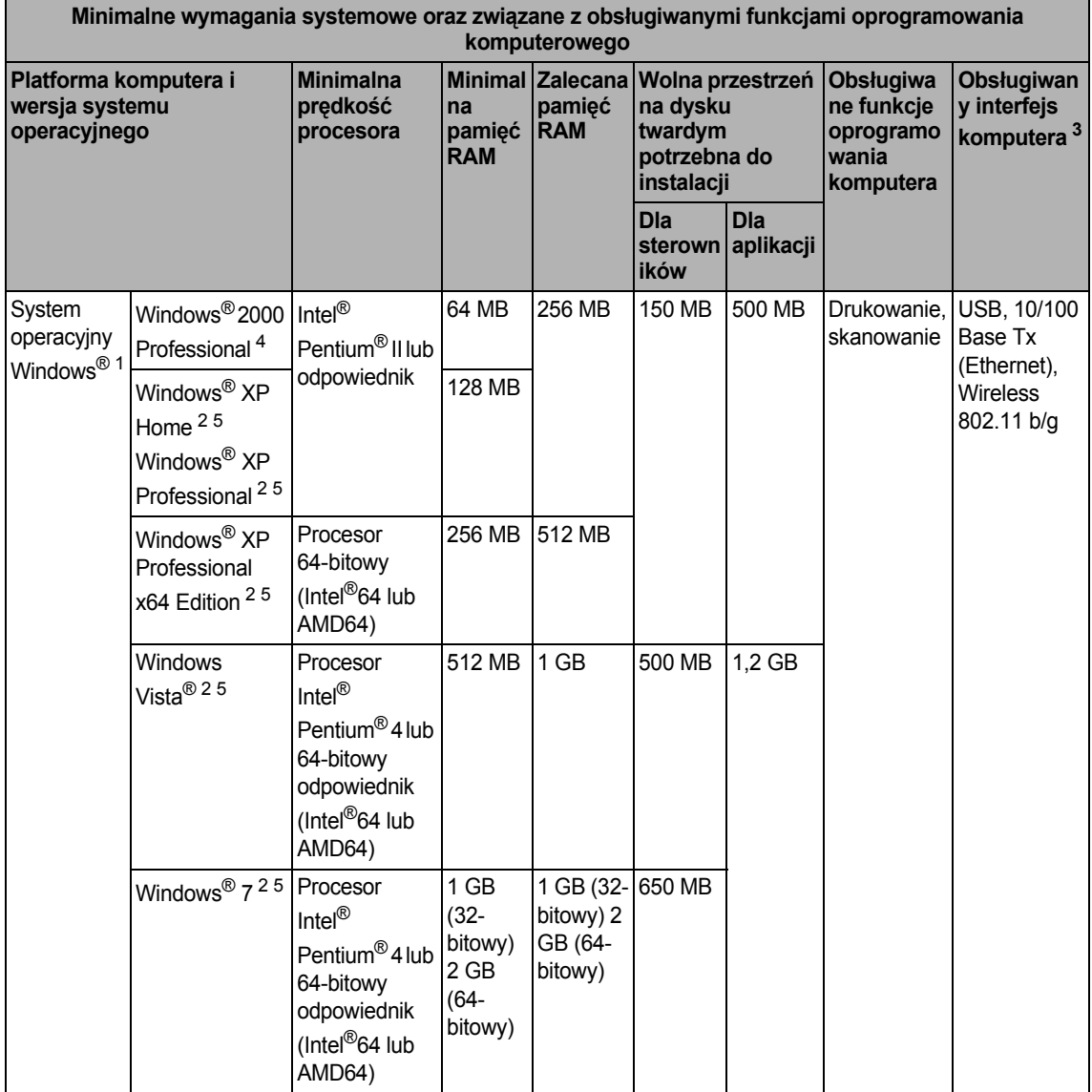

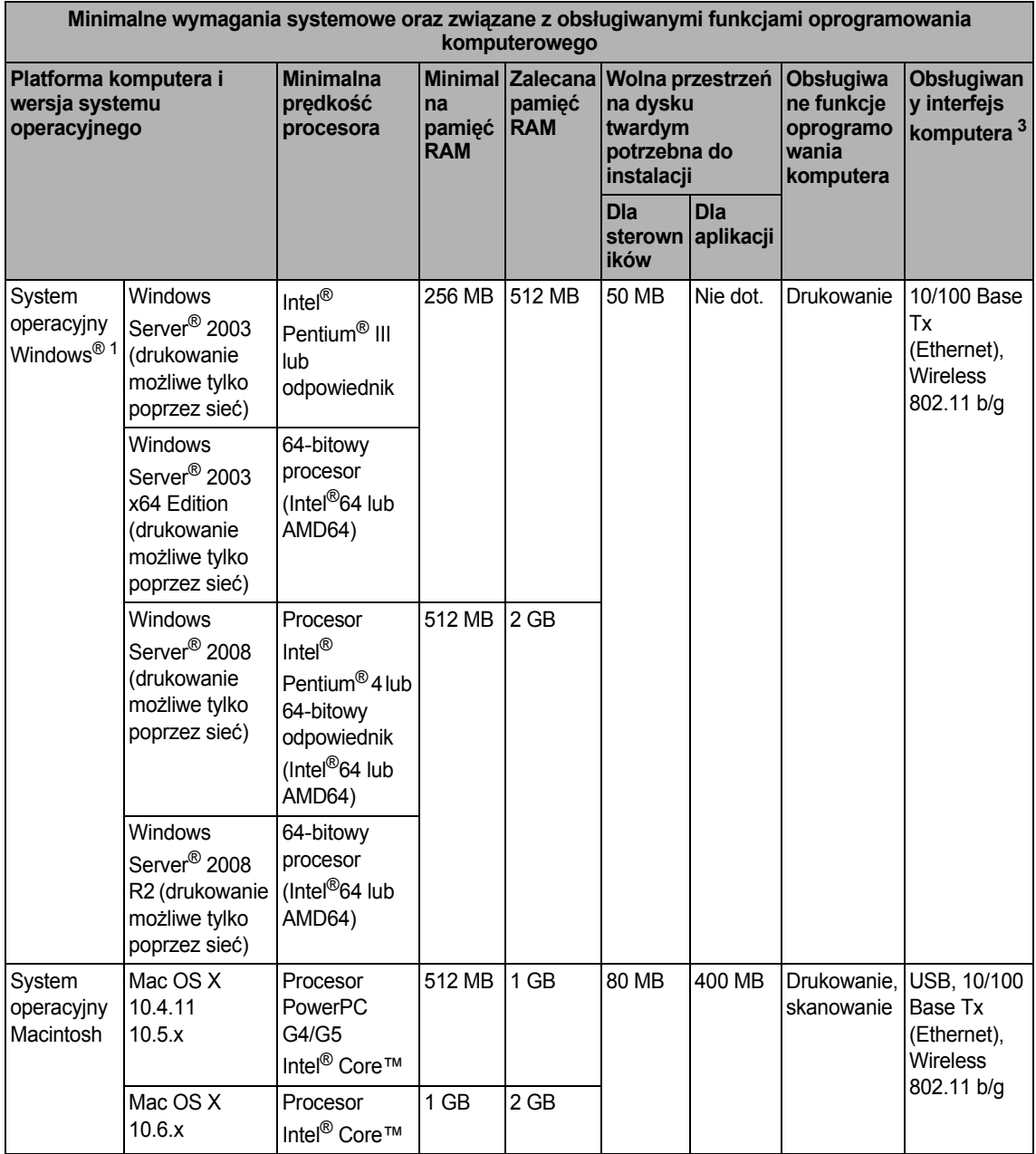

<span id="page-114-1"></span><sup>1</sup> Przeglądarka Internet Explorer® 6.0 lub nowsza.

<span id="page-114-3"></span><sup>2</sup> Dla interfejsu WIA, rozdzielczość 1 200 × 1 200 dpi. Program Brother Scanner Utility umożliwia zwiększenie rozdzielczości do 19 200  $\times$  19 200 dpi.

<span id="page-114-0"></span><sup>3</sup> Porty USB innego producenta nie są obsługiwane.

<span id="page-114-2"></span><sup>4</sup> PaperPort™ 11SE obsługuje system Microsoft® SP4 lub wyższą wersję w przypadku systemu Windows® 2000.

<span id="page-114-4"></span><sup>5</sup> PaperPort™ 12SE obsługuje Microsoft® SP3 lub wyższą wersję w przypadku systemu Windows® XP oraz SP2 lub wyższą wersję w przypadku systemu Windows Vista® oraz Windows® 7.

Aby pobrać najnowsze aktualizacje sterowników, należy odwiedzić stronę<http://solutions.brother.com/>. Wszelkie znaki handlowe, marki i nazwy produktów stanowią własność poszczególnych firm.

## **Elementy eksploatacyjne**

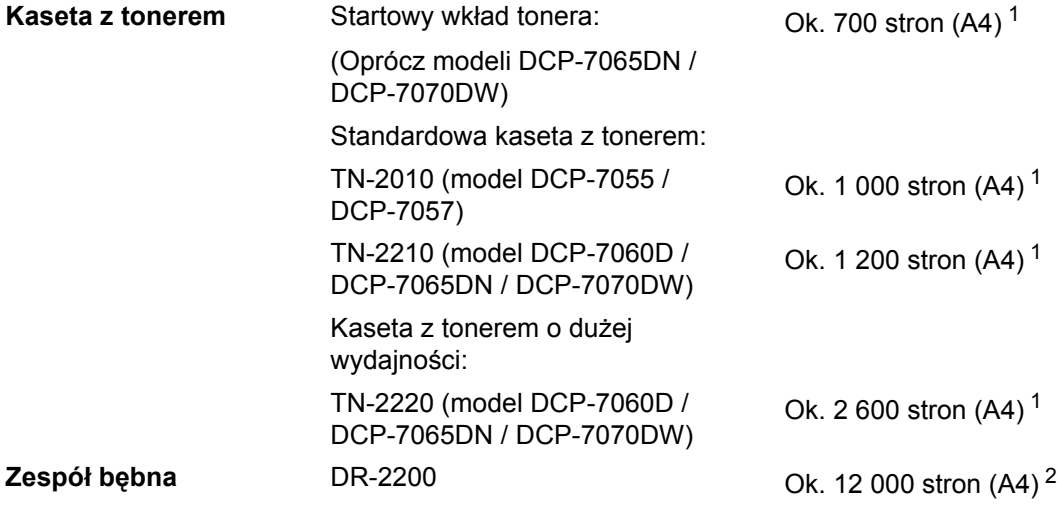

- <span id="page-115-0"></span><sup>1</sup> Przeciętna deklarowana wydajność toneru jest zgodna z normą ISO/IEC 19752.
- <span id="page-115-1"></span><sup>2</sup> Wydajność bębna jest wartością szacunkową i może różnić się w zależności od sposobu użytkowania.

## <span id="page-116-0"></span> $Sieć$  (LAN) (DCP-7065DN / DCP-7070DW)

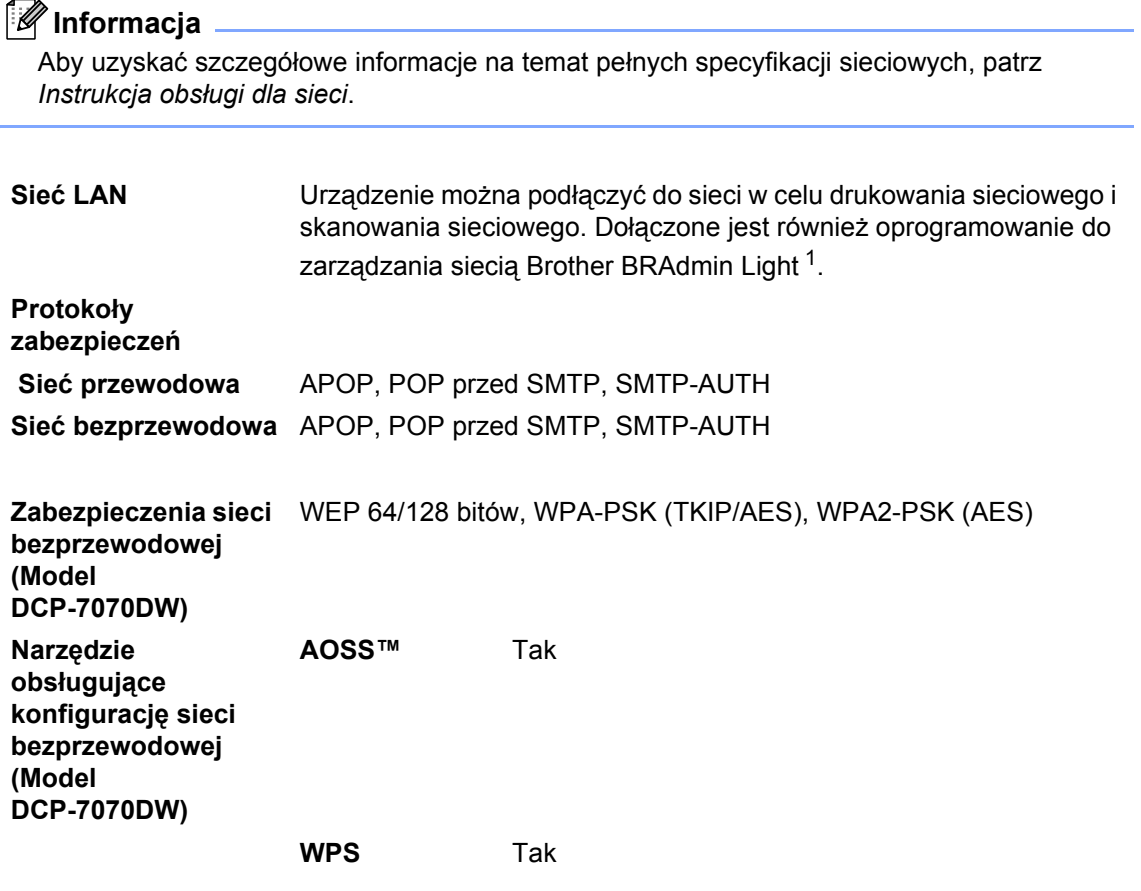

<span id="page-116-1"></span><sup>1</sup> Narzędzia BRAdmin Professional oraz Web BRAdmin są dostępne do pobrania pod adresem [http://solutions.brother.com/.](http://solutions.brother.com/)

**D**

# **Indeks**

#### **A**

**E**

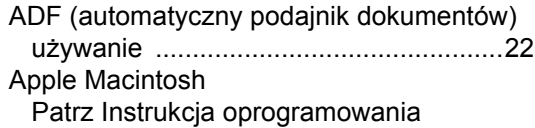

#### **B**

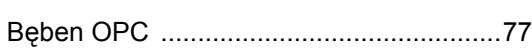

#### **C**

#### **Czyszczenie**

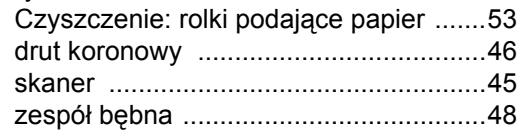

#### **D**

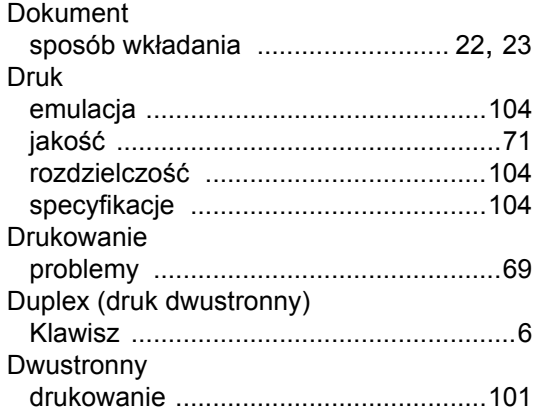

#### **E**

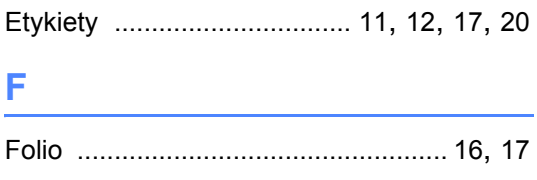

#### **I**

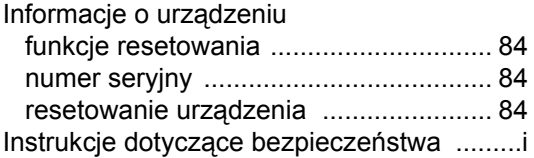

#### **J**

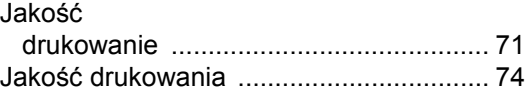

#### **K**

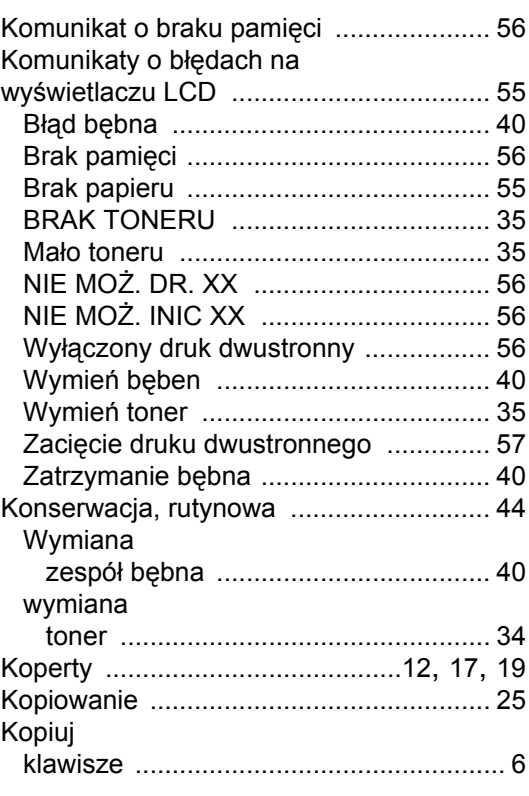

#### **L**

LCD (wyświetlacz ciekłokrystaliczny) [..7,](#page-14-0) [85](#page-92-0)

#### **M**

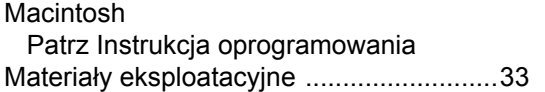

#### **N**

Numer seryjny jak znaleźć Zobacz na wewnę[trznej stronie przedniej](#page-1-0)  okładki

#### **P**

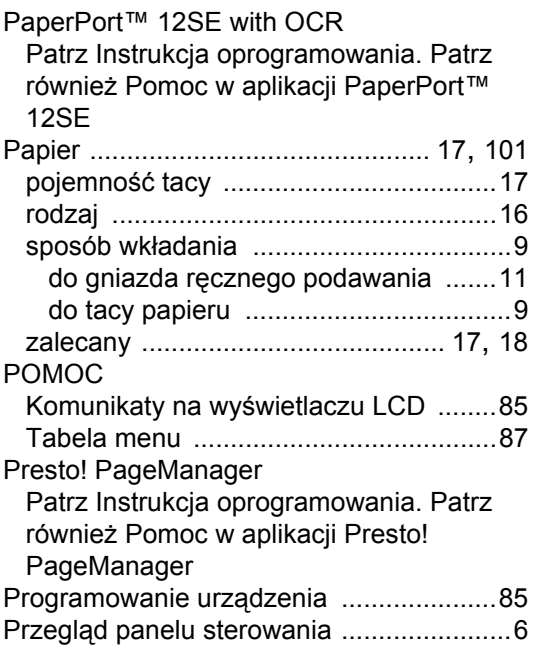

#### **R**

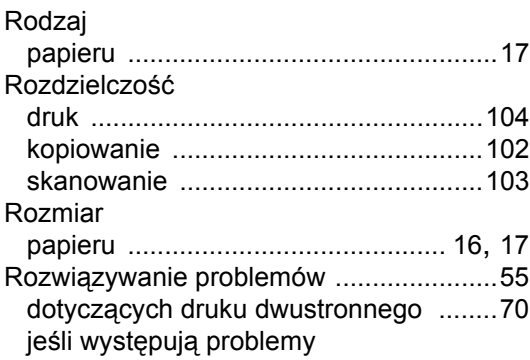

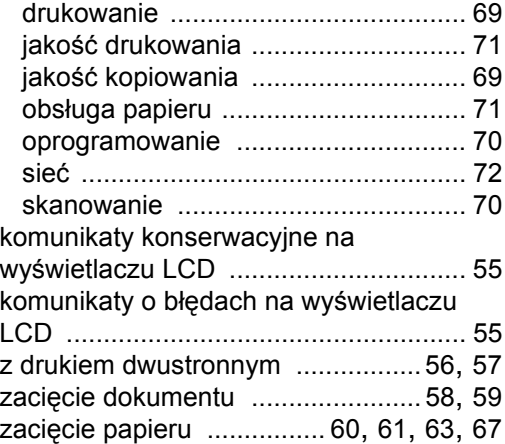

#### **S**

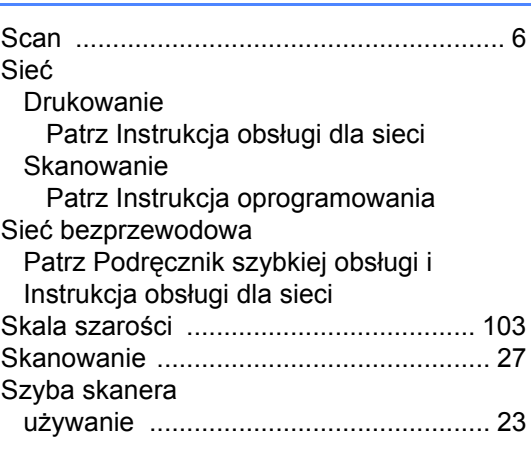

#### **T**

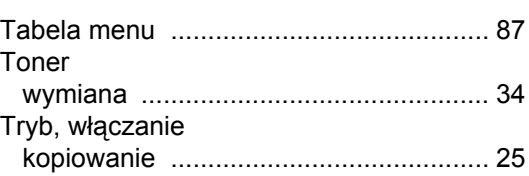

#### **U**

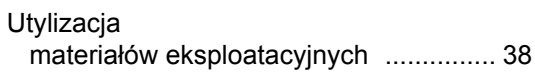

#### **W**

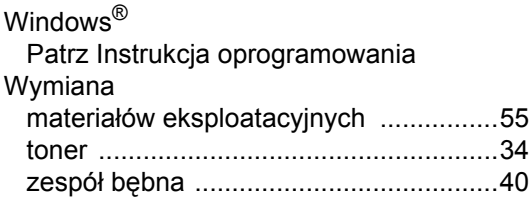

## **Z**

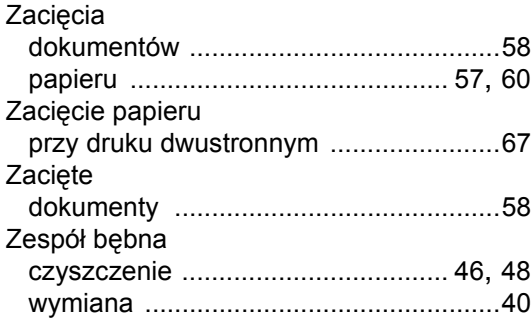

# **brother.**

Te urządzenia są dopuszczone do użytkowania wyłącznie w kraju zakupu. Lokalne przedstawicielstwa firmy Brother lub ich sprzedawcy obsługują tylko urządzenia zakupione w ich krajach.